# **EDA Simulator Link™ IN 2** User's Guide

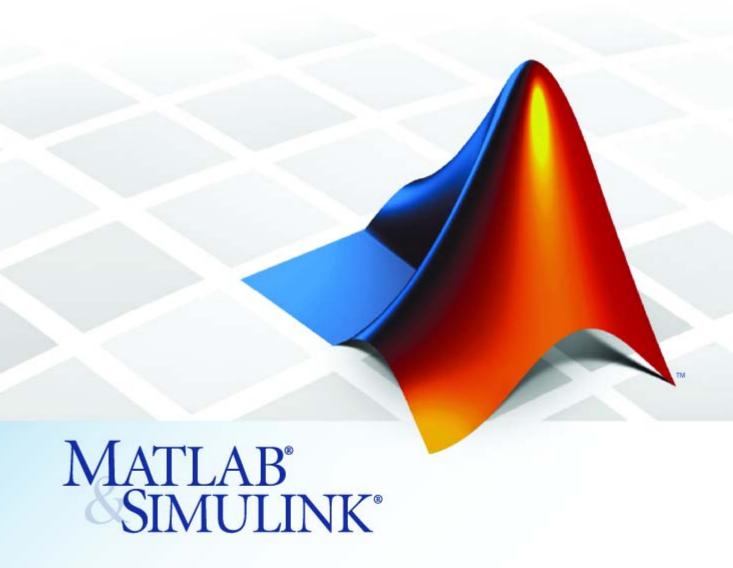

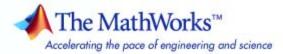

### How to Contact The MathWorks

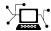

www.mathworks.com

Newsgroup

Web

comp.soft-sys.matlab

www.mathworks.com/contact TS.html Technical Support

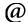

suggest@mathworks.com bugs@mathworks.com doc@mathworks.com service@mathworks.com

Product enhancement suggestions

Bug reports

Documentation error reports

Order status, license renewals, passcodes Sales, pricing, and general information

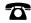

508-647-7000 (Phone)

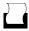

508-647-7001 (Fax)

info@mathworks.com

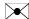

The MathWorks, Inc. 3 Apple Hill Drive Natick, MA 01760-2098

For contact information about worldwide offices, see the MathWorks Web site.

EDA Simulator Link<sup>TM</sup> IN User's Guide

© COPYRIGHT 2006–2008 by The MathWorks, Inc.

The software described in this document is furnished under a license agreement. The software may be used or copied only under the terms of the license agreement. No part of this manual may be photocopied or reproduced in any form without prior written consent from The MathWorks, Inc.

FEDERAL ACQUISITION: This provision applies to all acquisitions of the Program and Documentation by, for, or through the federal government of the United States. By accepting delivery of the Program or Documentation, the government hereby agrees that this software or documentation qualifies as commercial computer software or commercial computer software documentation as such terms are used or defined in FAR 12.212, DFARS Part 227.72, and DFARS 252.227-7014. Accordingly, the terms and conditions of this Agreement and only those rights specified in this Agreement, shall pertain to and govern the use, modification, reproduction, release, performance, display, and disclosure of the Program and Documentation by the federal government (or other entity acquiring for or through the federal government) and shall supersede any conflicting contractual terms or conditions. If this License fails to meet the government's needs or is inconsistent in any respect with federal procurement law, the government agrees to return the Program and Documentation, unused, to The MathWorks, Inc.

### **Trademarks**

MATLAB and Simulink are registered trademarks of The MathWorks, Inc. See www.mathworks.com/trademarks for a list of additional trademarks. Other product or brand names may be trademarks or registered trademarks of their respective holders.

### Datente

The MathWorks products are protected by one or more U.S. patents. Please see www.mathworks.com/patents for more information.

### **Revision History**

| September 2006 | Online only | New for Version 1 (Release 2006b+)      |
|----------------|-------------|-----------------------------------------|
| March 2007     | Online only | Updated for Version 2.0 (Release 2007a) |
| September 2007 | Online only | Updated for Version 2.1 (Release 2007b) |
| March 2008     | Online only | Updated for Version 2.2 (Release 2008a) |

## **Getting Started**

|   | • |   |
|---|---|---|
| 1 | ٠ |   |
|   | н |   |
|   |   |   |
|   | н | п |

| Product Overview  Integration with Other Products  Linking with MATLAB and the HDL Simulator  Linking with Simulink and the HDL Simulator  Communicating with MATLAB or Simulink and the HDL  Simulator | 1-3<br>1-3<br>1-5<br>1-7 |
|----------------------------------------------------------------------------------------------------|--------------------------|
| Requirements                                                                                                    | 1-10                     |
| What You Need to Know                                                                                                    | 1-10                     |
| Required Products                                                                                                    | 1-10                     |
| Setting Up Your Environment for the EDA Simulator                                                                                                    |                          |
| Link <sup>TM</sup> IN Software                                                                                                    | 1-13                     |
| Installing the Link Software                                                                                                    | 1-13                     |
| Installing Related Application Software                                                                                                    | 1-13                     |
| Setting Up the HDL Simulator for Use with the Link                                                                                                    |                          |
| Software                                                                                                    | 1-13<br>1-19             |
| Starting the HDL Simulator                                                                                                    | 1-24                     |
| MATLAB                                                                                                    | 1-24                     |
| Starting the Incisive HDL Simulator from a Shell                                                                                                    | 1-25                     |
| Workflow for Using the EDA Simulator Link™ IN                                                                                                    |                          |
| Software with MATLAB® Software                                                                                                    | 1-26                     |
| Workflow for Using the EDA Simulator Link <sup>TM</sup> IN Software with Simulink <sup>®</sup> Software                                                                                                 | 1-27                     |
| Learning More About the EDA Simulator Link <sup>TM</sup> IN                                                                                                    | 100                      |
| Software                                                                                                    | 1-28                     |
| Documentation Overview                                                                                                    | 1-28                     |

| Online Help                                                              | 1-29<br>1-29                                             |
|--------------------------------------------------------------------------|----------------------------------------------------------|
| Linking MATLAB® to Incisive® Simula                                      | tors                                                     |
| MATLAB®-Incisive® Workflow                                               | 2-2                                                      |
| Coding an EDA Simulator Link™ IN MATLAB®                                 |                                                          |
| Application                                                              | 2-4                                                      |
| Overview                                                                 | 2-4                                                      |
| Application                                                              | 2-5                                                      |
| Coding HDL Modules for MATLAB Verification  Coding MATLAB Link Functions | $\begin{array}{c} 2\text{-}7 \\ 2\text{-}12 \end{array}$ |
| County MITTERS Ellik I uncounts                                          |                                                          |
| Associating a MATLAB® Link Function with an HDL                          |                                                          |
| Module                                                                   | 2-36                                                     |
| Overview                                                                 | 2-36<br>2-36                                             |
| Associating the HDL Module Component with the MATLAB                     | 2-50                                                     |
| Link Function                                                            | 2-37                                                     |
| Specifying HDL Signal/Port and Module Paths for MATLAB Link Sessions     | 2-37                                                     |
| Specifying TCP/IP Values                                                 | 2-39                                                     |
| Scheduling Options for a Link Session                                    | 2-39                                                     |
| Running MATLAB® Link Sessions                                            | 2-47                                                     |
| Overview                                                                 | $\frac{2}{2}$ -47                                        |
| Process for Running MATLAB Link Sessions                                 | 2-47                                                     |
| Placing a MATLAB Test Bench or Component Function on                     |                                                          |
| the MATLAB Search Path                                                   | 2-48                                                     |
| Starting the MATLAB Server                                               | 2-48<br>2-50                                             |
| Starting Cadence Incisive or NC Simulator for Use with                   | 00                                                       |
| MATLAB                                                                   | 2-50                                                     |
| Applying Stimuli with the HDL Simulator force                            |                                                          |
| Command                                                                  | 2-51                                                     |
| Running a Link Session                                                   | 2-52                                                     |

| Restarting a Link Session                                                                                                    | 2-54<br>2-54                                                                                                    |
|----------------------------------------------------------------------------------------------------|----------------------------------------------------------------------------------------------------|
| Linking Simulink® to Incisive® Simula                                                                                                    | tors                                                                                                    |
| Simulink®-Incisive® Workflow                                                                                                    | 3-2                                                                                                    |
| Introduction to Cosimulation                                                                                                    | 3-5                                                                                                    |
| Applications                                                                                                    | 3-5<br>3-7                                                                                                    |
| Simulink® Software                                                                                                    | 3-12                                                                                                    |
| Preparing for Cosimulation Overview How Simulink Drives Cosimulation Signals Representation of Simulation Time Handling Multirate Signals Handling Frame-Based Signals Avoiding Race Conditions in HDL Simulation Block Simulation Latency Interfacing with Continuous Time Signals Setting Simulink Software Configuration Parameters Simulink and HDL Simulator Communication Options Starting the HDL Simulator | 3-14<br>3-15<br>3-15<br>3-22<br>3-22<br>3-24<br>3-25<br>3-25<br>3-27                                                                                                    |
| Incorporating Hardware Designs into a Simulink®  Model  Overview  Specifying HDL Signal/Port and Module Paths for Cosimulation  Driving Clocks, Resets, and Enables Defining the Block Interface Specifying the Signal Datatypes Configuring the Simulink and Cadence Incisive or NC                                                                                                    | 3-28<br>3-28<br>3-29<br>3-31<br>3-33<br>3-43                                                                                                    |
|                                                                                                    | Linking Simulink® to Incisive® Simula  Simulink®-Incisive® Workflow  Introduction to Cosimulation Creating a Hardware Model Design for Use in Simulink® Applications The EDA Simulator Link™ IN HDL Cosimulation Block Communicating Between the HDL Simulator and Simulink® Software  Preparing for Cosimulation Overview How Simulink Drives Cosimulation Signals Representation of Simulation Time Handling Multirate Signals Handling Frame-Based Signals Avoiding Race Conditions in HDL Simulation Block Simulation Latency Interfacing with Continuous Time Signals Setting Simulink Software Configuration Parameters Simulink and HDL Simulator Communication Options Starting the HDL Simulator  Incorporating Hardware Designs into a Simulink® Model Overview Specifying HDL Signal/Port and Module Paths for Cosimulation Driving Clocks, Resets, and Enables Defining the Block Interface Specifying the Signal Datatypes |

|   | Configuring the Communication Link in the HDL Cosimulation Block                                                           | 3-46                 |
|---|----------------------------------------------------------------------------------------------------|----------------------|
|   | Specifying Pre- and Post-Simulation Tcl Commands with                                                                      | 0.40                 |
|   | HDL Cosimulation Block Parameters Dialog Box                                                                               | 3-49                 |
|   | Programmatically Controlling the Block Parameters Adding a Value Change Dump (VCD) File                                    | 3-50<br>3-52         |
|   | Adding a value Change Dunip (VCD) The                                                                                      | J-J2                 |
|   | Running Cosimulation Sessions                                                                                              | 3-56                 |
|   | Starting the HDL Simulator for Use with Simulink                                                                           | 3-56                 |
|   | Determining an Available Socket Port Number                                                                                | 3-57                 |
|   | Checking the Connection Status                                                                                             | 3-57                 |
|   | Managing a Simulink Cosimulation Session                                                                                   | 3-57                 |
|   | EDA Simulator Link <sup>TM</sup> IN MATLAB® Func                                                                           |                      |
|   | Refere                                                                                                    | ence                 |
| 4 |                                                                                                    |                      |
|   | EDA Simulator Link <sup>TM</sup> IN Command Extensi                                                                        |                      |
|   |                                                                                                    |                      |
| 5 | for the HDL Simulator Refere                                                                                               |                      |
| 5 |                                                                                                    |                      |
| 5 | for the HDL Simulator Refere                                                                                               | ence                 |
| _ |                                                                                                    | ence<br>lock         |
| 5 | for the HDL Simulator Reference  EDA Simulator Link™ IN Simulink® B                                                        | ence<br>lock         |
| _ | for the HDL Simulator Reference  EDA Simulator Link™ IN Simulink® B                                                        | ence<br>lock         |
| _ | for the HDL Simulator Reference  EDA Simulator Link™ IN Simulink® Bl Reference                                             | ence<br>lock<br>ence |
| _ | for the HDL Simulator Reference  EDA Simulator Link™ IN Simulink® B                                                        | ence<br>lock<br>ence |
| _ | for the HDL Simulator Reference  EDA Simulator Link™ IN Simulink® Bl Reference                                             | ence<br>lock<br>ence |
| _ | FDA Simulator Link™ IN Simulink® BRefere  WHDL and Verilog Language Supp  EDA Simulator Link™ IN VHDL and Verilog Language | lock<br>ence         |
| _ | For the HDL Simulator Reference  EDA Simulator Link™ IN Simulink® Bl Reference  VHDL and Verilog Language Supp             | ence<br>lock<br>ence |

# EDA Simulator Link $^{\text{TM}}$ IN Machine Configuration Requirements

| B |                                                                                                 |             |
|---|-------------------------------------------------------------------------------------------------|-------------|
|   | Valid Configurations For Using the EDA Simulator<br>Link™ IN Software with MATLAB® Applications | B-2         |
|   | Valid Configurations For Using the EDA Simulator<br>Link™ IN Software with Simulink® Software   | B-4         |
|   | TCP/IP Socket Communicat                                                                        | tion        |
|   |                                                                                                 |             |
|   | Choosing TCP/IP Socket Ports                                                                    | C-2         |
|   | Specifying TCP/IP Values                                                                        | C-5         |
|   | TCP/IP Services                                                                                 | C-6         |
| _ | Race Conditions in HDL Simula                                                                   | tors        |
| D |                                                                                                 |             |
|   | Overview                                                                                        | <b>D-2</b>  |
|   | Potential Race Conditions in Simulink® Link<br>Sessions                                         | <b>D-</b> 3 |
|   | Potential Race Conditions in MATLAB® Link<br>Sessions                                           | <b>D-5</b>  |
|   | Further Reading                                                                                 | <b>D-6</b>  |

# Getting Started

Product Overview (p. 1-3) Identifies typical applications

and expected users, lists key

product features, describes the EDA Simulator Link<sup>TM</sup> IN cosimulation environment, and provides an overview of how you work with the

integrated tool environment

Requirements (p. 1-10) Describes what you need to know and

what other products are required to use the EDA Simulator Link IN

software

Setting Up Your Environment for the Explains how to install and set up EDA Simulator Link IN Software the EDA Simulator Link IN software

(p. 1-13)

Starting the HDL Simulator (p. 1-24) Explains and shows how to invoke

the HDL simulator so that it will work with EDA Simulator Link IN

software

Workflow for Using the EDA Simulator Link $^{TM}$  IN Software with

MATLAB® Software (p. 1-26)

Describes very basic steps for creating MATLAB—HDL simulator

applications

Workflow for Using the EDA Simulator Link™ IN Software with Simulink® Software (p. 1-27)

Learning More About the EDA Simulator Link™ IN Software (p. 1-28)

Describes very basic steps for creating Simulink—HDL simulator cosimulation sessions

Identifies and explains how to gain access to available documentation online help, demo, and tutorial resources

### **Product Overview**

### In this section...

"Integration with Other Products" on page 1-3

"Linking with MATLAB and the HDL Simulator" on page 1-5

"Linking with Simulink and the HDL Simulator" on page 1-7

"Communicating with MATLAB or Simulink and the HDL Simulator" on page 1-8

### **Integration with Other Products**

The EDA Simulator Link™ IN cosimulation interface integrates MathWorks™ tools into the Electronic Design Automation (EDA) workflow for field programmable gate array (FPGA) and application-specific integrated circuit (ASIC) development. The software provides a fast bidirectional link between the Cadence hardware description language (HDL) simulator, Incisive®, and The MathWorks™ MATLAB® and Simulink® products for direct hardware design verification and cosimulation. The integration of these tools allows users to apply each product to the tasks it does best:

- Incisive Hardware modeling in HDL and simulation
- MATLAB Numerical computing, algorithm development, and visualization
- Simulink Simulation of system-level designs and complex models

**Note** Incisive software may also be referred to as "the HDL simulator" throughout this document.

The EDA Simulator Link IN software consists of MATLAB functions and HDL simulator commands for establishing the communication links between the HDL simulator and The MathWorks products. In addition, a library of Simulink blocks is available for including HDL simulator designs in Simulink models for cosimulation.

EDA Simulator Link IN software streamlines FPGA and ASIC development by integrating tools available for

- 1 Developing specifications for hardware design reference models
- 2 Implementing a hardware design in HDL based on a reference model
- **3** Verifying the design against the reference design

1

The following figure shows how the HDL simulator and MathWorks products fit into this hardware design scenario.

2 Develop specification 3 **MATLAB** Implement design Verify design Signal Processing Toolbox Filter Design Toolbox EDA Link IN **HDL Simulator** Communications Toolbox Incisive Software Simulink Simulink Fixed Point Signal Processing Blockset Communications Blockset

As the figure shows, EDA Simulator Link IN software connects tools that traditionally have been used discretely to perform specific steps in the design process. By connecting the tools, the link simplifies verification by allowing you to cosimulate the implementation and original specification directly. The end result is significant time savings and the elimination of errors inherent to manual comparison and inspection.

In addition to the preceding design scenario, EDA Simulator Link IN software enables you to use the following:

- MATLAB or Simulink to create test signals and software test benches for HDL code
- MATLAB or Simulink to provide a behavioral model for an HDL simulation
- MATLAB analysis and visualization capabilities for real-time insight into an HDL implementation
- Simulink to translate legacy HDL descriptions into system-level views

**Note** You can cosimulate a module using SystemVerilog and/or SystemC with MATLAB or Simulink using the EDA Simulator Link IN software. Write simple wrappers around the SystemC and make sure that the SystemVerilog cosimulation connections are to ports or signals of data types supported by the link cosimulation interface.

### Linking with MATLAB and the HDL Simulator

When linked with MATLAB, the HDL simulator functions as the client, as the following figure shows.

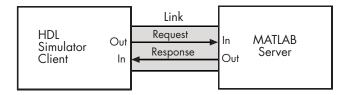

In this scenario, a MATLAB server function waits for service requests that it receives from an HDL simulator session. After receiving a request, the server establishes a communication link, and invokes a specified MATLAB function that computes data for, verifies, or visualizes the HDL module (coded in VHDL or Verilog) that is under simulation in the HDL simulator.

After the server is running, you can start and configure the HDL simulator or use with MATLAB with the supplied EDA Simulator Link IN function nclaunch. Required and optional parameters allow you to specify the following:

• Tcl commands that execute as part of startup

- A specific Incisive executable to start
- The name of an Cadence Incisive or NC simulator startup file to store the complete startup script for future use or reference

The following figure shows how a MATLAB test bench function wraps around and communicates with the HDL simulator during a test bench simulation session.

# MATLAB MATLAB testbench M-Function Response HDL Simulator HDL Entity Output Arguments IN OUT Arguments

The following figure shows how a MATLAB component function is wrapped around by and communicates with the HDL simulator during a component simulation session.

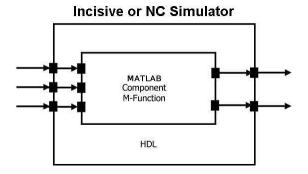

During the configuration process, EDA Simulator Link IN software equips the HDL simulator with a set of customized command extensions you use to perform the following tasks:

- Load the HDL simulator with an instance of an HDL module to be tested with MATLAB
- Begin a MATLAB test bench or component session for that instance

When you begin a specific test bench session, you specify parameters that identify the following:

- The mode and, if appropriate, TCP/IP data necessary for connecting to a MATLAB server
- The MATLAB function that is associated with and executes on behalf of the HDL instance
- Timing specifications and other control data that specifies when the module's MATLAB function is to be called

### Linking with Simulink and the HDL Simulator

When linked with Simulink, the HDL simulator functions as the server, as shown in the following figure.

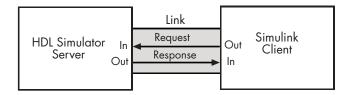

In this case, the HDL simulator responds to simulation requests it receives from cosimulation blocks in a Simulink model. You begin a cosimulation session from Simulink. After a session is started, you can use Simulink and the HDL simulator to monitor simulation progress and results. For example, you might add signals to an HDL simulator Wave window to monitor simulation timing diagrams.

Using the Block Parameters dialog for an HDL Cosimulation block, you can configure the following:

- Block input and output ports that correspond to signals (including internal signals) of an HDL module. You can specify sample times and fixed-point data types for individual block output ports if desired.
- Type of communication and communication settings used for exchanging data between the simulation tools.
- Rising-edge or falling-edge clocks to apply to your module. The period of each clock is individually specifiable.
- Tcl commands to run before and after the simulation.

EDA Simulator Link IN software equips the HDL simulator with a set of customized command extensions. Using the supplied command extension hdlsimulink, you execute the HDL simulator with an instance of an HDL module for cosimulation with Simulink. After the module is loaded, you can start the cosimulation session from Simulink.

EDA Simulator Link IN software also includes a block for generating value change dump (VCD) files. You can use VCD files generated with this block to perform the following tasks:

- View Simulink simulation waveforms in your HDL simulation environment
- Compare results of multiple simulation runs, using the same or different simulation environments
- Use as input to post-simulation analysis tools

# Communicating with MATLAB or Simulink and the HDL Simulator

The mode of communication that you use for a link between the HDL simulator and MATLAB or Simulink depends on whether your simulation application runs in a local, single-system configuration or in a network configuration. If the HDL simulator and The MathWorks products can run locally on the same system and your application requires only one communication channel, you have the option of choosing between shared memory and TCP/IP socket communication. Shared memory communication provides optimal performance and is the default mode of communication.

TCP/IP socket mode is more versatile. You can use it for single-system and network configurations. This option offers the greatest scalability. For more on TCP/IP socket communication, see "TCP/IP Socket Communication".

### Requirements

### In this section...

"What You Need to Know" on page 1-10

"Required Products" on page 1-10

### What You Need to Know

The documentation provided with the EDA Simulator Link™ IN software assumes users have a moderate level of prerequisite knowledge in the following subject areas:

- Hardware design and system integration
- VHDL and/or Verilog
- Incisive<sup>®</sup> simulators
- MATLAB<sup>TM</sup>

Experience with Simulink and Simulink Fixed Point software is required for applying the Simulink component of the product.

Depending on your application, experience with the following MATLAB toolboxes and Simulink blocksets might also be useful:

- Signal Processing Toolbox<sup>TM</sup>
- Filter Design Toolbox $^{TM}$
- Communications Toolbox<sup>TM</sup>
- Signal Processing Blockset<sup>TM</sup>
- Communications Blockset<sup>TM</sup>
- $\bullet~$  Video and Image Processing Blockset  $^{TM}$

### **Required Products**

EDA Simulator Link IN software requires the following:

Platform Visit the EDA Simulator Link IN product

requirements page on The MathWorks Web site for specific platforms supported

with the current release.

**Application software** Requires Incisive HDL Simulator, Incisive

Design Team Simulator, or Incisive Enterprise Specman Simulator.

Visit the EDA Simulator Link IN product requirements page on The MathWorks Web site for specific versions supported

with the current release.

**MATLAB** 

Application software required for cosimulation

Simulink

Simulink Fixed Point

Fixed-Point Toolbox

# Optional application software

Communications Blockset

Signal Processing Blockset

Filter Design Toolbox

Signal Processing Toolbox

Video and Image Processing Blockset

**Note** Many EDA Simulator Link IN demos require one or more of the optional products listed.

### Platform-specific software

The EDA Simulator Link IN shared libraries (liblfihdls\*.so, liblfihdlc\*.so) are built using the gcc included in the Incisive simulator platform distribution. If you are linking your own applications into the HDL simulator, the recommendation is that you also build against this gcc. See the HDL simulator documentation for more details about how to build and link your own applications.

# Setting Up Your Environment for the EDA Simulator Link™ IN Software

### In this section...

"Installing the Link Software" on page 1-13

"Installing Related Application Software" on page 1-13

"Setting Up the HDL Simulator for Use with the Link Software" on page 1-13

"Using the EDA Simulator Link<sup>TM</sup> IN Libraries" on page 1-19

### **Installing the Link Software**

For details on how to install the EDA Simulator Link<sup>TM</sup> IN software, see the MATLAB<sup>TM</sup> installation instructions.

### **Installing Related Application Software**

Based on your configuration decisions and the software required for your EDA Simulator Link IN application, identify software you need to install and where you need to install it. For example, if you need to run multiple instances of the link MATLAB server on different machines, you need to install MATLAB and any applicable toolbox software on multiple systems. Each instance of MATLAB can run only one instance of the server.

For details on how to install the HDL simulator, see the installation instructions for that product. For information on installing MathWorks<sup>™</sup> products, see the MATLAB installation instructions.

# Setting Up the HDL Simulator for Use with the Link Software

EDA Simulator Link IN software provides a guided set-up script (syscheckin) for configuring your simulator. This script works whether you have installed the link software and MATLAB on the same machine as the HDL simulator or installed them on different machines.

The set-up script creates a configuration file containing the location of the appropriate EDA Simulator Link IN MATLAB and Simulink libraries. You can then include this configuration with any other calls you make using Cadence Incisive or NC simulator ncsim from the HDL simulator. You only need to run this script once.

**Note** The EDA Simulator Link IN configuration and diagnostic script works only on UNIX and Linux. Windows users: please see instructions below.

Refer to "Using the EDA Simulator Link™ IN Libraries" on page 1-19 for the correct link application library for your platform. Then see "Starting Cadence Incisive or NC simulator from MATLAB" on page 1-24.

After you have created your configuration files, see .

# Using the Configuration and Diagnostic Script for UNIX/Linux sycheckin provides an easy way to configure your simulator setup to work

sycheckin provides an easy way to configure your simulator setup to work with the EDA Simulator Link IN software.

The following is an example of running sycheckin on a Linux 64 machine with EDA Simulator Link IN libraries in a different location than where they were first installed and specifying a TCP/IP connection.

### Start sycheckin:

The script first returns the location of the HDL simulator installation (ncsim.exe). If it does not find an installation, you receive an error message. Either provide the path to the installation or quit the script and install

Cadence Incisive or NC simulator. You are then prompted to accept this installation or provide a path to another one, after which you receive a message confirming the HDL simulator installation:

Next, the script needs to know if the EDA Simulator Link IN libraries are in the default directory (where they were first installed) or if you have moved them to another directory. If you have the HDL simulator and MATLAB on separate machines, move the link libraries to the Cadence Incisive or NC simulator machine.

```
Select method to search for EDA Simulator Link IN libraries:

1. Use libraries installed with EDA Simulator Link IN.

2. Prompt me to specify the direct path to the libraries.

2
Enter the path to liblfihdlc_gcc32.so and liblfihdls_gcc32.so:
/tmp/lficonfig/linux64
Found /tmp/lficonfig/linux64/liblfihdlc_gcc32.so
and /tmp/lficonfig/linux64/liblfihdls_gcc32.so.
```

The script then runs a dependency checker to check for supporting libraries. If any of the libraries cannot be found, you probably need to append your environment path to find them.

```
Running dependency checker "ldd /tmp/lficonfig/linux64/liblfihdlc_gcc32.so".

Dependency checker passed.

Dependency status:

librt.so.1 => /lib64/tls/librt.so.1 (0x00002aaaaac1c000)

libpthread.so.0 => /lib64/tls/libpthread.so.0 (0x00002aaaaad24000)

libstdc++.so.5 => /usr/lib64/libstdc++.so.5 (0x00002aaaaae39000)
```

```
libm.so.6 => /lib64/tls/libm.so.6 (0x00002aaaab016000)
libgcc_s.so.1 => /devel/Ahdl/nightly/matlab/sys/os/glnxa64/libgcc_s.so.1 (0x00002aaaab16d000)
libc.so.6 => /lib64/tls/libc.so.6 (0x00002aaaab27a000)
/lib64/ld-linux-x86-64.so.2 (0x0000555555555000)
```

This next step loads the EDA Simulator Link IN libraries and compiles a test module to verify the libraries loaded correctly.

Next, the script checks a TCP connection. If you choose to skip this step, the configuration file specifies use of shared memory. Both shared memory and socket configurations are in the configuration file; depending on your choice, one configuration or the other is commented out.

```
Press Enter to check for TCP connection or enter 'n' to skip this test:

Enter an available port [5001]

Enter remote host [localhost]

Press Enter to continue

ttcp_glnx -t -p5001 localhost
```

Connection successful

Lastly, the script creates the configuration file, unless for some reason you choose not to do so at this time.

The template file names, in this example simulink24255.arg and matlab24255.arg, have different names each time you run this script.

After the script is complete, you can leave the configuration files where they are or move them to wherever it is convenient.

### Using the Configuration and Diagnostic Script with Windows

sycheckin does not run on Windows. To use the configuration script on Windows, create two files according to the following instructions:

1 Create a MATLAB configuration file and name it. There are no file-naming restrictions. Enter the following text:

```
//Command file for MATLAB EDA Simulator Link IN.
//Loading of foreign Library, usage example: ncsim -f matlab17032.arg entity.
//You can manually change the following line to point to the correct library.
//The default location of the 32-bit Windows library is at
//MATLABROOT/toolbox/incisive/Windows32/liblfihdlc_vs05.dll.
-loadcfc /path/liblfihdlc_vs05.dll:matlabclient
//TCL wrappers for MATLAB commands
-input @proc" "nomatlabtb" "{args}" "{call" "nomatlabtb" "\$args}
-input @proc" "matlabtb" "{args}" "{call" "matlabtb" "\$args}
```

```
-input @proc" "matlabcp" "{args}" "{call" "matlabcp" "\$args}
-input @proc" "matlabtbeval" "{args}" "{call" "matlabtbeval" "\$args}
```

where path is the path to the particular EDA Simulator Link IN shared library you want to invoke (in this example. See "Using the EDA Simulator Link<sup>TM</sup> IN Libraries" on page 1-19).

The comments in the above text are optional.

**2** Create a Simulink configuration file and name it. There are no file-naming restrictions. Enter the following text:

```
//Command file for Simulink EDA Simulator Link IN.

//Loading of foreign Library, usage example: ncsim -f simulink17032.arg entity.

//You can manually change the following line to point to the correct library.

//For example the default location of the 32-bit Windows library is at

//MATLABROOT/toolbox/incisive/linux32/liblfihdls_vs05.dll.

//For socket connection uncomment and modify the following line:

+socket=5001 -loadvpi /path/liblfihdls_vs05.dll:simlinkserver

//For shared connection uncomment and modify the following line:

//-loadvpi /path/liblfihdls_vs05.dll:simlinkserver
```

Where *path* is the path to the particular EDA Simulator Link IN shared library you want to invoke. See "Using the EDA Simulator Link™ IN Libraries" on page 1-19.

**Note** If you are going to use a TCP/IP socket connection, first confirm that you have an available port to put in this configuration file. Then, comment out whichever type of communication you will not be using.

The comments in the above text are optional.

After you have finished creating the configuration files, you can leave the files where they are or move them to another location that is convenient.

### Using the EDA Simulator Link™ IN Libraries

In general, you want to use the same compiler for all libraries linked into the same executable. The link software provides many versions of the same library compilers that are available with the HDL simulators (usually some version of GCC). Using the same libraries ensures compatibility with other C++ libraries that may get linked into the HDL simulator, including SystemC libraries.

If you have any of these conditions, choose the version of the EDA Simulator Link IN library that matches the compiler used for that code:

- Link other third-party applications into your HDL simulator.
- Compile and link in SystemC code as part of your design or testbench.
- Write custom C/C++ applications and link them into your HDL simulator.

If you do not link any other code into your HDL simulator, you can use any version of the supplied libraries. A default library version is understood by the nclaunch MATLAB command.

**Note** EDA Simulator Link IN software supports running in 32-bit mode on a 64-bit Solaris machine, but it does not support running on a 32-bit Solaris platform.

### **Library Names**

The EDA Simulator Link IN libraries are named according to the following format:

```
productdir/arch/lib{product short name}{client server tag} {compiler tag).{libext}
```

### where

productdir incisive

arch linux32, linux64, solaris32,

solaris64, or windows32

product short name lfi

 $\begin{array}{cccc} \texttt{client\_server\_tag} & \texttt{c or s (MATLAB or Simulink)} \\ \texttt{compiler\_tag} & \texttt{gcc32, gcc33, gcc40, gcc41, spro11,} \\ \texttt{or vs05} \\ \\ \texttt{libext} & \texttt{dll or so} \end{array}$ 

Not all combinations are supported. See "Default Libraries" on page 1-20 for valid combinations.

### **Default Libraries**

EDA Simulator Link IN scripts fully support the use of designated default libraries.

With the EDA Simulator Link IN software, the default library for each platform is the version compiled using the same compiler that The MathWorks uses to compile MATLAB and Simulink. The following table lists all the libraries shipped with the link software. The default libraries for each platform are in bold text.

| Platform                | MATLAB Library                                                      | Simulink Library                                                    |
|-------------------------|---------------------------------------------------------------------|---------------------------------------------------------------------|
| Linux32,<br>Linux64     | liblfihdlc_gcc41.so<br>liblfihdlc_gcc32.so<br>liblfihdlc_gcc40.so   | liblfihdls_gcc41.so<br>liblfihdls_gcc32.so<br>liblfihdls_gcc40.so   |
| Solaris32,<br>Solaris64 | liblfihdlc_spro11.so<br>liblfihdlc_gcc33.so                         | liblfihdls_spro11.so<br>liblfihdls_gcc33.so                         |
| Windows32               | liblfihdlc_vs05.dll<br>liblfihdlc_gcc32.dll<br>liblfihdlc_gcc33.dll | liblfihdls_vs05.dll<br>liblfihdls_gcc32.dll<br>liblfihdls_gcc33.dll |

### **Using an Alternative Library**

You can use a different HDL-side library by specifying it explicitly using the libfile parameter to the nclaunch MATLAB command. You should choose the version of the library that matches the compiler and system libraries you are using for any other C/C++ libraries linked into the HDL simulator.

Depending on the version of your HDL simulator, you may need to explicitly set additional paths in the LD\_LIBRARY\_PATH environment variable.

Depending on the version of your HDL simulator, you may need to explicitly set additional paths in the LD\_LIBRARY\_PATH environment variable. For example, if you want to use a nondefault library:

- 1 Copy the system libraries from the MATLAB installation (found in *matlabroot*/sys/os/*platform*) to the machine with the HDL simulator (where *matlabroot* is your MATLAB installation and *platform* is one of the above architecture, e.g., linux32).
- **2** Modify the LD\_LIBRARY\_PATH environment variable to add the path to the system libraries that were copied in step 1.

**Example: EDA Simulator Link IN Alternate Library Using nclaunch.** In this example, you are using the 32-bit Solaris version of IUS 5.83p2 on the same 64-bit Solaris machine which is running MATLAB. Because you have your own C++ application, and you are linking into ncsim which you used SunPro 11 to compile, you are using the EDA Simulator Link IN version compiled with SunPro 11, instead of using the default library version compiled with GCC 3.2.3.

### In MATLAB:

The PATH is changed to ensure we get the correct version of the HDL simulator tools. Note that the nclaunch MATLAB command will automatically detect the use of the 32-bit version of the HDL simulator and use the solaris32 library directory in the EDA Simulator Link IN installation; there is no need to specify the libdir parameter in this case.

The library resolution can be verified using 1dd from within the ncsim console GUI.

```
ncsim> exec ldd /path/to/liblfihdls spro11.so
       libxnet.so.1 => /lib/libxnet.so.1
       librt.so.1 =>
                       /lib/librt.so.1
       libm.so.2 =>
                       /lib/libm.so.2
                       /lib/libc.so.1
       libc.so.1 =>
       libstlport.so.1 => /tools/SUNWspro studio11 20070319/opt/SUNWspro/lib/stlport4/libstlport.so.1
       libCrun.so.1 => /usr/lib/libCrun.so.1
       libaio.so.1 => /lib/libaio.so.1
       libmd5.so.1 => /lib/libmd5.so.1
       libm.so.1 =>
                       /lib/libm.so.1
       libsocket.so.1 =>
                                /lib/libsocket.so.1
       libnsl.so.1 => /lib/libnsl.so.1
       libmp.so.2 =>
                       /lib/libmp.so.2
       libscf.so.1 => /lib/libscf.so.1
       libdoor.so.1 => /lib/libdoor.so.1
       libuutil.so.1 =>
                                /lib/libuutil.so.1
       /platform/SUNW,Sun-Blade-1000/lib/libc psr.so.1
       /platform/SUNW,Sun-Blade-1000/lib/libmd5 psr.so.1
```

**Example: EDA Simulator Link IN Alternate Library Using System Shell.** This example shows how to load an Incisive simulator session by explicitly specifying the EDA Simulator Link IN library (default or not). By explicitly using a system shell, you can execute this example on the same machine as MATLAB, on a different machine, and even on a machine with a different operating system.

In this example, you are running the 64-bit Linux version of Incisive 5.83p2; it does not matter what machine MATLAB is running on. Instead of using the default library version compiled with GCC 3.2.3 in the Incisive distribution, you are using the version compiled with GCC 3.4.6 in the Incisive distribution.

In a csh-compatible system shell:

```
csh> setenv PATH /tools/ius-583p2/lnx/tools/bin/64bit:${PATH}
csh> setenv LD_LIBRARY_PATH /tools/ius-583p2/lnx/tools/systemc/gcc/3.4.6-x86_64
    /install/lib64:${LD_LIBRARY_PATH}
csh> ncvhdl inverter.vhd
```

```
csh> ncelab -access +rwc inverter
csh> ncsim -tcl -loadvpi /tools/matlab-7b/toolbox/incisive/linux64
   /liblfihdlc_gcc34:matlabclient inverter.vhd
```

The PATH is changed to ensure we get the correct version of the Incisive tools. Although ncsim will automatically find any GCC libs in its installations, the LD\_LIBRARY\_PATH is changed to show how you might do this with a custom installation of GCC.

You can check the proper library resolution using 1dd as in the previous example.

### Starting the HDL Simulator

### In this section...

"Starting Cadence Incisive or NC simulator from MATLAB" on page 1-24

"Starting the Incisive HDL Simulator from a Shell" on page 1-25

# Starting Cadence Incisive or NC simulator from MATLAB

Start Incisive® simulators directly from MATLAB® or Simulink® by calling the MATLAB function nclaunch. This function starts and configures the HDL simulator for use with the EDA Simulator Link™ IN software. By default, the function starts the first version of the simulator executable (ncsim.exe) that it finds on the system path (defined by the path variable), using a temporary file that is overwritten each time the HDL simulator starts.

To start Cadence Incisive or NC simulator from MATLAB, enter nclaunch at the MATLAB command prompt:

>> nclaunch

You can customize the startup file and communication mode to be used between MATLAB or Simulink and the HDL simulator by specifying the call to nclaunch with property name/property value pairs. Refer to nclaunch reference documentation for specific information regarding the property name/property value pairs.

See "nclaunch Examples" on page 1-24 for examples of using nclaunch with various property/name value pairs and other parameters.

When you specify a communication mode using nclaunch, the function applies the specified communication mode to all MATLAB or Simulink/Cadence Incisive or NC simulator sessions.

### nclaunch Examples

The following example changes the directory location to VHDLproj and then calls the function nclaunch. Because the command line omits the 'hdlsimdir' and 'startupfile' properties, nclaunch creates a temporary

file. The 'tclstart' property specifies Tcl commands that load and initialize the HDL simulator for test bench instance modsimrand.

```
cd VHDLproj
nclaunch('tclstart',...
'hdlsimmatlab modsimrand; matlabtb modsimrand 10 ns -socket 4449')
```

The following example changes the directory location to VHDLproj and then calls the function nclaunch. Because the function call omits the 'hdlsimdir' and 'startupfile' properties, nclaunch creates a temporary file. The 'tclstart' property specifies a Tcl command that loads the VHDL entity parse in library work for cosimulation between nclaunch and Simulink. The 'socketsimulink' property specifies TCP/IP socket communication on the same computer, using socket port 4449.

```
cd VHDLproj
nclaunch('tclstart', 'hdlsimulink work.parse', 'socketsimulink', '4449')
```

### Starting the Incisive HDL Simulator from a Shell

To start the HDL simulator from a shell and include the EDA Simulator Link IN libraries, you need to first run the configuration script. See "Setting Up the HDL Simulator for Use with the Link Software" on page 1-13.

After you have the configuration files, you can start the HDL simulator from the shell by typing:

```
% ncsim -f matlabconfigfile modelname
```

matlabconfigfile should be the name of the MATLAB configuration file you created either with the guided script (Linux/UNIX) or by creating the file yourself (Windows). If you are connecting to Simulink, this should be the name of the Simulink configuration file. Either way, you must also specify the path to the configuration file if it does not reside in the same directory as ncsim.exe.

You can also specify any other existing configuration files you may also be using with this call.

# Workflow for Using the EDA Simulator Link™ IN Software with MATLAB® Software

The following diagram illustrates the steps necessary to create and run a MATLAB® test bench or component session.

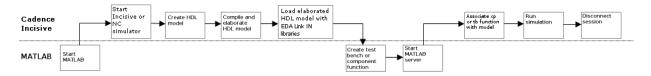

This diagram assumes you have used the configuration and diagnostic script (either UNIX/Linux or Windows) and are starting Cadence Incisive or NC simulator outside of MATLAB software.

**Note** This workflow is a recommendation only. You might create, compile, and elaborate your HDL module differently than illustrated before starting MATLAB software. The preceding illustration is simply one possible workflow.

# Workflow for Using the EDA Simulator Link™ IN Software with Simulink® Software

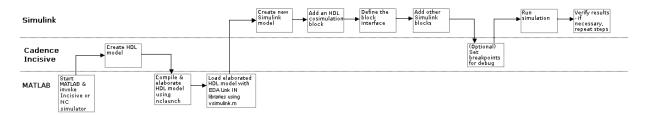

This diagram assumes you are using the configuration and diagnostic script (either UNIX/Linux or Windows) and starting Cadence Incisive or NC simulator outside of MATLAB software.

**Note** This workflow is a recommendation only. You might create, compile, and elaborate your HDL module differently than illustrated before starting MATLAB and Simulink software. The preceding illustration is simply one possible workflow.

# Learning More About the EDA Simulator Link™ IN Software

### In this section...

"Documentation Overview" on page 1-28

"Online Help" on page 1-29

"Demos and Tutorials" on page 1-29

### **Documentation Overview**

The following documentation is available with this product.

| Chapter 1, "Getting Started"                                                                    | Explains what the product is, the steps for installing and setting it up, how you might apply it to the hardware design process, and how to gain access to product documentation and online help. Directs you to product demos and tutorials.                                                           |
|-------------------------------------------------------------------------------------------------|----------------------------------------------------------------------------------------------------|
| Chapter 2, "Linking MATLAB® to Incisive® Simulators"                                            | Explains how to code HDL models and MATLAB® functions for EDA Simulator Link™ IN MATLAB applications. Provides details on how the link interface maps HDL data types to MATLAB data types and vice versa. Explains how to start and control HDL simulator and MATLAB test bench and component sessions. |
| Chapter 3, "Linking<br>Simulink® to Incisive®<br>Simulators"                                    | Explains how to use the HDL simulator and Simulink for cosimulation modeling.                                                                                                    |
| Chapter 4, "EDA Simulator<br>Link™ IN MATLAB®<br>Function Reference"                            | Describes EDA Simulator Link IN functions for use with MATLAB.                                                                                                    |
| Chapter 5, "EDA Simulator<br>Link™ IN Command<br>Extensions for the HDL<br>Simulator Reference" | Describes EDA Simulator Link IN commands for use with the HDL simulator.                                                                                                    |

| Chapter 6, "EDA Simulator<br>Link™ IN Simulink® Block<br>Reference"                        | Describes EDA Simulator Link IN blocks for use with Simulink.                                        |
|--------------------------------------------------------------------------------------------|----------------------------------------------------------------------------------------------------|
| Appendix A, "VHDL and<br>Verilog Language Support"                                         | Provides an overview of how these<br>languages are supported by EDA Simulator<br>Link IN             |
| Appendix B, "EDA Simulator<br>Link <sup>TM</sup> IN Machine<br>Configuration Requirements" | Explains the machine configurations permissible when linking the HDL simulator to MATLAB or Simulink |
| Appendix C, "TCP/IP Socket<br>Communication"                                               | Provides information for choosing TCP/IP socket ports.                                               |
| Appendix D, "Race Conditions in HDL Simulators"                                            | Describes ways to avoid race conditions in hardware cosimulations with MATLAB and Simulink           |

#### **Online Help**

The following online help is available:

- Online help in the MATLAB Help browser. Click the EDA Simulator Link IN product link in the browser's Contents.
- M-help for EDA Simulator Link IN MATLAB functions and HDL simulator commands. This help is accessible with the MATLAB doc and help commands. For example, enter the command

doc hdldaemon

or

help hdldaemon

at the MATLAB command prompt.

• Block reference pages accessible through the Simulink interface.

#### **Demos and Tutorials**

The EDA Simulator Link IN software provides demos and tutorials to help you get started.

The demos give you a quick view of the product's capabilities and examples of how you might apply the product. You can run them with limited product exposure. You can find the EDA Simulator Link IN demos with the online documentation. To access demos, type at the MATLAB command prompt:

>> demos

Select Links and Targets > EDA Simulator Link<sup>TM</sup> IN from the navigational pane.

# Linking MATLAB® to Incisive® Simulators

MATLAB®-Incisive® Workflow (p. 2-2)

Provides a high-level view of the steps involved in coding and running MATLAB functions for use with the EDA Simulator Link<sup>TM</sup> IN interface.

Coding an EDA Simulator Link<sup>TM</sup> IN MATLAB® Application (p. 2-4)

Explains how to code HDL modules and MATLAB functions for use with EDA Simulator Link IN software. Provides details on how the EDA Simulator Link IN interface maps HDL data types to MATLAB data types and vice versa.

Associating a MATLAB® Link Function with an HDL Module (p. 2-36)

Describes scheduling and communications options for a MATLAB link session with Cadence Incisive or NC simulator.

Running MATLAB® Link Sessions (p. 2-47)

Explains how to start and control Cadence Incisive or NC simulator and MATLAB link sessions.

#### MATLAB®-Incisive® Workflow

The following table lists the steps necessary to create and run a MATLAB® test bench or component session.

| In MATLAB                                                                                                    | In Cadence Incisive or NC simulator                                                                                                    |
|----------------------------------------------------------------------------------------------------|----------------------------------------------------------------------------------------------------|
| 1 Start the MATLAB application and invoke<br>the Incisive® simulator (see "Starting the<br>HDL Simulator" on page 1-24) |                                                                                                    |
|                                                                                                    | <ul> <li>2 Create the HDL model.</li> <li>3 Compile and elaborate the HDL model.</li> <li>4 Load elaborated HDL model with EDA Simulator Link™ IN libraries. See "Loading an HDL Design for Verification" on page 2-12.</li> </ul> |

| In MATLAB                                                                                                    | In Cadence Incisive or NC simulator                                                                                                    |
|----------------------------------------------------------------------------------------------------|----------------------------------------------------------------------------------------------------|
| <ul> <li>5 Create test bench or component function (see "Coding an EDA Simulator Link™ IN MATLAB® Application" on page 2-4).</li> <li>6 Start the server. See "Starting the MATLAB Server" on page 2-48.</li> </ul> |                                                                                                    |
|                                                                                                    | <ul> <li>7 Use matlabcp, matlabtb, or matlabtbeval to associate the function you wrote in step 5 with a module of the loaded model currently in the HDL simulator (see "Associating the HDL Module Component with the MATLAB Link Function" on page 2-37). For additional scheduling and communication options, see "Scheduling Options for a Link Session" on page 2-39. See also the reference pages for matlabcp, matlabtb, and matlabtbeval.</li> <li>8 Run the simulation.</li> <li>9 Disconnect the session by using nomatlabtb.</li> </ul> |

### Coding an EDA Simulator Link™ IN MATLAB® Application

#### In this section...

"Overview" on page 2-4

"Process for Coding an EDA Simulator Link TM IN MATLAB Application" on page 2-5

"Coding HDL Modules for MATLAB Verification" on page 2-7

"Coding MATLAB Link Functions" on page 2-12

#### **Overview**

The EDA Simulator Link<sup>TM</sup> IN software provides a means for verifying and visualizing Incisive<sup>®</sup> HDL modules within the MATLAB<sup>®</sup> environment. You do this by coding an HDL model and a MATLAB function that can share data with the HDL model. This chapter discusses the programming, interfacing, and scheduling conventions for MATLAB functions that communicate with the HDL simulator.

EDA Simulator Link IN software supports two types of MATLAB functions that interface to HDL modules:

MATLAB test bench functions let you verify the performance of the HDL model, or of components within the model. A test bench function drives values onto signals connected to input ports of an HDL design under test, and receives signal values from the output ports of the module.

The syntax of a MATLAB test bench function is

```
function [iport, tnext] = MyFunctionName(oport, tnow, portinfo)
```

MATLAB component functions simulate the behavior of components in the
HDL model. A stub module (providing port definitions only) in the HDL
model passes its input signals to the MATLAB component function. The
MATLAB component processes this data and returns the results to the
outputs of the stub module. A MATLAB component typically provides some
functionality (such as a filter) that is not yet implemented in the HDL code.

The syntax of a MATLAB component function is

```
function [oport, tnext] = MyFunctionName(iport, tnow, portinfo)
```

These two types of MATLAB functions are referred to collectively as MATLAB *link functions*, and a test bench or component session may be referred to as a MATLAB *link session*.

The programming, interfacing, and scheduling conventions for test bench functions and MATLAB component functions are almost identical. Most of this chapter focuses on test bench functions, but in general all operations can be performed on and with both link functions. The test bench section is followed by a discussion of MATLAB component functions and how to use them.

Refer to Appendix B, "EDA Simulator Link<sup>TM</sup> IN Machine Configuration Requirements" for valid machine configurations.

# Process for Coding an EDA Simulator Link™ IN MATLAB Application

This section provides an overview of the steps required to develop an HDL model for use with MATLAB and the EDA Simulator Link IN software. To program the HDL component of an EDA Simulator Link IN application,

- 1 Code the HDL model for MATLAB verification (see "Coding HDL Modules for MATLAB Verification" on page 2-7).
- **2** Compile the HDL model (see "Compiling and Debugging the HDL Model" on page 2-11).
- **3** Code the required MATLAB test bench or MATLAB component functions (see "Coding MATLAB Link Functions" on page 2-12).
- 4 Place the MATLAB functions on the MATLAB search path

The following figure shows how a MATLAB function wraps around and communicates with the HDL simulator during a test bench simulation session.

#### **MATLAB** MATLAB testbench M-Function Stimulus Response **HDL Simulator HDL** Entity Output Input IN OUT Arguments Arguments

The following figure shows how a MATLAB component function is wrapped around by and communicates with the HDL simulator during a component simulation session.

# Incisive or NC Simulator MATLAB Component M-Function HDL

When linked with MATLAB, the HDL simulator functions as the client, MATLAB as the server. The following figure shows a multiple-client scenario connecting to the server at TCP/IP socket port 4449.

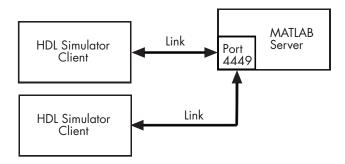

The MATLAB server can service multiple simultaneous HDL simulator sessions and HDL modules. However, you should adhere to recommended guidelines to ensure the server can track the I/O associated with each module and session. The MATLAB server, which you start with the supplied MATLAB function hdldaemon, waits for connection requests from instances of Cadence Incisive or NC simulator running on the same or different computers. When the server receives a request, it executes the specified MATLAB function you have coded to perform tasks on behalf of a module in your HDL design. Parameters that you specify when you start the server indicate whether the server establishes shared memory or TCP/IP socket communication links.

Refer to Appendix B, "EDA Simulator Link™ IN Machine Configuration Requirements" for valid machine configurations.

#### **Coding HDL Modules for MATLAB Verification**

- "Overview" on page 2-8
- "Choosing an HDL Module Name" on page 2-8
- "Specifying Port Direction Modes" on page 2-8
- "Specifying Port Data Types" on page 2-9
- "Sample VHDL Entity Definition" on page 2-10
- "Compiling and Debugging the HDL Model" on page 2-11
- "Loading an HDL Design for Verification" on page 2-12

#### **Overview**

The most basic element of communication in the EDA Simulator Link IN interface is the HDL module. The interface passes all data between the HDL simulator and MATLAB as port data. The EDA Simulator Link IN software works with any existing HDL module. However, when coding an HDL module that is targeted for MATLAB verification, you should consider its name, the types of data to be shared between the two environments, and the direction modes. The sections within this chapter cover these topics.

#### **Choosing an HDL Module Name**

Although not required, when naming the HDL module, consider choosing a name that also can be used as a MATLAB function name. (Generally, naming rules for VHDL or Verilog and MATLAB are compatible.) By default, EDA Simulator Link IN software assumes that an HDL module and its simulation function share the same name. See "Naming a MATLAB Link Function" on page 2-36.

For details on MATLAB function-naming guidelines, see "MATLAB Programming Tips" on files and file names in the MATLAB documentation.

#### **Specifying Port Direction Modes**

In your module statement, you must specify each port with a direction mode (input, output, or bidirectional). The following table defines the three modes:

| Use VHDL<br>Mode | Use Verilog<br>Mode | For Ports That                                                                                  |
|------------------|---------------------|-------------------------------------------------------------------------------------------------|
| IN               | input               | Represent signals that can be driven by a MATLAB function                                       |
| OUT              | output              | Represent signal values that are passed to a MATLAB function                                    |
| INOUT            | inout               | Represent bidirectional signals that<br>can be driven by or pass values to a<br>MATLAB function |

#### **Specifying Port Data Types**

This section describes how to specify data types compatible with MATLAB for ports in your HDL modules. For details on how the EDA Simulator Link IN interface converts data types for the MATLAB environment, see "Performing Data Type Conversions" on page 2-19.

**Note** If you use unsupported types, the EDA Simulator Link IN software issues a warning and ignores the port at run-time. For example, if you define your interface with five ports, one of which is a VHDL access port, at run-time the interface displays a warning and your M-code sees only four ports.

**Port Data Types for VHDL Entities.** In your entity statement, you must define each port that you plan to test with MATLAB with a VHDL data type that is supported by the EDA Simulator Link IN software. The interface can convert scalar and array data of the following VHDL types to comparable MATLAB types:

- STD\_LOGIC, STD\_ULOGIC, BIT, STD\_LOGIC\_VECTOR, STD\_ULOGIC\_VECTOR, and BIT VECTOR
- INTEGER and NATURAL
- REAL
- TIME
- Enumerated types, including user-defined enumerated types and CHARACTER

The interface also supports all subtypes and arrays of the preceding types.

**Note** The EDA Simulator Link IN software does not support VHDL extended identifiers for the following components:

- Port and signal names used in cosimulation
- Enum literals when used as array indices of port and signal names used in cosimulation

Basic identifiers for VHDL are supported.

**Port Data Types for Verilog Modules.** In your module definition, you must define each port that you plan to test with MATLAB with a Verilog port data type that is supported by the EDA Simulator Link IN software. The interface can convert data of the following Verilog port types to comparable MATLAB types:

- reg
- integer
- wire

**Note** EDA Simulator Link IN software does not support Verilog escaped identifiers for port and signal names used in cosimulation. Simple identifiers for Verilog are supported.

#### **Sample VHDL Entity Definition**

The sample VHDL code fragment below defines the entity decoder. By default, the entity is associated with MATLAB test bench function decoder.

The keyword PORT marks the start of the entity's port clause, which defines two IN ports—isum and qsum—and three OUT ports—adj, dvalid, and odata. The output ports drive signals to MATLAB function input ports for processing. The input ports receive signals from the MATLAB function output ports.

Both input ports are defined as vectors consisting of five standard logic values. The output port adj is also defined as a standard logic vector, but consists of only two values. The output ports dvalid and odata are defined as scalar standard logic ports. For information on how the EDA Simulator Link IN interface converts data of standard logic scalar and array types for use in the MATLAB environment, see "Performing Data Type Conversions" on page 2-19.

```
ENTITY decoder IS
PORT (
   isum : IN std_logic_vector(4 DOWNTO 0);
   qsum : IN std_logic_vector(4 DOWNTO 0);
   adj : OUT std_logic_vector(1 DOWNTO 0);
   dvalid : OUT std_logic;
   odata : OUT std_logic);
END decoder ;
```

#### Compiling and Debugging the HDL Model

After you create or edit your HDL source files, use the HDL simulator compiler to compile and debug the code.

The Incisive simulator allows for 1-step and 3-step processes for HDL compilation, elaboration, and simulation. The following Incisive simulator command compiles the Verilog file test.v:

```
sh> ncvlog test.v
```

The following Incisive simulator command compiles and elaborates the Verilog design test.v, and then loads it for simulation, in a single step:

```
sh> ncverilog +gui +access+rwc +linedebug test.v
```

The following sequence of Incisive simulator commands performs all the same processes in multiple steps:

```
sh> ncvlog -linedebug test.v
sh> ncelab -access +rwc test
sh> ncsim test
```

**Note** You should provide read/write access to the signals that are connecting to the MATLAB session for cosimulation. The previous example shows how to provide read/write access to all signals in your design. For higher performance, you want to provide access only to those signals used in cosimulation. See the description of the +access flag to neverilog and the access argument to ncelab for details.

For more examples, see the EDA Simulator Link IN tutorials. For details on using the Incisive compiler, see the Cadence Incisive or NC simulator documentation.

#### Loading an HDL Design for Verification

After you start the HDL simulator from MATLAB with a call to nclaunch, load an instance of an HDL module for verification with the HDL simulator command hdlsimmatlab. At this point, it is assumed that you have coded and compiled your HDL model as explained in "Coding HDL Modules for MATLAB Verification" on page 2-7. Issue the HDL simulator command hdlsimmatlab for each instance of an entity or module in your model that you want to cosimulate. For example:

hdlsimmatlab work.osc top

This command loads the EDA Simulator Link IN library, opens a simulation workspace for osc top, and displays a series of messages in the HDL simulator command window as the simulator loads the entity (see demo for remaining code).

#### **Coding MATLAB Link Functions**

- "Process for Coding MATLAB Link Functions" on page 2-13
- "Defining Link Functions and Link Function Parameters" on page 2-13
- "Performing Data Type Conversions" on page 2-19
- "Sample MATLAB Test Bench Function" on page 2-28

#### **Process for Coding MATLAB Link Functions**

When coding a MATLAB function that is to verify or visualize an HDL module or component, you must adhere to specific coding conventions, understand the data type conversions that occur, and program data type conversions for operating on data and returning data to the HDL simulator.

To code a MATLAB link function that is to verify or visualize an HDL module or component, perform the following steps:

- 1 Learn the syntax for a MATLAB link function (see "Defining Link Functions and Link Function Parameters" on page 2-13).
- **2** Understand how EDA Simulator Link IN software converts HDL modules data for use in the MATLAB environment (see "Performing Data Type Conversions" on page 2-19).
- **3** Choose a name for the MATLAB function (see "Choosing an HDL Module Name" on page 2-8).
- **4** Define expected parameters in the function definition line (see "Defining Link Functions and Link Function Parameters" on page 2-13).
- **5** Determine the types of port data being passed into the function (see "Defining Link Functions and Link Function Parameters" on page 2-13).
- **6** Extract and, if appropriate for the simulation, apply information received in the portinfo structure (see "Gaining Access to and Applying Port Information" on page 2-17).
- **7** Convert data for manipulation in the MATLAB environment, as necessary (see "Converting HDL Data to Send to MATLAB" on page 2-19 or ).
- **8** Convert data that needs to be returned to the HDL simulator (see "Converting Data for Return to the HDL Simulator" on page 2-25).

#### **Defining Link Functions and Link Function Parameters**

The syntax of a MATLAB component function is

function [oport, tnext] = MyFunctionName(iport, tnow, portinfo)

The syntax of a MATLAB test bench function is

```
function [iport, tnext] = MyFunctionName(oport, tnow, portinfo)
```

Note that the input/output arguments (iport and oport) for a MATLAB component function are the reverse of the port arguments for a MATLAB test bench function. That is, the MATLAB component function returns signal data to the *outputs* and receives data from the *inputs* of the associated HDL module.

Initialize the function outputs to empty values at the beginning of the function as in the following example:

```
tnext = [];
oport = struct();
```

For more information on using tnext and tnow for simulation scheduling, see "Scheduling Options for a Link Session" on page 2-39.

The following table describes each of the link function parameters and the roles they play in each of the functions.

| Parameter | Test Bench                                                                                                    | Component                                                                                                    |
|-----------|----------------------------------------------------------------------------------------------------|----------------------------------------------------------------------------------------------------|
| iport     | Output Structure that forces (by deposit) values onto signals connected to input ports of the associated HDL module.                                                                                                    | Input Structure that receives signal values from the input ports defined for the associated HDL module at the time specified by tnow |
| tnext     | Output, optional Specifies the time at which the HDL simulator schedules the next callback to MATLAB. tnext should be initialized to an empty value ([]). If tnext is not later updated, no new entries are added to the simulation schedule. | Output, optional Same as test bench                                                                                                  |

| Parameter | Test Bench                                                                                                    | Component                                                                                                    |
|-----------|----------------------------------------------------------------------------------------------------|----------------------------------------------------------------------------------------------------|
| oport     | Input Structure that receives signal values from the output ports defined for the associated HDL module at the time specified by tnow                                                                                                    | Output Structure that forces (by deposit) values onto signals connected to output ports of the associated HDL module. |
| tnow      | Input Receives the simulation time at which the MATLAB function is called. By default, time is represented in seconds. For more information see "Scheduling Options for a Link Session" on page 2-39.                                                                                                    | Same as test bench                                                                                                    |
| portinfo  | Input For the first call to the function only (at the start of the simulation), portinfo receives a structure whose fields describe the ports defined for the associated HDL module. For each port, the portinfo structure passes information such as the port's type, direction, and size. You can use the port information to create a generic MATLAB function that operates differently depending on the port information supplied at startup. For more information on port data, see "Gaining Access to and Applying Port Information" on page 2-17. | Same as test bench                                                                                                    |

**Note** When importing VHDL signals, signal names in iport, oport, and portinfo are returned in all capitals.

Oscfilter Function Example. The following code is the function definition of the oscfilter MATLAB component function.

```
function [oport,tnext] = oscfilter(iport, tnow, portinfo)
```

Note that the function name oscfilter, differs from the entity name u osc filter. Therefore, the component function name must be passed in explicitly to the matlabcp command that connects the function to the associated HDL instance using the -mfunc parameter.

The function definition specifies all required input and output parameters, as listed below.

| oport    | Forces (by deposit) values onto the signals connected to the entity's output ports, filter1x_out, filter4x_out and filter8x_out. |
|----------|----------------------------------------------------------------------------------------------------|
| tnext    | Specifies a time value that indicates when the HDL simulator will execute the next callback to the MATLAB function.              |
| iport    | Receives HDL signal values from the entity's input port, osc_in.                                                                 |
| tnow     | Receives the current simulation time.                                                                                            |
| portinfo | For the first call to the function, receives a structure that describes the ports defined for the entity.                        |
|          |                                                                                                    |

The following figure shows the relationship between the HDL entity's ports and the MATLAB function's iport and oport parameters.

Gaining Access to and Applying Port Information. EDA Simulator Link IN software passes information about the entity or module under test in the portinfo structure. The portinfo structure is passed as the third argument to the function. It is passed only in the first call to your MATLAB function. The information passed in the portinfo structure is useful for validating the entity or module under simulation. The information is supplied in three fields, as indicated below. The content of these fields depends on the type of ports defined for the VHDL entity or Verilog module.

portinfo.field1.field2.field3

The following table lists possible values for each field and identifies the port types for which the values apply.

#### **HDL Port Information**

| Field  | Can Contain | Which                                                                                 | And Applies to |
|--------|-------------|---------------------------------------------------------------------------------------|----------------|
| field1 | in          | Indicates the port is an input port                                                   | All port types |
|        | out         | Indicates the port is an output port                                                  | All port types |
|        | inout       | Indicates the port is a bidirectional port                                            | All port types |
|        | tscale      | Indicates the simulator resolution limit in seconds as specified in the HDL simulator | All types      |
| field2 | portname    | Is the name of the port                                                               | All port types |

#### **HDL Port Information (Continued)**

| Field  | Can Contain       | Which                                                                 | And Applies to                                                                                                  |
|--------|-------------------|-----------------------------------------------------------------------|----------------------------------------------------------------------------------------------------|
| field3 | type              | Identifies the port type                                              | All port types                                                                                                  |
|        |                   | For VHDL: integer, real, time, or enum                                |                                                                                                    |
|        |                   | For Verilog: 'verilog_logic' identifies port types reg, wire, integer |                                                                                                    |
|        | right (VHDL only) | The VHDL RIGHT attribute                                              | VHDL integer, natural, or positive port types                                                                   |
|        | left (VHDL only)  | The VHDL LEFT attribute                                               | VHDL integer, natural, or positive port types                                                                   |
|        | size              | VHDL: The size of the matrix containing the data                      | All port types                                                                                                  |
|        |                   | Verilog: The size of the bit vector containing the data               |                                                                                                    |
|        | label             | VHDL: A character literal or label  Verilog: the string '01ZX'        | VHDL: Enumerated types, including predefined types BIT, STD_LOGIC, STD_ULOGIC, BIT_VECTOR, and STD_LOGIC_VECTOR |
|        |                   |                                                                       | Verilog: All port types                                                                                         |

The first call to the MATLAB function has three arguments including the portinfo structure. Checking the number of arguments is one way that you can ensure that portinfo was passed. For example:

```
if(nargin ==3)
tscale = portinfo.tscale;
end
```

#### **Performing Data Type Conversions**

To successfully use the EDA Simulator Link IN software with the HDL simulator and MATLAB or Simulink, you need to understand the data type conversions that the EDA Simulator Link IN software performs to transmit and receive data between HDL modules and the MATLAB environment.

**Converting HDL Data to Send to MATLAB.** If your Cadence Incisive or NC simulator application needs to send HDL data to a MATLAB function, it may be necessary for you to first convert the data to a type supported by MATLAB and the EDA Simulator Link IN software.

To program a MATLAB function for an HDL model, you must understand the type conversions required by your application. You may also need to handle differences between the array indexing conventions used by the HDL you are using and MATLAB (see section below).

The data types of arguments passed in to the function determine the following:

- The types of conversions required before data is manipulated
- The types of conversions required to return data to the HDL simulator

The following table summarizes how the EDA Simulator Link IN software converts supported VHDL data types to MATLAB types based on whether the type is scalar or array.

#### **VHDL-to-MATLAB Data Type Conversions**

| VHDL Types                                                            | As Scalar Converts to                                                       | As Array Converts to                                                                                                    |
|-----------------------------------------------------------------------|-----------------------------------------------------------------------------|----------------------------------------------------------------------------------------------------|
| STD_LOGIC, STD_ULOGIC, and BIT                                        | A character that matches the character literal for the desired logic state. |                                                                                                    |
| STD_LOGIC_VECTOR, STD_ULOGIC_VECTOR, BIT_VECTOR, SIGNED, and UNSIGNED |                                                                             | A column vector of characters (as defined in VHDL Conversions for the HDL Simulator on page 2-25) with one bit per character. |

#### VHDL-to-MATLAB Data Type Conversions (Continued)

| VHDL Types                                                                               | As Scalar Converts to | As Array Converts to                                                                            |
|------------------------------------------------------------------------------------------|-----------------------|-------------------------------------------------------------------------------------------------|
| Arrays of STD_LOGIC_VECTOR,<br>STD_ULOGIC_VECTOR,<br>BIT_VECTOR, SIGNED, and<br>UNSIGNED |                       | An array of characters (as defined above) with a size that is equivalent to the VHDL port size. |
| INTEGER and NATURAL                                                                      | Type int32.           | Arrays of type int32 with a size that is equivalent to the VHDL port size.                      |
| REAL                                                                                     | Type double.          | Arrays of type double with a size that is equivalent to the VHDL port size.                     |

#### **VHDL-to-MATLAB Data Type Conversions (Continued)**

| VHDL Types       | As Scalar Converts to                                                                                                    | As Array Converts to                                                                                                    |
|------------------|----------------------------------------------------------------------------------------------------|----------------------------------------------------------------------------------------------------|
| TIME             | Type double for time values in seconds and type int64 for values representing simulator time increments (see the description of the 'time' option in "Starting the MATLAB Server" on page 2-48).         | Arrays of type double or int64 with a size that is equivalent to the VHDL port size.                                                                                                    |
| Enumerated types | Character array (string) that contains the MATLAB representation of a VHDL label or character literal. For example, the label high converts to 'high' and the character literal 'c' converts to '''c'''. | Cell array of strings with each element equal to a label for the defined enumerated type. Each element is the MATLAB representation of a VHDL label or character literal. For example, the vector (one, '2', three) converts to the column vector ['one'; '''2'''; 'three']. A user-defined enumerated type that contains only character literals, converts to a vector or array of characters as indicated for the types STD_LOGIC_VECTOR, STD_ULOGIC_VECTOR, BIT_VECTOR, SIGNED, and UNSIGNED. |

The following table summarizes how the EDA Simulator Link IN software converts supported Verilog data types to MATLAB types. Only scalar data types are supported for Verilog.

#### **Verilog-to-MATLAB Data Type Conversions**

| Verilog Types | Converts to                                                                                                    |
|---------------|----------------------------------------------------------------------------------------------------|
| wire, reg     | A character or a column vector of characters that matches the character literal for the desired logic states (bits). |
| integer       | A 32-element column vector of characters that matches the character literal for the desired logic states (bits).     |

#### Array Indexing Differences Between MATLAB and HDL. ${ m In}$

multidimensional arrays, the same underlying OS memory buffer maps to different elements in MATLAB and the HDL simulator (this mapping only reflects different ways the different languages offer for naming the elements of the same array). Be careful when using matlabtb and matlabcp functions to assign and interpret values consistently in both applications.

In HDL, a multidimensional array declared as:

```
type matrix 2x3x4 is array (0 to 1, 4 downto 2) of std logic vector(8 downto 5);
```

has a memory layout as follows:

| bi | t   | 01 | 02 | 03 | 04 | 05 | 06 | 07 | 80 | 09 | 10 | 11 | 12 | 13 | 14 | 15 | 16 | 17 | 18 | 19 | 20 | 21 | 22 | 23 | 24 |  |
|----|-----|----|----|----|----|----|----|----|----|----|----|----|----|----|----|----|----|----|----|----|----|----|----|----|----|--|
| -  |     |    |    |    |    |    |    |    |    |    |    |    |    |    |    |    |    |    |    |    |    |    |    |    |    |  |
| d: | im1 | 0  | 0  | 0  | 0  | 0  | 0  | 0  | 0  | 0  | 0  | 0  | 0  | 1  | 1  | 1  | 1  | 1  | 1  | 1  | 1  | 1  | 1  | 1  | 1  |  |
| d: | im2 | 4  | 4  | 4  | 4  | 3  | 3  | 3  | 3  | 2  | 2  | 2  | 2  | 4  | 4  | 4  | 4  | 3  | 3  | 3  | 3  | 2  | 2  | 2  | 2  |  |
| d: | im3 | 8  | 7  | 6  | 5  | 8  | 7  | 6  | 5  | 8  | 7  | 6  | 5  | 8  | 7  | 6  | 5  | 8  | 7  | 6  | 5  | 8  | 7  | 6  | 5  |  |

This same layout corresponds to the following MATLAB 4x3x2 matrix:

| bit  | 01 | 02 | 03 | 04 | 05 | 06 | 07 | 80 | 09 | 10 | 11 | 12 | 13 | 14 | 15 | 16 | 17 | 18 | 19 | 20 | 21 | 22 | 23 | 24 |
|------|----|----|----|----|----|----|----|----|----|----|----|----|----|----|----|----|----|----|----|----|----|----|----|----|
| -    |    |    |    |    |    |    |    |    |    |    |    |    |    |    |    |    |    |    |    |    |    |    |    |    |
| dim1 | 1  | 2  | 3  | 4  | 1  | 2  | 3  | 4  | 1  | 2  | 3  | 4  | 1  | 2  | 3  | 4  | 1  | 2  | 3  | 4  | 1  | 2  | 3  | 4  |
| dim2 | 1  | 1  | 1  | 1  | 2  | 2  | 2  | 2  | 3  | 3  | 3  | 3  | 1  | 1  | 1  | 1  | 2  | 2  | 2  | 2  | 3  | 3  | 3  | 3  |
| dim3 | 1  | 1  | 1  | 1  | 1  | 1  | 1  | 1  | 1  | 1  | 1  | 1  | 2  | 2  | 2  | 2  | 2  | 2  | 2  | 2  | 2  | 2  | 2  | 2  |

Therefore, if H is the HDL array and M is the MATLAB matrix, the following indexed values are the same:

```
b1 H(0,4,8) = M(1,1,1)

b2 H(0,4,7) = M(2,1,1)

b3 H(0,4,6) = M(3,1,1)

b4 H(0,4,5) = M(4,1,1)

b5 H(0,3,8) = M(1,2,1)

b6 H(0,3,7) = M(2,2,1)

...

b19 H(1,3,6) = M(3,2,2)

b20 H(1,3,5) = M(4,2,2)

b21 H(1,2,8) = M(1,3,2)

b22 H(1,2,7) = M(2,3,2)

b23 H(1,2,6) = M(3,3,2)

b24 H(1,2,5) = M(4,3,2)
```

You can extend this indexing to N-dimensions. In general, the dimensions—if numbered from left to right—are reversed. The right-most dimension in HDL corresponds to the left-most dimension in MATLAB.

**Converting Data for Manipulation.** Depending on how your simulation MATLAB function uses the data it receives from the HDL simulator, the function may need to convert data to a different type before manipulating it. The following table lists circumstances under which such conversions are required.

#### **Required Data Conversions**

| If the Function Needs to                                          | Then                                                                                                    |  |  |  |  |  |  |  |  |
|-------------------------------------------------------------------|----------------------------------------------------------------------------------------------------|--|--|--|--|--|--|--|--|
| Compute numeric data that is received as a type other than double | Use the double function to convert the data to type double before performing the computation. For example: |  |  |  |  |  |  |  |  |
|                                                                   | <pre>datas(inc+1) = double(idata);</pre>                                                                   |  |  |  |  |  |  |  |  |

#### **Required Data Conversions (Continued)**

| If the Function Needs to                                      | Then                                                                                                    |
|---------------------------------------------------------------|----------------------------------------------------------------------------------------------------|
| Convert a standard logic or bit vector to an unsigned integer | Use the mv12dec function to convert the data to an unsigned decimal value. For example:                                                                                                    |
| unsigned integer                                              | <pre>uval = mvl2dec(oport.val')</pre>                                                                                                    |
|                                                               | This example assumes the standard logic or bit vector is composed of the character literals '1' and '0' only. These are the only two values that can be converted to an integer equivalent. |
|                                                               | The mv12dec function converts the binary data that the MATLAB function receives from the entity's osc_in port to unsigned decimal values that MATLAB can compute.                           |
|                                                               | See mvl2dec for more information on this function.                                                                                                    |
| Convert a standard logic or bit vector to a signed integer    | Use the following application of the mv12dec function to convert the data to a signed decimal value. For example:                                                                           |
|                                                               | <pre>suval = mvl2dec(oport.val')-2^length(oport.val);</pre>                                                                                                    |
|                                                               | This example assumes the standard logic or bit vector is composed of the character literals '1' and '0' only. These are the only two values that can be converted to an integer equivalent. |

#### Examples

The following code excerpt illustrates data type conversion of data passed in to a callback:

```
InDelayLine(1) = InputScale * mvl2dec(iport.osc_in')/2^(Nbits-1);
```

This example tests port values of VHDL type STD\_LOGIC and STD LOGIC VECTOR by using the all function as follows:

```
all(oport.val == '1' | oport.val
== '0')
```

This example returns True if all elements are '1' or '0'.

**Converting Data for Return to the HDL Simulator.** If your simulation MATLAB function needs to return data to the HDL simulator, it may be necessary for you to first convert the data to a type supported by the EDA Simulator Link IN software. The following tables list circumstances under which such conversions are required for VHDL and Verilog.

#### VHDL Conversions for the HDL Simulator

| To Return Data to an IN Port of Type                                                   | Then                                                                                                    |
|----------------------------------------------------------------------------------------|----------------------------------------------------------------------------------------------------|
| STD_LOGIC, STD_ULOGIC, or<br>BIT                                                       | Declare the data as a character that matches the character literal for the desired logic state. For STD_LOGIC and STD_ULOGIC, the character can be 'U', 'X', '0', '1', 'Z', 'W', 'L', 'H', or '-'. For BIT, the character can be '0' or '1'. For example: |
|                                                                                        | <pre>iport.s1 = 'X'; %STD_LOGIC iport.bit = '1'; %BIT</pre>                                                                                                    |
| STD_LOGIC_VECTOR,<br>STD_ULOGIC_VECTOR,<br>BIT VECTOR, SIGNED, or                      | Declare the data as a column vector or row vector of characters (as defined above) with one bit per character. For example:                                                                                                    |
| UNSIGNED                                                                               | iport.s1v = 'X10ZZ'; %STD_LOGIC_VECTOR                                                                                                    |
|                                                                                        | <pre>iport.bitv = '10100'; %BIT_VECTOR iport.uns = dec2mvl(10,8); %UNSIGNED, 8 bits</pre>                                                                                                    |
| Array of STD_LOGIC_VECTOR,<br>STD_ULOGIC_VECTOR,<br>BIT_VECTOR, SIGNED, or<br>UNSIGNED | Declare the data as an array of type character with a size that is equivalent to the VHDL port size. See "Array Indexing Differences Between MATLAB and HDL" on page 2-22.                                                                                |

#### **VHDL Conversions for the HDL Simulator (Continued)**

| To Return Data to an IN Port of Type | Then                                                                                                    |
|--------------------------------------|----------------------------------------------------------------------------------------------------|
| INTEGER or NATURAL                   | Declare the data as an array of type int32 with a size that is equivalent to the VHDL array size. Alternatively, convert the data to an array of type int32 with the MATLAB int32 function before returning it. Be sure to limit the data to values with the range of the VHDL type. If necessary, check the right and left fields of the portinfo structure. For example:  iport.int = int32(1:10)';                                                                                                    |
| REAL                                 | Declare the data as an array of type double with a size that is equivalent to the VHDL port size. For example:  iport.dbl = ones(2,2);                                                                                                    |
| TIME                                 | Declare a VHDL TIME value as time in seconds, using type double, or as an integer of simulator time increments, using type int64. You can use the two formats interchangeably and what you specify does not depend on the hdldaemon 'time' option (see "Starting the MATLAB Server" on page 2-48), which applies to IN ports only. Declare an array of TIME values by using a MATLAB array of identical size and shape. All elements of a given port are restricted to time in seconds (type double) or simulator increments (type int64), but otherwise you can mix the formats. For example:  iport.t1 = int64(1:10)'; %Simulator time %increments iport.t2 = 1e-9; %1 nsec |

#### **VHDL Conversions for the HDL Simulator (Continued)**

| To Return Data to an IN Port of Type                     | Then                                                                                                    |
|----------------------------------------------------------|----------------------------------------------------------------------------------------------------|
| Enumerated types                                         | Declare the data as a string for scalar ports or a cell array of strings for array ports with each element equal to a label for the defined enumerated type. The 'label' field of the portinfo structure lists all valid labels (see "Gaining Access to and Applying Port Information" on page 2-17). Except for character literals, labels are not case sensitive. In general, you should specify character literals completely, including the single quotes, as shown in the first example below.  iport.char = {'''A''', '''B'''}; %Character %literal iport.udef = 'mylabel'; %User-defined label |
| Character array for standard logic or bit representation | Use the dec2mv1 function to convert the integer. For example:  oport.slva =dec2mv1([23 99],8)';  This example converts two integers to a 2-element array of standard logic vectors consisting of 8 bits.                                                                                                    |

#### **Verilog Conversions for the HDL Simulator**

| To Return Data to<br>an input Port of<br>Type | Then                                                                                                    |
|-----------------------------------------------|----------------------------------------------------------------------------------------------------|
| reg, wire                                     | Declare the data as a character or a column vector of characters that matches the character literal for the desired logic state ('0' or '1'). For example:  iport.bit = '1'; |
| integer                                       | Declare the data as a 32-element column vector of characters (as defined above) with one bit per character.                                                                  |

#### Sample MATLAB Test Bench Function

This section uses a sample MATLAB function to identify sections of a MATLAB test bench function required by the EDA Simulator Link IN software. The full text of the code used in this sample can be seen in the section M-Function Example: manchester decoder.m on page 2-32.

The first step to coding a MATLAB test bench function is to understand how the data modeled in the VHDL entity maps to data in the MATLAB environment. The VHDL entity decoder is defined as follows:

```
ENTITY decoder IS
PORT (
         : IN std logic vector(4 DOWNTO 0);
  isum
         : IN std logic vector(4 DOWNTO 0);
  asum
  adi
         : OUT std_logic_vector(1 DOWNTO 0);
  dvalid : OUT std_logic;
  odata : OUT std logic
  );
END decoder;
```

The following discussion highlights key lines of code in the definition of the manchester decoder MATLAB function:

#### 1 Specify the MATLAB function name and required parameters.

The following code is the function declaration of the manchester decoder MATLAB function.

```
function [iport,tnext] = manchester decoder(oport,tnow,portinfo)
```

See "Defining Link Functions and Link Function Parameters" on page 2-13.

The function declaration performs the following actions:

 Names the function. This declaration names the function manchester decoder, which differs from the entity name decoder. Because the names differ, the function name must be specified explicitly later when the entity is initialized for verification with the matlabtb or matlabtbeval HDL simulator command. See "Naming a MATLAB Link Function" on page 2-36.

• Defines required argument and return parameters. A MATLAB test bench function *must* return two parameters, iport and tnext, and pass three arguments, oport, tnow, and portinfo, and *must* appear in the order shown. See "Defining Link Functions and Link Function Parameters" on page 2-13.

Note that the function outputs must be initialized to empty values, as in the following code example:

```
tnext = [];
iport = struct();
```

Recommended practice is to initialize the function outputs at the beginning of the function.

The following figure shows the relationship between the entity's ports and the MATLAB function's iport and oport parameters.

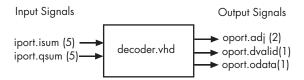

For more information on the required MATLAB link function parameters, see "Defining Link Functions and Link Function Parameters" on page 2-13.

### 2 Make note of the data types of ports defined for the entity being simulated.

The EDA Simulator Link IN software converts HDL data types to comparable MATLAB data types and vice versa. As you develop your MATLAB function, you must know the types of the data that it receives from the HDL simulator and needs to return to the HDL simulator.

The VHDL entity defined for this example consists of the following ports:

#### **VHDL Example Port Definitions**

| Port   | Direction | Туре                         | Converts<br>to/Requires<br>Conversion to                                                                                                    |
|--------|-----------|------------------------------|----------------------------------------------------------------------------------------------------|
| isum   | IN        | STD_LOGIC_VECTOR(4 DOWNTO 0) | A 5-bit column<br>or row vector of<br>characters where<br>each bit maps to<br>standard logic<br>character 0 or 1.                                         |
| qsum   | IN        | STD_LOGIC_VECTOR(4 DOWNTO 0) | A 5-bit column<br>or row vector of<br>characters where<br>each bit maps to<br>standard logic<br>character 0 or 1.                                         |
| adj    | OUT       | STD_LOGIC_VECTOR(1 DOWNTO 0) | A 2-element column vector of characters. Each character matches a corresponding character literal that represents a logic state and maps to a single bit. |
| dvalid | OUT       | STD_LOGIC                    | A character that matches the character literal representing the logic state.                                                                              |
| odata  | OUT       | STD_LOGIC                    | A character that matches the character literal representing the logic state.                                                                              |

For more information on interface data type conversions, see "Performing Data Type Conversions" on page 2-19.

#### 3 Set up any required timing parameters.

The tnext assignment statement sets up timing parameter tnext such that the simulator calls back the MATLAB function every nanosecond.

```
tnext = tnow+1e-9;
```

## **4** Convert output port data to appropriate MATLAB data types for processing.

The following code excerpt illustrates data type conversion of output port data.

```
%% Compute one row and plot
isum = isum + 1;
adj(isum) = mvl2dec(oport.adj');
data(isum) = mvl2dec([oport.dvalid oport.odata]);
.
.
```

The two calls to mv12dec convert the binary data that the MATLAB function receives from the entity's output ports, adj, dvalid, and odata to unsigned decimal values that MATLAB can compute. The function converts the 2-bit transposed vector oport.adj to a decimal value in the range 0 to 4 and oport.dvalid and oport.odata to the decimal value 0 or 1.

"Performing Data Type Conversions" on page 2-19 provides a summary of the types of data conversions to consider when coding simulation MATLAB functions.

#### 5 Convert data to be returned to the HDL simulator.

The following code excerpt illustrates data type conversion of data to be returned to the HDL simulator.

```
if isum == 17
  iport.isum = dec2mvl(isum,5);
  iport.qsum = dec2mvl(qsum,5);
```

```
else
   iport.isum = dec2mvl(isum,5);
end
```

The three calls to dec2mv1 convert the decimal values computed by MATLAB to binary data that the MATLAB function can deposit to the entity's input ports, isum and qsum. In each case, the function converts a decimal value to 5-element bit vector with each bit representing a character that maps to a character literal representing a logic state.

"Converting Data for Return to the HDL Simulator" on page 2-25 provides a summary of the types of data conversions to consider when returning data to the HDL simulator.

#### M-Function Example: manchester\_decoder.m

```
function [iport,tnext] = manchester decoder(oport,tnow,portinfo)
% MANCHESTER DECODER Test bench for VHDL 'decoder'
% [IPORT, TNEXT] = MANCHESTER DECODER (OPORT, TNOW, PORTINFO) -
     Implements a test of the VHDL decoder entity which is part
     of the Manchester receiver demo. This test bench plots
%
     the IQ mapping produced by the decoder.
%
%
왕
       iport
                          oport
             +----+
%
                       |-(2)-> adi
% isum -(5)->|
% qsum -(5)->| decoder |-(1)-> dvalid
                       |-(1)-> odata
%
%
%
%
  isum - Inphase Convolution value
   qsum - Quadrature Convolution value
%
   adj - Clock adjustment ('01','00','10')
9
   dvalid - Data validity ('1' = data is valid)
%
   odata - Recovered data stream
% Adjust = 0 (00b), generate full 16 cycle waveform
   Copyright 2003-2004 The MathWorks, Inc.
    $Revision: 1.1.4.1 $ $Date: 2007/08/31 00:55:58 $
```

```
persistent isum;
persistent qsum;
%persistent ga;
persistent x;
persistent y;
persistent adj;
persistent data;
global testisdone;
% This useful feature allows you to manually
% reset the plot by simply typing: >manchester decoder
tnext = [];
iport = struct();
if nargin == 0,
    isum = [];
    return;
end
if exist('portinfo') == 1
    isum = [];
end
tnext = tnow+1e-9;
if isempty(isum), %% First call
    scale = 9;
    isum = 0;
    qsum = 0;
    for k=1:2,
        ga(k) = subplot(2,1,k);
        axis([-1 17 -1 17]);
        ylabel('Quadrature');
        line([0 16],[8 8],'Color','r','LineStyle',':','LineWidth',1)
        line([8 8],[0 16], 'Color', 'r', 'LineStyle', ':', 'LineWidth',1)
    end
    xlabel('Inphase');
    subplot(2,1,1);
    title('Clock Adjustment (adj)');
    subplot(2,1,2);
    title('Data with Validity');
```

```
iport.isum = '00000';
    iport.qsum = '00000';
    return;
end
% compute one row, then plot
isum = isum + 1;
adj(isum) = bin2dec(oport.adj');
data(isum) = bin2dec([oport.dvalid oport.odata]);
if isum == 17,
    subplot(2,1,1);
    for k=0:16,
        if adj(k+1) == 0, % Bang on!
            line(k,qsum,'color','k','Marker','o');
        elseif adj(k+1) == 1, %
            line(k,qsum,'color','r','Marker','<');</pre>
        else
            line(k,qsum,'color','b','Marker','>');
        end
    end
    subplot(2,1,2);
    for k=0:16,
        if data(k+1) < 2, % Invalid
            line(k,qsum,'color','r','Marker','X');
        else
            if data(k+1) == 2, %Valid and 0!
                line(k,qsum,'color','g','Marker','o');
            else
                line(k,qsum,'color','k','Marker','.');
            end
        end
    end
    isum = 0;
    qsum = qsum + 1;
    if qsum == 17,
        qsum = 0;
        disp('done');
        tnext = []; % suspend callbacks
```

```
testisdone = 1;
    return;
end
iport.isum = dec2bin(isum,5);
iport.qsum = dec2bin(qsum,5);
else
    iport.isum = dec2bin(isum,5);
end
```

# Associating a MATLAB® Link Function with an HDL Module

#### In this section...

"Overview" on page 2-36

"Naming a MATLAB Link Function" on page 2-36

"Associating the HDL Module Component with the MATLAB Link Function" on page 2-37

"Specifying HDL Signal/Port and Module Paths for MATLAB Link Sessions" on page 2-37

"Specifying TCP/IP Values" on page 2-39

"Scheduling Options for a Link Session" on page 2-39

#### **Overview**

This section describes establishing a relationship between the link function and the HDL model in the Incisive<sup>®</sup> simulator by naming the link function (either implicitly or explicitly) and using scheduling options (action based on a specific time or event and registering callbacks) for the MATLAB<sup>®</sup> link session.

## Naming a MATLAB Link Function

You can name and specify a MATLAB link function however you like, so long as you adhere to MATLAB function and file naming guidelines. By default, the EDA Simulator Link<sup>TM</sup> IN software assumes the name for a MATLAB function matches the name of the HDL module that the function verifies or visualizes. For example, if you name the HDL module mystdlogic, the EDA Simulator Link IN software assumes the corresponding MATLAB function is mystdlogic and resides in the file mystdlogic.m.

Should you name the m-function or m-file something different than the HDL instance, you must specify the -mfunc parameter of one of the link functions and provide the m-function name.

For details on MATLAB function naming guidelines, see "MATLAB Programming Tips" on files and file names in the MATLAB documentation.

# Associating the HDL Module Component with the MATLAB Link Function

By default, the EDA Simulator Link IN software assumes the name for a MATLAB function matches the name of the HDL module that the function verifies or visualizes. See "Naming a MATLAB Link Function" on page 2-36.

In the Oscillator demo, the HDL model instantiates an HDL entity as the component u\_osc\_filter (see osc\_top.v). After the HDL simulator compiles and loads the HDL model, an association must be formed between the u\_osc\_filter component and the MATLAB component function oscfilter. To do this, the HDL simulator command matlabcp is invoked when the simulation is set up.

```
matlabcp u_osc_filter -mfunc oscfilter
```

The matlabcp command instructs the HDL simulator to call back the oscfilter function when u osc filter executes in the simulation.

# Specifying HDL Signal/Port and Module Paths for MATLAB Link Sessions

The rules stated in this section are for signal/port and module path specifications for MATLAB link sessions. Other specifications may work but are not guaranteed to work in this or future releases.

In the following example,

```
matlabcp u osc filter -mfunc oscfilter
```

u\_osc\_filter is the top level component. However, if you are specifying a subcomponent, you must follow valid module path specifications for MATLAB link sessions.

**Note** HDL designs generally do have hierarchy; that is the reason for this syntax. This is not a file name hierarchy.

#### Path Specifications for MATLAB Link Sessions with Verilog Top Level

These path specifications rules must be followed:

- Path specification must start with a top-level module name.
- Path specification can include "." or "/" path delimiters, but cannot include a mixture.
- The leaf module or signal must match the HDL language of the top-level module.

The following are valid signal and module path specification examples:

```
top port or sig
/top/sub/port or sig
top
top/sub
top.sub1.sub2
```

The following are invalid signal and module path specification examples:

```
top.sub/port or sig
:sub:port or sig
:sub
```

#### Path Specifications for MATLAB Link Sessions with VHDL Top Level

These path specifications rules must be followed:

- Path specification may include the top-level module name but it is not required.
- Path specification can include "." or "/" path delimiters, but cannot include
- The leaf module or signal must match the HDL language of the top-level module.

The following are valid signal and module path specification examples:

```
top.port_or_sig
/sub/port_or_sig
top
top/sub
top.sub1.sub2
```

The following are invalid signal and module path specification examples:

```
top.sub/port_or_sig
:sub:port_or_sig
:
:sub
```

## **Specifying TCP/IP Values**

When providing TCP/IP information for a MATLAB link function, you can choose a TCP/IP port number or TCP/IP port alias or service name.

If the HDL simulator and MATLAB are running on the same system, the TCP/IP specification identifies a unique TCP/IP socket port to be used for the link. If the two applications are running on different systems, you must specify a remote hostname or Internet address in addition to the socket port. See Appendix C, "TCP/IP Socket Communication" for more detail in specifying TCP/IP values.

For example,

```
ncsim> matlabcp u_osc_filter -mfunc oscfilter -socket 4449
```

A remote connection might look like this:

```
>matlabcp u_osc_filter -mfunc oscfilter -socket computer93:4449
or
>matlabcp u_osc_filter -mfunc oscfilter -socket 4449@computer23
```

#### **Scheduling Options for a Link Session**

There are two ways to schedule the invocation of a link function:

- Using the arguments to the matlabcp or matlabtb functions ("Scheduling Link Functions Using Link Function Parameters" on page 2-40)
- Inside the MATLAB m-function using the tnext parameter ("Scheduling Link Functions Using the tnext Parameter of an M-Function" on page 2-44)

You can schedule a MATLAB simulation function to execute under any of the following conditions:

- At a time that the MATLAB function passes to the HDL simulator with the tnext parameter
- Based on a time specification that can include discrete time values, repeat intervals, and a stop time
- When a specified signal experiences a rising edge—changes from '0' to '1'
- When a specified signal experiences a falling edge—changes from '1' to '0'
- Based on a sensitivity list—when a specified signal changes state

Decide on a combination of options that best meet your test bench application requirements. For details on using the tnext parameter and information on setting other scheduling parameters, see "Scheduling Link Functions Using the tnext Parameter of an M-Function" on page 2-44.

#### **Scheduling Link Functions Using Link Function Parameters**

By default, the EDA Simulator Link IN software invokes a MATLAB test bench function once (when time equals 0). If you want to apply more control and execute the MATLAB function more than once, decide on scheduling options that specify when and how often the EDA Simulator Link IN software is to invoke the relevant MATLAB function. Depending on your choices, you may need to modify the function or specify specific arguments when you begin a MATLAB test bench session with the matlabtb function.

In addition, the matlabtb function can include parameters that control when the MATLAB function executes.

You must specify at least one instance of a VHDL entity or Verilog module in your HDL model. By default, the command establishes a shared memory communication link and associates the specified instance with a MATLAB function that has the same name as the instance. See "Associating the HDL Module Component with the MATLAB Link Function" on page 2-37.

The matlabtbeval function executes the MATLAB function immediately, while matlabtb provides several options for scheduling MATLAB function execution. The following table lists the various scheduling options.

#### **Simulation Scheduling Options**

| To Specify MATLAB Function Execution | Include | Where                                                                                                    |
|--------------------------------------|---------|----------------------------------------------------------------------------------------------------|
| At explicit times                    | time[,] | time represents one of n time values, past time 0, at which the MATLAB function executes.                                                                                                    |
|                                      |         | For example:                                                                                                    |
|                                      |         | 10 ns, 10 ms, 10 sec                                                                                                    |
|                                      |         | The MATLAB function executes when time equals 0 and then 10 nanoseconds, 10 milliseconds, and 10 seconds from time zero.                                                                        |
|                                      |         | Note For time-based parameters, you can specify any standard time units (ns, us, and so on). If you do not specify units, the command treats the time value as a value of HDL simulation ticks. |

### **Simulation Scheduling Options (Continued)**

| To Specify MATLAB Function Execution                             | Include           | Where                                                                                                    |
|------------------------------------------------------------------|-------------------|----------------------------------------------------------------------------------------------------|
| At a combination of explicit times and repeatedly at an interval | time[,] -repeat n | time represents one of n time values at which the MATLAB function executes and the n specified with -repeat represents an interval between MATLAB function executions. The interface applies the union of the two options.  For example:  5 ns -repeat 10 ns  The MATLAB function executes at time equals 0 ns, 5 ns, 15 ns, 25 ns, and so on. |

#### **Simulation Scheduling Options (Continued)**

| To Specify MATLAB Function Execution                        | Include                              | Where                                                                                                    |
|-------------------------------------------------------------|--------------------------------------|----------------------------------------------------------------------------------------------------|
| When a specific signal experiences a rising or falling edge | -rising signal[,] -falling signal[,] | signal represents a path name of a signal defined as a logic type—STD_LOGIC, BIT, X01, and so on.                                                                            |
| On change of signal values (sensitivity list)               | -sensitivity signal[,]               | signal represents a path name of a signal defined as any type. If the value of one or more signals in the specified list changes, the interface invokes the MATLAB function. |
|                                                             |                                      | Note Use of this option for INOUT ports can result in double calls.                                                                                                    |
|                                                             |                                      | If you specify the option with no signals, the interface is sensitive to value changes for all signals.                                                                      |
|                                                             |                                      | For example:                                                                                                    |
|                                                             |                                      | -sensitivity /randnumgen/dout                                                                                                    |
|                                                             |                                      | The MATLAB function executes if the value of dout changes.                                                                                                    |

**Note** When specifying signals with the -rising, -falling, and -sensitivity options, specify them in full path name format. If you do not specify a full path name, the command applies Cadence Incisive or NC simulator rules to resolve signal specifications.

Consider the following matlabtb command:

```
ncsim> matlabtb test -rising /test/clk
-socket 4449
```

This command links an instance of the entity test to function test.m, which executes within the context of MATLAB based on specified timing parameters. In this case, the MATLAB function is called when the signal /test/clk experiences a rising edge.

Arguments in the command line specify the following:

| test              | That an instance of the entity ©test be linked with the MATLAB function test.              |
|-------------------|--------------------------------------------------------------------------------------------|
| -rising /test/clk | That the MATLAB function test be called when the signal /test/clk changes from '0' to '1'. |
| -socket 4449      | That TCP/IP socket port 4449 be used to establish a communication link with MATLAB.        |

To verify that the matlabtb or matlabtbeval command established a connection, change your input focus to MATLAB and call the function hdldaemon with the 'status' option as follows:

```
hdldaemon('status')
```

If a connection exists, the function returns the message

```
HDLDaemon socket server is running on port 4449 with 1 connection
```

#### Scheduling Link Functions Using the tnext Parameter of an M-Function

You can control the callback timing of a MATLAB test bench function by using that function's tnext parameter. This parameter passes a time value to the HDL simulator, which gets added to the MATLAB function's simulation schedule. If the function returns a null value ([]), no new entries are added to the schedule.

You can set the value of tnext to a value of type double or int64. The following table explains how the interface converts each type of data for use in the HDL simulator environment.

#### Time Representations for tnext Parameter

| If You Specify a | The Interface                                                                                                    |
|------------------|----------------------------------------------------------------------------------------------------|
| double value     | Converts the value to seconds. For example, the following value converts to the simulation time nearest to 1 nanosecond as a multiple of the current HDL simulator time resolution.  tnext = 1e-9 |
| int64 value      | Converts to an integer multiple of the current HDL simulator time resolution limit. For example, the following value converts to 100 ticks of the current time resolution.  tnext=int64(100)      |

**Note** The tnext parameter represents time from the start of the simulation. Therefore, tnext should always be greater than tnow. If it is less, nothing is scheduled.

**Example.** In the Oscillator demo, the oscfilter function calculates a time interval at which callbacks should be executed. This interval is calculated on the first call to oscfilter and is stored in the variable fastestrate. The variable fastestrate is the sample period of the fastest oversampling rate supported by the filter, derived from a base sampling period of 80 ns.

The following assignment statement sets the timing parameter tnext, which schedules the next callback to the MATLAB component function, relative to the current simulation time (tnow).

```
tnext = tnow + fastestrate;
```

A new value for tnext is returned each time the function is called.

# **Running MATLAB® Link Sessions**

#### In this section...

- "Overview" on page 2-47
- "Process for Running MATLAB Link Sessions" on page 2-47
- "Placing a MATLAB Test Bench or Component Function on the MATLAB Search Path" on page 2-48
- "Starting the MATLAB Server" on page 2-48
- "Checking the MATLAB Server's Link Status" on page 2-50
- "Starting Cadence Incisive or NC Simulator for Use with MATLAB" on page 2-50
- "Applying Stimuli with the HDL Simulator force Command" on page 2-51
- "Running a Link Session" on page 2-52
- "Restarting a Link Session" on page 2-54
- "Stopping a Link Session" on page 2-54

#### **Overview**

The EDA Simulator Link<sup>TM</sup> IN software offers flexibility in how you start and control an HDL model test bench or component session with MATLAB® software. A MATLAB link session is the application of a matlabtb, matlabtbeval, or matlabcp function.

#### **Process for Running MATLAB Link Sessions**

To start and control the execution of a simulation in the MATLAB environment, perform the following steps:

- 1 Place MATLAB link function on the MATLAB search path.
- **2** Check the MATLAB server's link status.
- **3** Start the MATLAB server.
- **4** Launch Cadence Incisive or NC simulator for use with MATLAB.

- 5 Load an HDL model in Cadence Incisive or NC simulator for simulation and verification with MATLAB.
- 6 Decide on how you want to schedule invocations of the MATLAB test bench function.
- **7** Register callbacks for the MATLAB link session.
- **8** Apply test bench stimuli.
- **9** Run and monitor the test bench session.
- **10** Restart simulator during a test bench session.
- 11 Stop a test bench session.

#### Placing a MATLAB Test Bench or Component Function on the MATLAB Search Path

The MATLAB function associated with an HDL component must be on the MATLAB search path or reside in the current working directory (see the MATLAB cd function). To verify whether the function is accessible, use the MATLAB which function. The following call to which checks whether the function MyVhdlFunction is on the MATLAB search path:

```
which MyVhdlFunction
/work/incisive/MySym/MyVhdlFunction.m
```

If the specified function is on the search path, which displays the complete path to the function's M-file. If the function is not on the search path, which informs you that the file was not found.

To add a MATLAB function to the MATLAB search path, open the Set Path window by clicking **File > Set Path**, or use the addpath command. Alternatively, for temporary access, you can change the MATLAB working directory to a desired location with the cd command.

## Starting the MATLAB Server

Start the MATLAB server as follows:

- 1 Start MATLAB.
- 2 In the MATLAB Command Window, call the hdldaemon function with property name/property value pairs that specify whether the EDA Simulator Link IN software is to perform the following tasks:
  - Use shared memory or TCP/IP socket communication
  - Return time values in seconds or as 64-bit integers

Use the following syntax:

```
hdldaemon('PropertyName', PropertyValue...)
```

For example, the following command specifies using socket communication on port 4449 and a 64-bit time resolution format for the MATLAB function's output ports.

```
hdldaemon('socket', 4449, 'time', 'int64')
```

See hdldaemon reference documentation for when and how to specify property name/property value pairs and for more examples of using hdldaemon.

**Note** The communication mode that you specify (shared memory or TCP/IP sockets) must match what you specify for the communication mode when you initialize the HDL simulator for use with a MATLAB link session using the matlabtb or matlabtbeval HDL simulator command. In addition, if you specify TCP/IP socket mode, the socket port that you specify with this function and the HDL simulator command must match. For more information on modes of communication, see "Choosing TCP/IP Socket Ports" on page C-2. For more information on establishing the HDL simulator end of the communication link, see "Associating the HDL Module Component with the MATLAB Link Function" on page 2-37.

The MATLAB server can service multiple simultaneous HDL simulator modules and clients. However, your M-code must track the I/O associated with each entity or client.

Note You cannot begin an EDA Simulator Link IN transaction between MATLAB and the HDL simulator from MATLAB. The MATLAB server simply responds to function call requests that it receives from the HDL simulator.

#### Checking the MATLAB Server's Link Status

The first step to starting an HDL simulator and MATLAB test bench session is to check the MATLAB server's link status. Is the server running? If the server is running, what mode of communication and, if applicable, what TCP/IP socket port is the server using for its links? You can retrieve this information by using the MATLAB function hdldaemon with the 'status' option. For example:

```
hdldaemon('status')
```

The function displays a message that indicates whether the server is running and, if it is running, the number of connections it is handling. For example:

```
HDLDaemon socket server is running on port 4449 with 0 connections
```

If the server is not running, the message reads

```
HDLDaemon is NOT running
```

See 'Link Status' in the hdldaemon reference documentation for information on determining the mode of communication and the TCP/IP socket in use.

#### Starting Cadence Incisive or NC Simulator for Use with MATLAB

Start Cadence Incisive or NC simulator directly from MATLAB by calling the MATLAB function nclaunch. See "Starting the HDL Simulator" on page 1-24 for instructions on using nclaunch.

# Applying Stimuli with the HDL Simulator force Command

After you establish a link between the HDL simulator and MATLAB, you are ready to apply stimuli to the test bench environment. One way of applying stimuli is through the iport parameter of the linked MATLAB function. This parameter forces signal values by deposit.

Another option is to issue force commands in Cadence Incisive or NC simulator main window.

For example, consider the following sequence of force commands:

```
force osc_top.clk_enable 1 -after Ons
force osc_top.reset 0 -after Ons 1 -after 40ns 0 -after 120ns
force osc_top.clk 1 -after Ons 0 -after 40ns -repeat 80ns

force osc_top.clk_enable 1 -after Ons
force osc_top.reset 0 -after Ons 1 -after 40ns 0 -after 120ns
force osc_top.clk 1 -after Ons 0 -after 40ns -repeat 80ns
```

These commands drive the following signals:

• The clk signal to 0 at 0 nanoseconds after the current simulation time and to 1 at 5 nanoseconds after the current HDL simulation time. This cycle repeats starting at 10 nanoseconds after the current simulation time, causing transitions from 1 to 0 and 0 to 1 every 5 nanoseconds, as the following diagram shows.

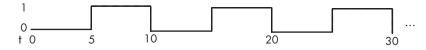

For example,

```
force /foobar/clk 0 0, 1 5 -repeat 10
```

- The clk en signal to 1 at 0 nanoseconds after the current simulation time.
- The reset signal to 0 at 0 nanoseconds after the current simulation time.

**Note** You should consider using HDL to code clock signals as force is a lower performance solution in the current version of Cadence Incisive simulators.

The following are ways that a periodic force might be introduced:

- Via the Clock pane in the HDL Cosimulation block
- Via pre/post Tcl commands in the HDL Cosimulation block
- Via a user-input Tcl script to ncsim

All three approaches may lead to performance degradation.

#### **Running a Link Session**

A typical sequence for running a simulation interactively from the main HDL simulator window is shown below:

1 Start the simulation by entering the HDL simulator run command.

The run command offers a variety of options for applying control over how a simulation runs. For example, you can specify that a simulation run for several time steps.

The following command instructs the HDL simulator to run the loaded simulation for 50000 time steps:

run 50000

**2** Set breakpoints in the HDL and MATLAB code to verify and analyze simulation progress and correctness.

How you set breakpoints in the HDL simulator will vary depending on what simulator application you are using. The following list demonstrates some ways you can set breakpoints in the MATLAB environment:

- Click next to an executable statement in the breakpoint alley of the Editor/Debugger
- Click the Set/Clear Breakpoint button on the toolbar
- Select Set/Clear Breakpoint on the Breakpoints menu

- Select **Set/Clear Breakpoint** on the context menu
- Call the dbstop function
- **3** Step through the simulation and examine values.

How you step through the simulation in the HDL simulator will vary depending on what simulator application you are using. The following list demonstrates some ways you can step through code in the MATLAB environment.

- Click the Step, Step In, or Step Out toolbar button
- Select the Step, Step In, or Step Out option on the Debug menu
- Select the **Go Until Cursor** menu option
- Call the dbstep function
- **4** When you block execution of the MATLAB function, the HDL simulator also blocks and remains blocked until you clear all breakpoints in the function's M-code.
- **5** Resume the simulation, as needed.

How you resume the simulation in the HDL simulator will vary depending on what simulator application you are using. The following list demonstrates ways you can resume a simulation in the MATLAB environment.

- Click the Continue toolbar button
- Select the Continue, Run, or Save and Run option on the Debug menu
- Call the dbcont function

The following HDL simulator command resumes a simulation:

run -continue

For more information on HDL simulator and MATLAB debugging features, see the appropriate HDL simulator documentation and MATLAB online help or documentation.

## **Restarting a Link Session**

Because the HDL simulator issues the service requests during a MATLAB test bench session, you must restart a test bench session from the HDL simulator. To restart a session, perform the following steps:

- 1 Make the HDL simulator your active window, if your input focus was not already set to that application.
- **2** Reload HDL design elements and reset the simulation time to zero.
- 3 Reissue the matlabtb command.

**Note** To restart a simulation that is in progress, issue a break command and end the current simulation session before restarting a new session.

## Stopping a Link Session

When you are ready to stop a test bench session, it is best to do so in an orderly way to avoid possible corruption of files and to ensure that all application tasks shut down appropriately. You should stop a session as follows:

- 1 Make the HDL simulator your active window, if your input focus was not already set to that application.
- **2** Halt the simulation. You must guit the simulation at the HDL simulator side or MATLAB may hang until the simulator is quit.
- **3** Close your project.
- **4** Exit the HDL simulator, if you are finished with the application.
- **5** Quit MATLAB, if you are finished with the application. If you want to shut down the server manually, stop the server by calling hdldaemon with the 'kill' option:

```
hdldaemon('kill')
```

For more information on closing HDL simulator sessions, see the HDL simulator documentation.

# Linking Simulink<sup>®</sup> to Incisive<sup>®</sup> Simulators

Simulink®-Incisive® Workflow (p. 3-2)

Provides a high-level view of the steps involved in coding and running a Simulink cosimulation for use with the EDA Simulator Link™ IN software.

Introduction to Cosimulation (p. 3-5)

Provides an introduction to the process for integrating EDA Simulator Link IN blocks into a Simulink<sup>®</sup> design.

Preparing for Cosimulation (p. 3-14)

Describes the different procedures required for HDL model cosimulation

Incorporating Hardware Designs into a Simulink<sup>®</sup> Model (p. 3-28)

Explains how to add the HDL Cosimulation block to Simulink and configure the block for your HDL

module

Running Cosimulation Sessions (p. 3-56)

Describes how to run, test, and optimize your cosimulation

# Simulink®-Incisive® Workflow

The following table lists the steps necessary to cosimulate an HDL design using Simulink® software.

| In MATLAB                                                                                                    | In Cadence Incisive or NC Simulator | In Simulink |
|----------------------------------------------------------------------------------------------------|-------------------------------------|-------------|
| 1 Start the MATLAB® application and invoke the Incisive® simulator (see "Starting the HDL Simulator" on page 1-24)                                                                 |                                     |             |
|                                                                                                    | 2 Create the HDL model.             |             |
| 3 Compile and elaborate the HDL model using nclaunch.  Load elaborated HDL model with EDA Simulator Link™ IN libraries. See "Loading an HDL Design for Verification" on page 2-12. |                                     |             |

| In MATLAB | In Cadence Incisive or NC Simulator | In Simulink                                                                                                    |
|-----------|-------------------------------------|----------------------------------------------------------------------------------------------------|
|           |                                     | <ul> <li>4 Create a new Simulink model.</li> <li>5 Add an HDL Cosimulation block (see "Incorporating Hardware Designs into a Simulink® Model" on page 3-28).</li> </ul> |
|           |                                     | 6 Define the block interface<br>(see "Defining the Block<br>Interface" on page 3-33).                                                                                   |
|           |                                     | <b>7</b> Add other Simulink blocks to complete the Simulink model.                                                                                                    |

| In MATLAB | In Cadence Incisive or NC Simulator                     | In Simulink                                                                                                    |
|-----------|---------------------------------------------------------|----------------------------------------------------------------------------------------------------|
|           | 8 (Optional) Set breakpoints for interactive HDL debug. |                                                                                                    |
|           |                                                         | <ul> <li>9 Run the simulation.</li> <li>10 Verify that the revised model runs as expected. If it does not, then:</li> <li>a Modify the VHDL or Verilog code and simulate it in the HDL simulator.</li> <li>b Determine whether you need to reconfigure the HDL Cosimulation block. If you do, repeat steps 7 and 10.</li> <li>11 Consider using a To VCD File block to verify cosimulation results.</li> </ul> |

#### Introduction to Cosimulation

#### In this section...

"Creating a Hardware Model Design for Use in Simulink® Applications" on page 3-5

"The EDA Simulator Link™ IN HDL Cosimulation Block" on page 3-7

"Communicating Between the HDL Simulator and Simulink® Software" on page 3-12

# Creating a Hardware Model Design for Use in Simulink® Applications

After you decide to include Simulink® software as part of your EDA flow, think about its role:

- Will you start by developing an HDL application using Incisive<sup>®</sup> simulators, and possibly MATLAB<sup>®</sup> software, and then test the results at a system level in Simulink?
- Will you start with a system-level model in Simulink with "black box hardware components" and, after the model runs as expected, replace the black boxes with HDL Cosimulation blocks?
- What other Simulink blocksets might apply to your application? Blocksets of particular interest for EDA applications include the Communications Blockset, Signal Processing Blockset, and Simulink Fixed Point software.
- Will you set up HDL Cosimulation blocks as a subsystem in your model?
- What sample times will be used in the model? Will any sample times need to be scaled?
- Will you generate a Value Change Dump (VCD) file?

After you answer these questions, use Simulink to build your simulation environment.

As the following figure shows, multiple cosimulation blocks in a Simulink model can request the service of multiple instances of the HDL simulator, using unique TCP/IP socket ports.

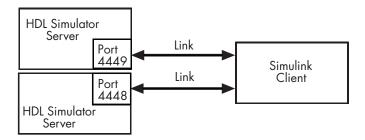

When linked with Simulink, the HDL simulator functions as the server. Using the EDA Simulator Link<sup>TM</sup> IN communications interface, an HDL Cosimulation block cosimulates a hardware component by applying input signals to and reading output signals from an HDL model under simulation in the HDL simulator.

This figure shows a sample Simulink model that includes an HDL Cosimulation block.

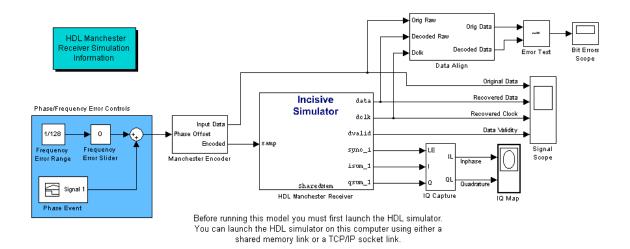

The HDL Cosimulation block models a Manchester receiver that is coded in HDL. Other blocks and subsystems in the model include the following:

 Frequency Error Range block, Frequency Error Slider block, and Phase Event block

- Manchester encoder subsystem
- Data alignment subsystem
- Inphase/Quadrature (I/Q) capture subsystem
- Error Rate Calculation block from the Communications Blockset software
- Bit Errors block
- Data Scope block
- Discrete-Time Scatter Plot Scope block from the Communications Blockset software

For information on getting started with Simulink, see the Simulink online help or documentation.

#### The EDA Simulator Link™ IN HDL Cosimulation Block

The EDA Simulator Link IN HDL Cosimulation Block links hardware components that are concurrently simulating in the HDL simulator to the rest of a Simulink model.

Two potential use cases follow:

- A single HDL Cosimulation block fits into the framework of a larger system-oriented Simulink model.
- The Simulink model is a collection of HDL Cosimulation blocks, each representing a specific hardware component.

The block mask contains panels for entering port and signal information, setting communication modes, adding clocks, specifying pre- and post-simulation Tcl commands, and defining the timing relationship.

After you code one of your model's components in VHDL or Verilog and simulate it in the HDL simulator environment, you integrate the HDL representation into your Simulink model as an HDL Cosimulation block. This block, located in the Simulink Library, within the EDA Simulator Link IN block library, is shown below.

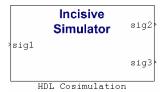

You configure an HDL Cosimulation block by specifying values for parameters in a block parameters dialog. The HDL Cosimulation block parameters dialog consists of tabbed panes that specify the following:

• **Ports Pane**: Block input and output ports that correspond to signals, including internal signals, of your HDL design, and an output sample time. See "Ports Pane" on page 6-4 in the Chapter 6, "EDA Simulator Link™ IN Simulink® Block Reference".

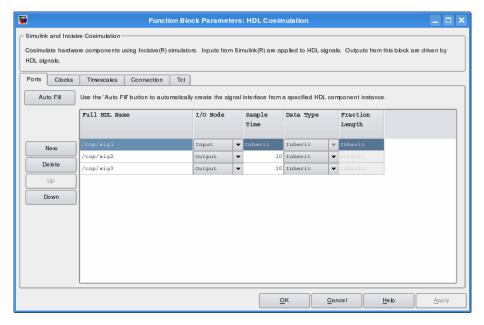

• Connection Pane: Type of communication and communication settings to be used for exchanging data between simulators. See "Connection Pane" on page 6-10 in the Chapter 6, "EDA Simulator Link™ IN Simulink® Block Reference".

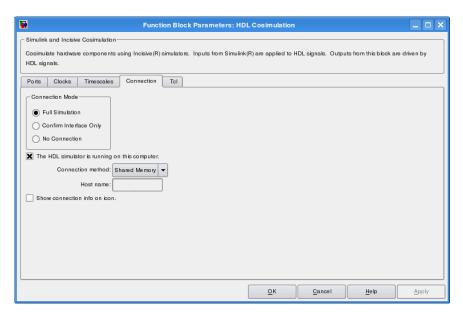

• **Timescales Pane**: Timing relationship between Simulink and the HDL simulator. See "Timescales Pane" on page 6-14 in the Chapter 6, "EDA Simulator Link™ IN Simulink® Block Reference".

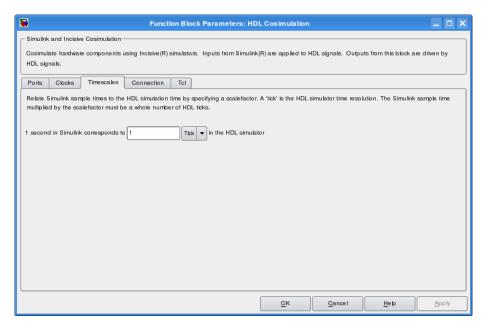

• Clocks Pane: Optional rising-edge and falling-edge clocks to apply to your model. See "Clocks Pane" on page 6-16 in the Chapter 6, "EDA Simulator Link<sup>TM</sup> IN Simulink<sup>®</sup> Block Reference".

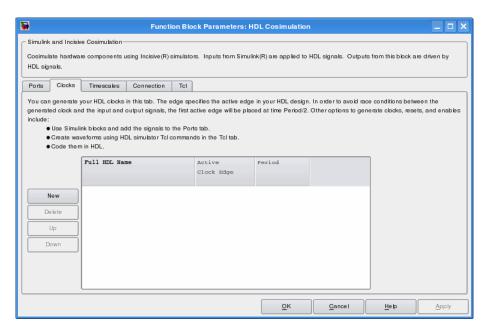

• **Tcl Pane**: Tcl commands to run before and after a simulation. See "Tcl Pane" on page 6-19 in the Chapter 6, "EDA Simulator Link™ IN Simulink® Block Reference".

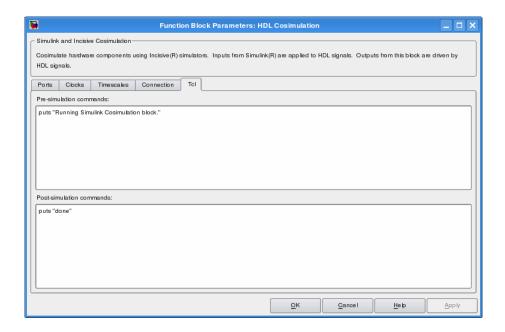

**Note** Make sure that signals being used in cosimulation have read/write access (this is done through the HDL simulator—see product documentation for details). This rule applies to all signals on the **Ports**, **Clocks**, and **Tcl** panes.

# Communicating Between the HDL Simulator and Simulink® Software

When linked with a Simulink application, the HDL simulator functions as the server, as shown in the following figure.

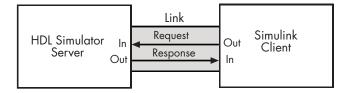

In this case, the HDL simulator responds to simulation requests it receives from cosimulation blocks in a Simulink model. You begin a cosimulation session from Simulink. After a session is started, you can use Simulink and the HDL simulator to monitor simulation progress and results. For example, you might add signals to a wave window to monitor simulation timing diagrams.

As the following figure shows, multiple cosimulation blocks in a Simulink model can request the service of multiple instances of the HDL simulator, using unique TCP/IP socket ports.

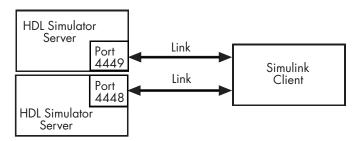

# **Preparing for Cosimulation**

#### In this section...

- "Overview" on page 3-14
- "How Simulink Drives Cosimulation Signals" on page 3-15
- "Representation of Simulation Time" on page 3-15
- "Handling Multirate Signals" on page 3-22
- "Handling Frame-Based Signals" on page 3-22
- "Avoiding Race Conditions in HDL Simulation" on page 3-24
- "Block Simulation Latency" on page 3-24
- "Interfacing with Continuous Time Signals" on page 3-25
- "Setting Simulink Software Configuration Parameters" on page 3-25
- "Simulink and HDL Simulator Communication Options" on page 3-27
- "Starting the HDL Simulator" on page 3-27

#### **Overview**

The EDA Simulator Link<sup>TM</sup> IN HDL Cosimulation block serves as a bridge between the Simulink<sup>®</sup> and the HDL simulator domains. The block represents an HDL component model within the Simulink software. Using the block, Simulink software writes (drives) signals to and reads signals from the HDL model under simulation in the Incisive<sup>®</sup> simulator. Signal exchange between the two domains occurs at regularly scheduled time steps defined by the Simulink sample time.

As you develop an EDA Simulator Link IN cosimulation application, you should be familiar with how signal values are handled across the simulation domains with respect to the following cases:

- How Simulink drives cosimulation signals
- Representation of simulation time
- Handling multirate signals
- Handling Frame-based signals

- Avoiding race conditions ()
- Block simulation latency
- Interfacing with continuous time signals
- Setting Simulink configuration parameters
- Setting the communication link
- Starting the HDL simulator

#### **How Simulink Drives Cosimulation Signals**

Although you can bind the output ports of an HDL Cosimulation block to any signal in an HDL model hierarchy, you must use some caution when connecting signals to input ports. Ensure that the signal you are binding to does not have other drivers. If it does, use resolved logic types; otherwise you may get unpredictable results.

If you need to use a signal that has multiple drivers and it is resolved (for example, it is of VHDL type STD\_LOGIC), Simulink applies the resolution function at each time step defined by the signal's Simulink sample rate. Depending on the other drivers, the Simulink value may or may not get applied. Furthermore, Simulink has no control over signal changes that occur between its sample times.

**Note** Make sure that signals being used in cosimulation have read/write access (this is done through the HDL simulator—see product documentation for details). This rule applies to all signals on the **Ports**, **Clocks**, and **Tcl** panes.

#### **Representation of Simulation Time**

The representation of simulation time differs significantly between the HDL simulator and Simulink.

In Cadence Incisive or NC Simulator, the unit of simulation time is referred to as a *tick*. The duration of a tick is defined by the HDL simulator *resolution limit*. The default resolution limit is 1 ns.

To determine the current HDL simulator resolution limit, enter echo \$timescale at the HDL simulator prompt. See the HDL simulator documentation for the application you are using for further information.

Simulink maintains simulation time as a double-precision value scaled to seconds. This representation accommodates modeling of both continuous and discrete systems.

The relationship between Simulink and the HDL simulator timing affects the following aspects of simulation:

- Total simulation time
- Input port sample times
- Output port sample times
- Clock periods

During a simulation run, Simulink communicates the current simulation time to the HDL simulator at each intermediate step. (An intermediate step corresponds to a Simulink sample time hit. Upon each intermediate step, new values are applied at input ports, or output ports are modified.) To bring the HDL simulator up-to-date with Simulink during cosimulation, sampled Simulink time must be converted to HDL simulator time (ticks) and the HDL simulator must run for the computed number of ticks.

**Caution** If you specify a Simulink sample time that cannot be expressed as a whole number of HDL ticks, you will get an error.

The EDA Simulator Link IN cosimulation interface provides controls that let you configure the timing relationship between the HDL simulator and Simulink and avoid timing errors caused by differences in timing representation.

#### **Defining the Simulink and HDL Simulator Timing Relationship**

The **Timescales** pane of the HDL Cosimulation block parameters dialog lets you choose an optimal timing relationship between Simulink and the HDL

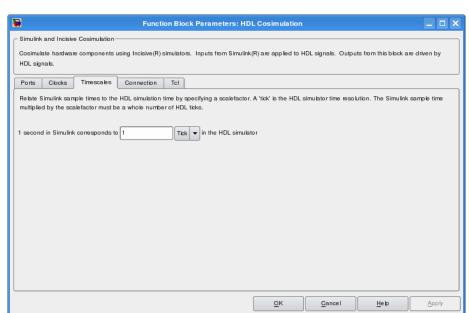

simulator. The figure below shows the default settings of the **Timescales** pane.

The **Timescales** pane defines a correspondence between one second of Simulink time and some quantity of HDL simulator time. This quantity of HDL simulator time can be expressed in one of the following ways:

- In *relative* terms (i.e., as some number of HDL simulator ticks). In this case, the cosimulation is said to operate in *relative timing mode*. Relative timing mode is the default.
- In *absolute* units (such as milliseconds or nanoseconds). In this case, the cosimulation is said to operate in *absolute timing mode*.

The following sections discuss these two timing modes.

### **Relative Timing Mode**

Relative timing mode defines the following one-to-one correspondence between simulation time in Simulink and the HDL simulator:

 One second in Simulink corresponds to N ticks in the HDL simulator, where N is a scale factor.

This correspondence holds regardless of the HDL simulator timing resolution.

The following pseudocode shows how Simulink time units are quantized to HDL simulator ticks:

InTicks = N \* tInSecs

where InTicks is the HDL simulator time in ticks, tInSecs is the Simulink time in seconds, and N is a scale factor.

**Operation of Relative Timing Mode.** By default, the HDL Cosimulation block is configured for relative mode, with a scale factor of 1. Thus, 1 Simulink second corresponds to 1 tick in the HDL simulator. In the default case:

- If the total simulation time in Simulink is specified as N seconds, then the Cadence Incisive or NC Simulator HDL simulation will run for exactly N ticks (i.e., N ns at the default resolution limit).
- Similarly, if Simulink computes the sample time of an HDL Cosimulation block input port as Tsi seconds, new values will be deposited on the HDL input port at exact multiples of Tsi ticks. If an output port has an explicitly specified sample time of Tso seconds, values will be read from the HDL simulator at multiples of Tso ticks.

### Relative Timing Mode Example

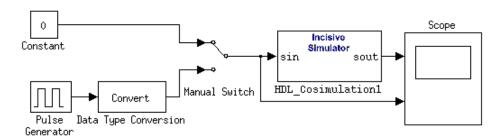

The model contains an HDL Cosimulation block (labeled HDL\_Cosimulation1) simulating an 8-bit inverter that is enabled by an explicit clock. The inverter has a single input and a single output. The following lists the Verilog code for the inverter:

```
module inverter_clock_vl(sin, sout,clk);
input [7:0] sin;
output [7:0] sout;
input clk;
reg [7:0] sout;

always @(posedge clk)
    sout <= ! (sin);
endmodule</pre>
```

A cosimulation of this model might have the following settings:

- Simulation parameters in Simulink:
  - **Timescales** parameters: 1 Simulink second = 10 HDL simulator ticks
  - Total simulation time: 30 s
  - Input port (inverter\_clock\_vl.sin) sample time: N/A
  - Output port (inverter\_clock\_vl.sout ) sample time: 1 s
  - Clock (inverter clock vl.clk) period: 5 s
- HDL simulator resolution limit: 1 ns

The previous example was excerpted from the EDA Simulator Link IN Inverter tutorial. For more information, see EDA Simulator Link IN demos.

### **Absolute Timing Mode**

Absolute timing mode lets you define the timing relationship between Simulink and the HDL simulator in terms of absolute time units and a scale factor: • One second in Simulink corresponds to (N \* Tu) seconds in the HDL simulator, where Tu is an absolute time unit (e.g., ms, ns, etc.) and N is a scale factor.

To configure the **Timescales** parameters for absolute timing mode, you select a unit of absolute time, rather than Tick.

In absolute timing mode, all sample times and clock periods in Simulink are quantized to HDL simulator ticks. The following pseudocode illustrates the conversion:

```
tInTicks = tInSecs * (tScale / tRL)
```

where:

- tInTicks is the HDL simulator time in ticks.
- tInSecs is the Simulink time in seconds.
- tScale is the timescale setting (unit and scale factor) chosen in the **Timescales** pane of the HDL Cosimulation block.
- tRL is the HDL simulator resolution limit.

For example, given a **Timescales** pane setting of 1 s and an HDL simulator resolution limit of 1 ns, an output port sample time of 12 ns would be converted to ticks as follows:

```
tInTicks = 12ns * (1s / 1ns) = 12
```

**Operation of Absolute Timing Mode.** To understand the operation of absolute timing mode, we will again consider the example model discussed in "Operation of Relative Timing Mode" on page 3-18. Suppose that the model is reconfigured as follows:

- Simulation parameters in Simulink:
  - **Timescale** parameters: 1 s of Simulink time corresponds to 1 s of HDL simulator time.
  - Total simulation time: 60e-9 s (60ns)

- Input port (/inverter/inport) sample time: 24e-9 s (24 ns)
- Output port (/inverter/outport) sample time: 12e-9 s (12 ns)
- Clock (inverter/clk) period: 10e-9 s (10 ns)
- HDL simulator resolution limit: 1 ns

Given these simulation parameters, Simulink will cosimulate with the HDL simulator for 60 ns. Inputs are sampled at a intervals of 24 ns and outputs are updated at intervals of 12 ns. Clocks are driven at intervals of 10 ns.

### **Timing Mode Usage Restrictions**

The following restrictions apply to the use of absolute and relative timing modes:

- When multiple HDL Cosimulation blocks in a model are communicating
  with a single instance of the HDL simulator, all HDL Cosimulation blocks
  must have the same **Timescales** pane settings.
- If you change the **Timescales** pane settings in an HDL Cosimulation block between consecutive cosimulation runs, you must restart the simulation in the HDL simulator.

### **Setting HDL Cosimulation Port Sample Times**

In general, Simulink handles the sample time for the ports of an HDL Cosimulation block as follows:

- If an input port is connected to a signal that has an explicit sample time, based on forward propagation, Simulink applies that rate to that input port.
- If an input port is connected to a signal that *does not have* an explicit sample time, Simulink assigns a sample time that is equal to the least common multiple (LCM) of all identified input port sample times for the model.
- After Simulink sets the input port sample periods, it applies user-specified output sample times to all output ports. Sample times must be explicitly defined for all output ports.

If you are developing a model for cosimulation in *relative* timing mode, consider the following sample time guideline:

• Specify the output sample time for an HDL Cosimulation block as an integer multiple of the resolution limit defined in the HDL simulator. Use the HDL simulator command report simulator state to check the resolution limit of the loaded model. If the HDL simulator resolution limit is 1 ns and you specify a block's output sample time as 20, Simulink interacts with the HDL simulator every 20 ns.

# **Handling Multirate Signals**

EDA Simulator Link IN software supports the use of multirate signals, signals that are sampled or updated at different rates, in a single HDL Cosimulation block. An HDL Cosimulation block exchanges data for each signal at the Simulink sample rate for that signal. For input signals, an HDL Cosimulation block accepts and honors all signal rates.

The HDL Cosimulation block also lets you specify an independent sample time for each output port. You must explicitly set the sample time for each output port, or accept the default. This lets you control the rate at which Simulink updates an output port by reading the corresponding signal from the HDL simulator.

# **Handling Frame-Based Signals**

This section discusses how to improve the performance of your cosimulation by using frame-based signals. An example is provided.

- "Overview" on page 3-22
- "Using Frame-Based Processing" on page 3-23

#### **Overview**

The HDL Cosimulation block supports processing of single-channel frame-based signals.

A *frame* of data is a collection of sequential samples from a single channel or multiple channels. One frame of a single-channel signal is represented by a M-by-1 column vector. A signal is *frame-based* if it is propagated through a model one frame at a time.

Frame-based processing requires the Signal Processing Blockset software. Source blocks from the Signal Processing Sources library let you specify a frame-based signal by setting the **Samples per frame** block parameter. Most other signal processing blocks preserve the frame status of an input signal. You can use the Buffer block to buffer a sequence of samples into frames.

Frame-based processing can improve the computational time of your Simulink models, because multiple samples can be processed at once. Use of frame-based signals also lets you simulate the behavior of frame-based systems more accurately.

See "Working with Signals" in the Signal Processing Blockset documentation for detailed information about frame-based processing.

### **Using Frame-Based Processing**

You do not need to configure the HDL Cosimulation block in any special way for frame-based processing. To use frame-based processing in a cosimulation, connect one or more single-channel frame-based signals to the input port(s) of the HDL Cosimulation block. All such signals must meet the requirements described in "Frame-Based Processing Requirements and Restrictions" on page 3-23. The HDL Cosimulation block automatically configures its output(s) for frame-based operation at the appropriate frame size.

Note that use of frame-based signals affects only the Simulink side of the cosimulation. The behavior of the HDL code under simulation in the HDL simulator does not change in any way. Simulink assumes that HDL simulator processing is sample-based. Samples acquired from the HDL simulator are assembled into frames as required by Simulink. Conversely, output data framed by Simulink is transmitted to the HDL simulator in frames, which are unpacked and processed by the HDL simulator one sample at a time.

**Frame-Based Processing Requirements and Restrictions.** Observe the following restrictions and requirements when connecting frame-based signals in to an HDL Cosimulation block:

 Connection of mixed frame-based and sample-based signals to the same HDL Cosimulation block is not supported.

- Only single-channel frame-based signals can be connected to the HDL Cosimulation block. Use of multichannel (matrix) frame-based signals is not supported in this release.
- All frame-based signals connected to the HDL Cosimulation block must have the same frame size.

Frame-based processing in the Simulink model is transparent to the operation of the HDL model under simulation in the HDL simulator. The HDL model is presumed to be sample-based. The following constraint also applies to the HDL model under simulation in the HDL simulator:

 VHDL signals should be specified as scalars, not vectors or arrays (with the exception of bit vectors, as VHDL and Verilog bit vectors are converted to the appropriately sized fixed-point scalar data type by the HDL Cosimulation block).

### **Avoiding Race Conditions in HDL Simulation**

In Cadence Incisive or NC Simulator, it is not possible to guarantee the order in which clock signals (rising-edge or falling-edge) defined in the HDL Cosimulation block are applied, relative to the data inputs driven by these clocks. Therefore, if care is not taken to ensure the relationship between the data and active edges of the clock, race conditions could create non-deterministic cosimulation results.

For more on race conditions in hardware simulators, see Appendix D, "Race Conditions in HDL Simulators".

# **Block Simulation Latency**

Simulink and the EDA Simulator Link IN Cosimulation blocks supplement the hardware simulator environment, rather than operate as part of it. During cosimulation, Simulink does not participate in the HDL simulator delta-time iteration. From the Simulink perspective, all signal drives (reads) occur during a single delta-time cycle. For this reason, and due to fundamental differences between the HDL simulator and Simulink with regard to use and treatment of simulation time, some degree of latency is introduced when you use EDA Simulator Link IN Cosimulation blocks. The latency is a time lag that occurs between when Simulink begins the deposit of a signal and when the effect of the deposit is visible on cosimulation block output.

As the following figure shows, Simulink cosimulation block input affects signal values just after the current HDL simulator time step  $(t+\delta)$  and block output reflects signal values just before the current HDL simulator step time  $(t-\delta)$ .

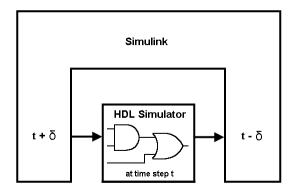

Regardless of whether your HDL code is specified with latency, the cosimulation block has a minimum latency that is equivalent to the cosimulation block's output sample time. For large sample times, the delay can appear to be quite long, but this is an artifact of the cosimulation block, which exchanges data with the HDL simulator at the block's output sample time only. This may be reasonable for a cosimulation block that models a device that operates on a clock edge only, such as a register-based device.

For cosimulation blocks that model combinatorial circuits, you may want to experiment with a faster sample frequency for output ports. For cosimulation blocks that model combinatorial circuits, you may want to experiment with a faster sampling frequency for output ports in order to reduce this latency.runn

## **Interfacing with Continuous Time Signals**

Use the Simulink Zero-Order Hold block to apply a zero-order hold (ZOH) on continuous signals that are driven into an HDL Cosimulation block.

# **Setting Simulink Software Configuration Parameters**

When you create a Simulink model that includes one or more EDA Simulator Link IN Cosimulation blocks, you might want to adjust certain Simulink parameter settings to best meet the needs of HDL modeling. For example, you might want to adjust the value of the **Stop time** parameter in the **Solver** pane of the Configuration Parameters dialog box.

You can adjust the parameters individually or you can use the M-file dspstartup, which lets you automate the configuration process so that every new model that you create is preconfigured with the following relevant parameter settings:

| Parameter                | <b>Default Setting</b> |
|--------------------------|------------------------|
| 'SingleTaskRateTransMsg' | 'error'                |
| 'Solver'                 | 'fixedstepdiscrete'    |
| 'SolverMode'             | 'singletasking'        |
| 'StartTime'              | '0.0'                  |
| 'StopTime'               | 'inf'                  |
| 'FixedStep'              | 'auto'                 |
| 'SaveTime'               | 'off'                  |
| 'SaveOutput'             | 'off'                  |
| 'AlgebraicLoopMsg'       | 'error'                |

The default settings for 'SaveTime' and 'SaveOutput' improve simulation performance.

You can use dspstartup by entering it at the MATLAB command line or by adding it to the Simulink startup.m file. You also have the option of customizing dspstartup settings. For example, you might want to adjust the 'StopTime' to a value that is optimal for your simulations, or set 'SaveTime' to 'on' to record simulation sample times.

For more information on using and customizing dspstartup, see the Signal Processing Blockset documentation. For more information about automating tasks at startup, see the description of the startup command in the MATLAB documentation.

### Running and Testing a Hardware Model in Simulink

If you take the approach of designing a Simulink model first, run and test your model thoroughly before replacing or adding hardware model components as EDA Simulator Link IN Cosimulation blocks.

# **Simulink and HDL Simulator Communication Options**

Select shared memory or socket communication. See "Communicating with MATLAB or Simulink and the HDL Simulator" on page 1-8.

# **Starting the HDL Simulator**

See "Starting the HDL Simulator" on page 1-24.

# Incorporating Hardware Designs into a Simulink® Model

#### In this section...

"Overview" on page 3-28

"Specifying HDL Signal/Port and Module Paths for Cosimulation" on page  $3\mbox{-}29$ 

"Driving Clocks, Resets, and Enables" on page 3-31

"Defining the Block Interface" on page 3-33

"Specifying the Signal Datatypes" on page 3-43

"Configuring the Simulink and Cadence Incisive or NC Simulator Timing Relationship" on page 3-45

"Configuring the Communication Link in the HDL Cosimulation Block" on page 3-46

"Specifying Pre- and Post-Simulation Tcl Commands with HDL Cosimulation Block Parameters Dialog Box" on page 3-49

"Programmatically Controlling the Block Parameters" on page 3-50

"Adding a Value Change Dump (VCD) File" on page 3-52

### **Overview**

After you code one of your model's components in VHDL or Verilog and simulate it in the HDL simulator environment, integrate the HDL representation into your Simulink® model as an HDL Cosimulation block by performing the following steps:

- 1 Open your Simulink model, if it is not already open.
- 2 Delete the model component that the HDL Cosimulation block is to replace.
- **3** In the Simulink Library Browser, click the EDA Simulator Link™ IN block library. The browser displays the block icons shown below.

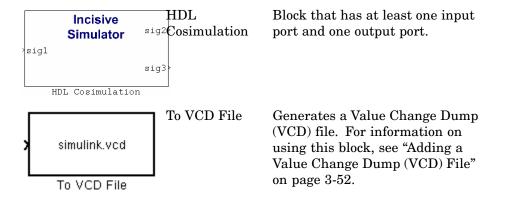

- **4** Copy the HDL Cosimulation block icon from the Library Browser to your model. Simulink creates a link to the block at the point where you drop the block icon.
- **5** Connect any HDL Cosimulation block ports to appropriate blocks in your Simulink model. To model a sink device, configure the block with inputs only. To model a source device, configure the block with outputs only.

# Specifying HDL Signal/Port and Module Paths for Cosimulation

These rules are for signal/port and module path specifications in Simulink. Other specifications may work but are not guaranteed to work in this or future releases.

HDL designs generally do have hierarchy; that is the reason for this syntax. This is not a file name hierarchy.

# Path Specifications for Simulink Cosimulation Sessions with Verilog Top Level

Path specifications must adhere to the following rules:

- Path specification must start with a top-level module name.
- Path specification can include "." or "/" path delimiters, but cannot include a mixture.

 The leaf module or signal must match the HDL language of the top-level module.

The following are valid signal and module path specification examples:

```
top.port or sig
/top/sub/port or sig
top
top/sub
top.sub1.sub2
```

The following are invalid signal and module path specification examples:

```
top.sub/port or sig
:sub:port or sig
:sub
```

### Path Specifications for Simulink Cosimulation Sessions with VHDL Top Level

Path specifications must adhere to the following rules:

- Path specification may include the top-level module name but it is not required.
- Path specification can include "." or "/" path delimiters, but cannot include a mixture.
- The leaf module or signal must match the HDL language of the top-level module.

The following are valid signal and module path specification examples:

```
top.port_or_sig
/sub/port_or_sig
top
top/sub
top.sub1.sub2
```

The following are invalid signal and module path specification examples:

```
top.sub/port_or_sig
:sub:port_or_sig
:
:sub
```

# **Driving Clocks, Resets, and Enables**

### **Creating Optional Clocks**

You can create rising-edge or falling-edge clocks that apply internal stimuli to your cosimulation model. When you specify a clock in your block definition, Simulink creates a rising-edge or falling-edge clock that drives the specified HDL signals by depositing them.

Simulink attempts to create a clock that has a 50% duty cycle and a predefined phase that is inverted for the falling edge case. If necessary, Simulink degrades the duty cycle to accommodate odd Simulink sample times, with a worst case duty cycle of 66% for a sample time of T=3.

The following figure shows a timing diagram that includes rising and falling edge clocks with a Simulink sample time of T=10 and an HDL simulator resolution limit of 1 ns. The figure also shows that given those timing parameters, the clock duty cycle is 50%.

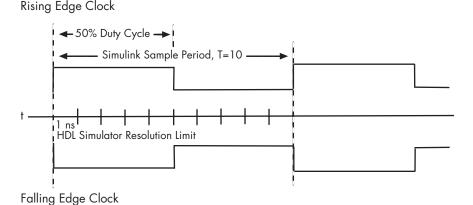

To create clocks, perform the following steps:

- 1 In the HDL simulator, determine the clock signal path names you plan to define in your block. To do this, you can use the same method explained for determining the signal path names for ports in step 1 of "Mapping HDL Signals to Block Ports" on page 3-34.
- **2** Select the **Clocks** tab of the Block Parameters dialog. Simulink displays the dialog as shown below.

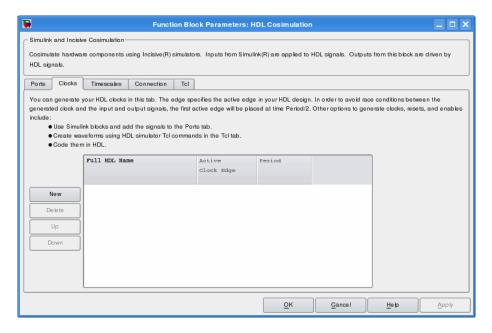

- **3** Click the **New** button to add a new clock signal.
- 4 Edit the clock signal path name directly in the table under the **Full HDL Name** column by double-clicking on the default clock signal name (/top/clk). Specify your new clock using HDL simulator path name syntax. See "Specifying HDL Signal/Port and Module Paths for Cosimulation" on page 3-29.

Note that vectored signals in the **Clocks** pane are not supported. Signals must be logic types with '1' and '0' values.

**5** To specify whether the clock generates a rising-edge or falling edge signal, select Rising or Falling from the **Active Clock Edge** list.

**6** The **Period** field specifies the clock period. Accept the default (2), or override it by entering the desired clock period explicitly by double-clicking in the **Period** field.

Specify the **Period** field as an even integer, with a minimum value of 2.

**7** When you have finished editing clock signals, click **Apply** to register your changes with Simulink.

The following dialog defines the rising-edge clock clk for the HDL Cosimulation block, with a default period of 2.

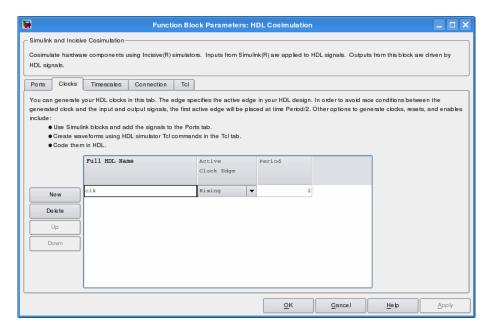

# **Defining the Block Interface**

To open the block parameters dialog for the HDL Cosimulation block, double-click the block icon.

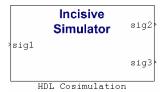

Simulink displays the following Block Parameters dialog.

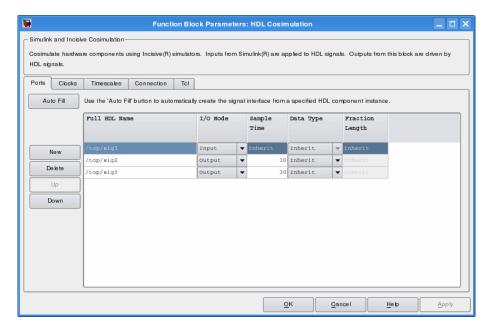

## **Mapping HDL Signals to Block Ports**

The first step to configuring your EDA Simulator Link IN Cosimulation block is to map signals and signal instances of your HDL design to port definitions in your HDL Cosimulation block. In addition to identifying input and output ports, you can specify a sample time for each output port. You can also specify a fixed-point data type for each output port.

The signals that you map can be at any level of the HDL design hierarchy.

To map the signals, you can perform either of the following actions:

- Enter signal information manually into the **Ports** pane of the HDL Cosimulation Block Parameters dialog (see "Entering Signal Information Manually" on page 3-40). This approach can be more efficient when you want to connect a small number of signals from your HDL model to Simulink.
- Use the **Auto Fill** button to obtain signal information automatically by transmitting a query to the HDL simulator. This approach can save significant effort when you want to cosimulate an HDL model that has many signals that you want to connect to your Simulink model. Note, however, that in some cases you will need to edit the signal data returned by the query. See "Obtaining Signal Information Automatically from the HDL Simulator" on page 3-35 for details.

**Note** Make sure that signals being used in cosimulation have read/write access (this is done through the HDL simulator—see product documentation for details). This rule applies to all signals on the **Ports**, **Clocks**, and **Tcl** panes.

### Obtaining Signal Information Automatically from the HDL Simulator.

The **Auto Fill** button lets you begin an HDL simulator query and supply a path to a component or module in an HDL model under simulation in the HDL simulator. Usually, some change of the port information is required after the query completes. The required steps are outlined in the example below.

The example is based on a modified copy of the Manchester Receiver model (see "Creating a Hardware Model Design for Use in Simulink® Applications" on page 3-5), in which all signals were first deleted from the **Ports** and **Clocks** panes.

1 Open the block parameters dialog for the HDL Cosimulation block. Click the **Ports** tab. The **Ports** pane opens.

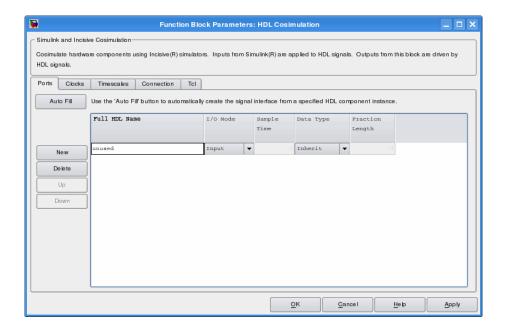

**Tip** Delete all ports before performing **Auto Fill**. This ensures that no unused signal is present in the Ports list at any time.

2 Click the Auto Fill button. The Auto Fill dialog opens.

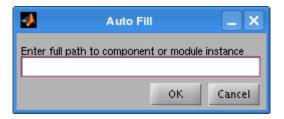

This modal dialog requests an instance path to a component or module in your HDL model; here you enter an explicit HDL path into the edit field. Note this is not a file path and has nothing to do with the source files.

**3** In this example, we will obtain port data for a VHDL component called manchester. The HDL path is specified as /top/manchester.

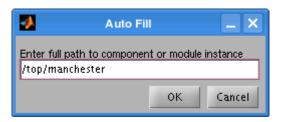

- 4 Click OK. The dialog is dismissed and the query is transmitted.
- **5** Port data is returned and entered into the **Ports** pane, as shown in the figure below.

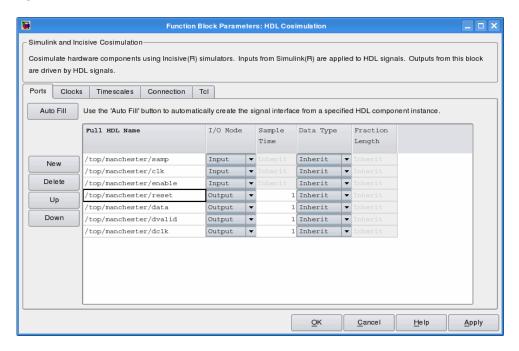

**6** Click **Apply** to commit the port additions.

**7** Observe that **Auto Fill** has returned information about *all* inputs and outputs for the targeted component. In many cases, this will include signals that function in the HDL simulator but cannot be connected in the Simulink model. You may delete any such entries from the list in the **Ports** pane if they are unwanted. You *can* drive the signals from Simulink; you just have to define their values by laying down Simulink blocks.

The figure above shows that the query entered clock, clock enable, and reset ports (labeled clk, enable, and reset respectively) into the ports list. In this example, the clk signal is entered in the **Clocks** pane, and the enable and reset signals are deleted from the **Ports** pane, as shown in the figures below.

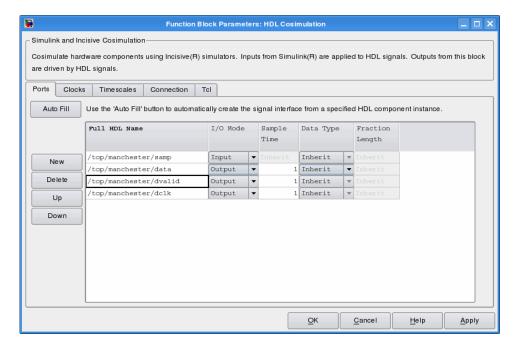

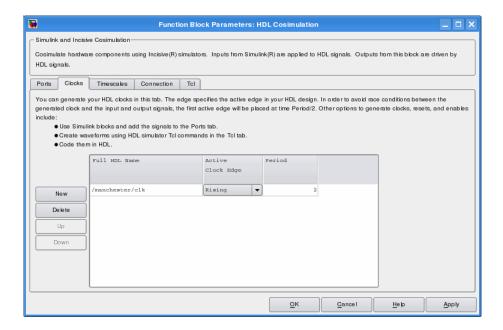

**8 Auto Fill** returns default values for output ports:

• Sample time: 1

• Data type: Inherit

• Fraction length: Inherit

You may need to change these values as required by your model. In this example, the **Sample time** should be set to 10 for all outputs. See also "Specifying the Signal Datatypes" on page 3-43.

- 9 Note that **Auto Fill** does not return information for internal signals. If your Simulink model needs to access such signals, you must enter them into the **Ports** pane manually. For example, in the case of the Manchester Receiver model, you would need to add output port entries for top/manchester/sync\_i, top/manchester/isum\_i, and top/manchester/qsum\_i, as shown below.
- **10** Before closing the HDL Cosimulation block parameters dialog, click **Apply** to commit any edits you have made.

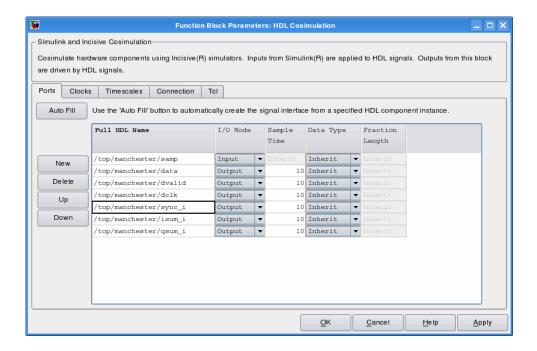

**Note** When importing VHDL signals, signal names are returned in all capitals.

**Note** Enter force commands in the **Tcl** pane to drive the reset and enable signals; for example:

force design/reset value time

where value is '1' or '0' and time is in nanoseconds.

**Entering Signal Information Manually.** To enter signal information directly in the **Ports** pane, perform the following steps:

1 In the HDL simulator, determine the signal path names for the HDL signals you plan to define in your block.

- **2** In Simulink, open the block parameters dialog for your HDL Cosimulation block, if it is not already open.
- **3** Select the **Ports** tab of the Block Parameters dialog. Simulink displays the dialog as shown below.

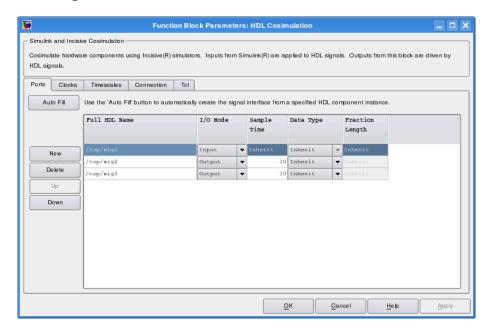

In this pane, you define the HDL signals of your design that you want to include in your Simulink block and set a sample time and data type for output ports. The parameters that you should specify on the **Ports** pane depend on the type of device the block is modeling as follows:

- For a device having both inputs and outputs: specify block input ports, block output ports, output sample times and output data types. For output ports, accept the default or enter an explicit sample time. Data types can be specified explicitly, or set to Inherit (the default). In the default case, the output port data type is inherited either from the signal connected to the port, or derived from the HDL model.
- For a sink device: specify block output ports
- For a source device: specify block input ports

4 Enter signal path names in the **Full HDL name** column by double-clicking on the existing default signal. Use HDL simulator path name syntax (see "Specifying HDL Signal/Port and Module Paths for Cosimulation" on page 3-29). If you are adding signals, click **New** and then edit the default values. Select either Input or Output from the **I/O Mode** column. If desired, set the **Sample Time**, **Data Type**, and **Fraction Length** parameters for signals explicitly, as discussed below.

When you have finished editing clock signals, click **Apply** to register your changes with Simulink.

The following dialog shows port definitions for an HDL Cosimulation block. Note the signal path names match path names that appear in the HDL simulator **wave** window.

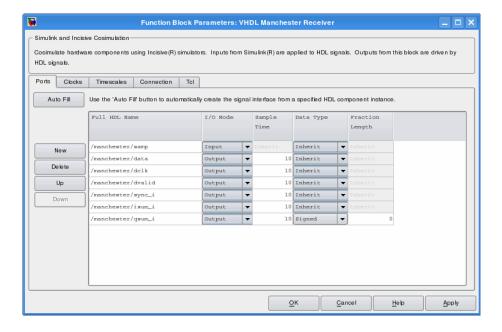

**Note** When you define an input port, make sure that only one source is set up to force input to that port. If multiple sources drive a signal, your Simulink model may produce unpredictable results.

**5** You must specify a sample time for the output ports. Simulink uses the value that you specify, and the current settings of the **Timescales** pane, to calculate an actual simulation sample time.

For more information on sample times in the EDA Simulator Link IN cosimulation environment, see "Representation of Simulation Time" on page 3-15.

**6** You can configure the fixed-point data type of each output port explicitly if desired, or use a default (Inherited). In the default case, Simulink determines the data type for an output port as follows:

If Simulink can determine the data type of the signal connected to the output port, it applies that data type to the output port. For example, the data type of a connected Signal Specification block is known by back-propagation. Otherwise, Simulink queries the HDL simulator to determine the data type of the signal from the HDL module.

To assign an explicit fixed-point data type to a signal, perform the following steps:

- a Select either Signed or Unsigned from the Data Type column.
- **b** If the signal has a fractional part, enter the **Fraction Length**.

For example, an 8-bit signal with Signed data type and a **Fraction Length** of 5 is assigned the data type sfix8\_En5. An Unsigned 16-bit signal with no fractional part (a **Fraction Length** of 0) is assigned the data type ufix16.

7 Before closing the dialog, click Apply to register your edits.

# **Specifying the Signal Datatypes**

The **Data Type** and **Fraction Length** parameters apply only to output signals, as follows:

• The **Data Type** property is enabled only for output signals. You can direct Simulink to determine the data type, or you can assign an explicit data type (with option fraction length). By explicitly assigning a data type, you can force fixed point data types on output ports of an HDL Cosimulation block.

The Fraction Length property specifies the size, in bits, of the fractional
part of the signal in fixed-point representation. The Fraction Length
property is enabled when the signal Data Type property is not set to
Inherit.

The **Data Type** and **Fraction Length** properties will apply only to the following:

- VHDL signals of STD LOGIC or STD LOGIC VECTOR type
- Verilog signals of wire or reg type

Output port data types are determined by the signal width and by the **Data Type** and **Fraction Length** properties of the signal. To assign a port data type, set the **Data Type** and **Fraction Length** properties as follows:

• Select Inherit from the **Data Type** list if you want Simulink to determine the data type.

Inherit is the default setting. When Inherit is selected, the **Fraction** Length edit field is disabled.

Simulink attempts to compute the data type of the signal connected to the output port by backward propagation. For example, if a Signal Specification block is connected to an output, Simulink will force the data type specified by Signal Specification block on the output port.

If Simulink cannot determine the data type of the signal connected to the output port, it will query the HDL simulator for the data type of the port. As an example, if the HDL simulator returns the data type STD\_LOGIC\_VECTOR for a VHDL signal of size N bits, the data type ufixN is forced on the output port. (The implicit fraction length is 0.)

Select Signed from the **Data Type** list if you want to explicitly assign
a signed fixed-point data type. When Signed is selected, the **Fraction**Length edit field is enabled. The port is assigned a fixed point type
sfixN\_EnF, where N is the signal width and F is the **Fraction Length**.

For example, if you specify **Data Type** as Signed and a **Fraction Length** of 5 for a 16-bit signal, Simulink forces the data type to sfix16\_En5. For the same signal with a **Data Type** set to Signed and **Fraction Length** of -5, Simulink forces the data type to sfix16 E5.

Select Unsigned from the **Data Type** list if you want to explicitly assign an unsigned fixed point data type. When Unsigned is selected, the **Fraction Length** edit field is enabled. The port is assigned a fixed point type ufixN\_EnF, where N is the signal width and F is the **Fraction Length** value.

For example, if you specify **Data Type** as Unsigned and a **Fraction Length** of 5 for a 16-bit signal, Simulink forces the data type to ufix16\_En5. For the same signal with a **Data Type** set to Unsigned and **Fraction Length** of -5, Simulink forces the data type to ufix16\_E5.

# Configuring the Simulink and Cadence Incisive or NC Simulator Timing Relationship

You configure the timing relationship between Simulink and the HDL simulator by using the **Timescales** pane of the block parameters dialog. Before setting the **Timescales** parameters, you should read "Representation of Simulation Time" on page 3-15 to understand the supported timing modes and the issues that will determine your choice of timing mode.

You can specify either a relative or an absolute timing relationship between Simulink and the HDL simulator, as described in the sections below.

### Specifying a Relative Timing Relationship

To configure relative timing mode for a cosimulation, perform the following steps:

- **1** Select the **Timescales** tab of the HDL Cosimulation block parameters dialog.
- **2** Select Tick from the list on the right. (This is the default.)
- **3** Enter a scale factor in the text box on the left. The default scale factor is 1.

For example, in the figure below, the **Timescales** pane is configured for a relative timing correspondence of 10 HDL simulator ticks to 1 Simulink second.

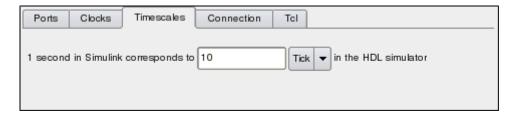

**4** Click **Apply** to commit your changes.

### **Specifying an Absolute Timing Relationship**

To configure absolute timing mode for a cosimulation, perform the following steps:

- 1 Select the **Timescales** tab of the HDL Cosimulation block parameters dialog.
- **2** Select a unit of absolute time from the list on the right. Available units are fs, ps, ns, us, ms, and s.
- **3** Enter a scale factor in the text box on the left. The default scale factor is 1.

For example, in the figure below, the **Timescales** pane is configured for an absolute timing correspondence of 1 HDL simulator second to 1 Simulink second.

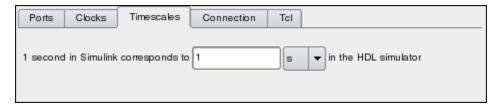

**4** Click **Apply** to commit your changes.

# Configuring the Communication Link in the HDL Cosimulation Block

Configure a block's communication link with the Connection pane of the block parameters dialog.

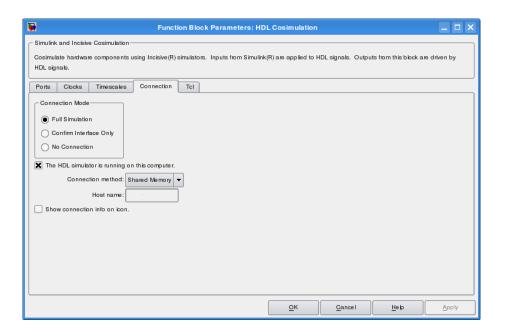

The following steps guide you through the communication configuration:

- 1 Determine whether Simulink and the HDL simulator are running on the same computer. If they are, skip to step 4.
- 2 Clear the **The HDL simulator is running on this computer** check box. (This check box is selected by default.) Note that since Simulink and the HDL simulator are running on different computers, **Connection method** is automatically set to Socket.
- 3 Enter the hostname of the computer that is running your HDL simulation (in the HDL simulator) in the **Host name** text field. In the **Port number or service** text field, specify a valid port number or service for your computer system. For information on choosing TCP/IP socket ports, see "Choosing TCP/IP Socket Ports" on page C-2. Skip to step 5.
- **4** If the HDL simulator and Simulink are running on the same computer, decide whether you are going to use shared memory or TCP/IP sockets for the communication channel. For information on the different modes

of communication, see "Communicating with MATLAB or Simulink and the HDL Simulator" on page 1-8.

If you choose TCP/IP socket communication, specify a valid port number or service for your computer system in the **Port number or service** text field. For information on choosing TCP/IP socket ports, see "Choosing TCP/IP Socket Ports" on page C-2.

If you choose shared memory communication, select the **Shared memory** check box.

- **5** If you want to bypass the HDL simulator when you run a Simulink simulation, use the **Connection Mode** options to specify what type of simulation connection you want. Select one of the following:
  - Full Simulation: Confirm interface and run HDL simulation (default).
  - **Confirm Interface Only**: Check HDL simulator for proper signal names, dimensions, and data types, but do not run HDL simulation.
  - **No Connection**: Do not communicate with the HDL simulator. The HDL simulator does not need to be started.

With the 2nd and 3rd options, EDA Simulator Link IN software does not communicate with the HDL simulator during Simulink simulation.

#### 6 Click **Apply**.

The following example dialog shows communication definitions for an HDL Cosimulation block. The block is configured for Simulink and the HDL simulator running on the same computer, communicating in TCP/IP socket mode over TCP/IP port 4449.

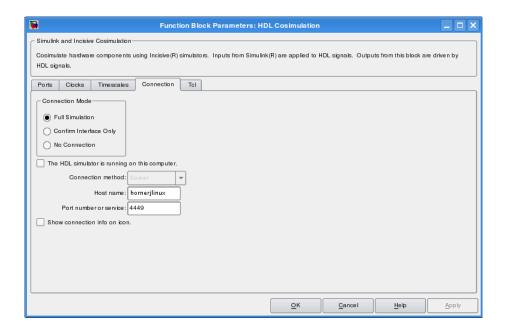

# Specifying Pre- and Post-Simulation Tcl Commands with HDL Cosimulation Block Parameters Dialog Box

You have the option of specifying Tcl commands to execute before and after the HDL simulator simulates the HDL component of your Simulink model. Tcl is a programmable scripting language supported by most HDL simulation environments. Use of Tcl can range from something as simple as a one-line puts command to confirm that a simulation is running or as complete as a complex script that performs an extensive simulation initialization and startup sequence. For example, the **Post-simulation command** field on the Tcl Pane is particularly useful for instructing the HDL simulator to restart at the end of a simulation run.

You can specify the pre- and post-simulation Tcl commands by entering Tcl commands in the Pre-simulation commands or Post-simulation commands text fields of the HDL Cosimulation block.

To specify Tcl commands, perform the following steps:

1 Select the **Tcl** tab of the Block Parameters dialog box. The dialog box appears as follows.

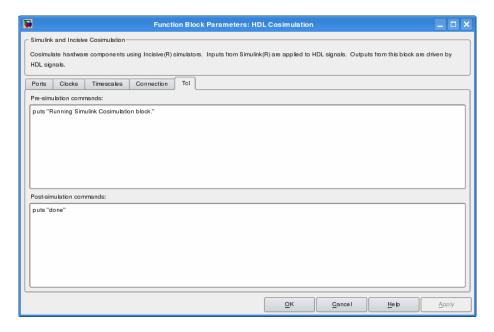

The **Pre-simulation commands** text box includes an puts command for reference purposes.

- **2** Enter one or more commands in the **Pre-simulation command** and **Post-simulation command** text boxes. You can specify one Tcl command per line in the text box or enter multiple commands per line by appending each command with a semicolon (;), which is the standard Tcl concatenation operator.
- 3 Click Apply.

# **Programmatically Controlling the Block Parameters**

One way to control block parameters is through the HDL Cosimulation block graphical dialog box. However, you can also control blocks by programmatically controlling the mask parameter values and the running of simulations. Parameter values can be read using the Simulink get\_param

function and written using the Simulink set\_param function. All block parameters have attributes that indicate whether they are:

- Tunable the attributes can change during the simulation run
- Evaluated the parameter string value is put through an evaluation to determine its actual value used by the S-Function

The HDL Cosimulation block does not have any tunable parameters; thus, you get an error if you try to change a value while the simulation is running, but it does have a few evaluated parameters.

You can see the list of parameters and their attributes by performing a right-mouse click on the block, selecting **View Mask**, and then the **Parameters** tab. The **Variable** column shows the programmatic parameter names. Alternatively, you can get the names programmatically by selecting the HDL Cosimulation block and then typing at the MATLAB prompt:

```
>> get param(gcb, 'DialogParameters')
```

Some examples of using MATLAB to control simulations and mask parameter values follow. Usually, the commands are put into an M-script or M-function file and automatically called by several callback hooks available to the model developer. You can place the code in any of these suggested locations, or anywhere you choose:

- In the model workspace, e.g., View > Model Explorer > Simulink Root > model\_name > Model Workspace > Data Source is M-Code.
- In a model callback, e.g., File > Model Properties > Callbacks.
- A subsystem callback (right-mouse click on an empty subsystem and then select **Block Properties > Callbacks**). Many of the EDA Simulator Link IN demos use this technique to start the HDL simulator by placing M-code in the OpenFcn callback.
- The HDL Cosimulation block callback (right-mouse click on HDL Cosimulation block, and then select Block Properties > Callbacks)

### **Examples**

The following examples show the use of programmatically controlling the HDL Cosimulation block parameters.

 "Scripting the Value of the Socket Number for HDL Simulator Communication" on page 3-52

•

#### Scripting the Value of the Socket Number for HDL Simulator

**Communication.** In a regression environment, you may need to determine the socket number for the Simulink/HDL simulator connection during the simulation to avoid collisions with other simulation runs. This example shows code that could handle that task. The script is for a 32-bit Linux platform.

```
ttcp_exec = [matlabroot '/toolbox/shared/hdllink/scripts/ttcp_glnx'];
[status, results] = system([ttcp_exec ' -a']);
if -s
    parsed_result = strread(results,'%s');
    avail_port = parsed_result{2};
else
    error(results);
end

set param('MyModel/HDL Cosimulation', 'CommPortNumber', avail port);
```

# Adding a Value Change Dump (VCD) File

A value change dump (VCD) file logs changes to variable values, such as the values of signals, in a file during a simulation session. VCD files can be useful during design verification. Some examples of how you might apply VCD files include the following cases:

- For comparing results of multiple simulation runs, using the same or different simulator environments
- As input to post-simulation analysis tools
- For porting areas of an existing design to a new design

VCD files can provide data that you might not otherwise acquire unless you understood the details of a device's internal logic. In addition, they include data that can be graphically displayed or analyzed with postprocessing tools.

For example, including the extraction of data about a particular section of a design hierarchy or data generated during a specific time interval.

The To VCD File block provided in the EDA Simulator Link IN block library serves as a VCD file generator during Simulink sessions. The block generates a VCD file that contains information about changes to signals connected to the block's input ports and names the file with a specified file name.

**Note** The To VCD File block logs changes to states '1' and '0' only. The block does *not* log changes to states 'X' and 'Z'.

To generate a VCD file, perform the following steps:

- 1 Open your Simulink model, if it is not already open.
- **2** Identify where you want to add the To VCD File block. For example, you might temporarily replace a scope with this block.
- **3** In the Simulink Library Browser, click the EDA Simulator Link IN block library.

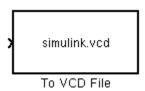

- **4** Copy the To VCD File block from the Library Browser to your model by clicking the block and dragging it from the browser to your model window.
- **5** Connect the block ports to appropriate blocks in your Simulink model.

**Note** Because multi-dimensional signals are not part of the VCD specification, they are flattened to a 1D vector in the file.

- **6** Configure the To VCD File block by specifying values for parameters in the Block Parameters dialog, as follows.
  - ${\bf a}\;\; \mbox{Double-click}$  the block icon. Simulink displays the following dialog.

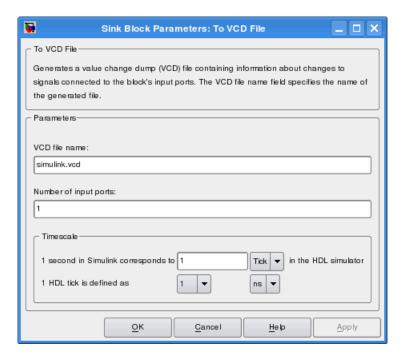

**b** Specify a file name for the generated VCD file in the **VCD file name** text box. If you specify a file name only, Simulink places the file in your current MATLAB directory. Specify a complete path name to place the generated file in a different location.

**Note** If you want the generated file to have a .vcd file type extension, you must specify it explicitly.

Do not give the same file name to different VCD blocks. Doing so results in invalid VCD files.

- c Specify an integer in the **Number of input ports** text box that indicates the number of block input ports on which signal data is to be collected. The block can handle up to 94<sup>3</sup> (830,584) signals, each of which maps to a unique symbol in the VCD file.
- d Click OK.

- 7 Choose a timing relationship between Simulink and the HDL simulator. The time scale options specify a correspondence between one second of Simulink time and some quantity of HDL simulator time. Choose relative time or absolute time. For more on the To VCD File time scale, see the reference documentation for the To VCD File block.
- **8** Run the simulation. Simulink captures the simulation data in the VCD file as the simulation runs.

For a description of the VCD file format see "VCD File Format" on page 6-26.

# **Running Cosimulation Sessions**

#### In this section...

"Starting the HDL Simulator for Use with Simulink" on page 3-56

"Determining an Available Socket Port Number" on page 3-57

"Checking the Connection Status" on page 3-57

"Managing a Simulink Cosimulation Session" on page 3-57

# Starting the HDL Simulator for Use with Simulink

The options available for starting the HDL simulator for use with Simulink vary depending on whether you run the HDL simulator and Simulink on the same computer system.

If both tools are running on the same system, start the HDL simulator directly from MATLAB by calling the MATLAB function nclaunch. Alternatively, you can start the HDL simulator manually and load the EDA Simulator Link<sup>TM</sup> IN libraries yourself. Either way, see "Starting the HDL Simulator" on page 1-24.

#### **Loading an HDL Module for Cosimulation**

After you start the HDL simulator from MATLAB, load an instance of an HDL module for cosimulation with the HDL simulator command hdlsimulink. Issue the command for each instance of an HDL module in your model that you want to cosimulate. For example:

hdlsimulink work.manchester

This command opens a simulation workspace for manchester and displays a series of messages in the HDL simulator command window as the simulator loads the HDL module's packages and architectures.

# **Determining an Available Socket Port Number**

# **Checking the Connection Status**

You can check the connection status by clicking the Update diagram button or by selecting **Edit** > **Update Diagram**. If there is a connection error, Simulink will notify you.

The MATLAB command pingHdlSim can also be used to check the connection status. If a -1 is returned, then there is no connection with the HDL simulator.

# **Managing a Simulink Cosimulation Session**

To run and test a cosimulation model in Simulink, click **Simulation > Start** or the Start Simulation button in your Simulink model window. Simulink runs the model and displays any errors that it detects.

If you need to reset a clock during a cosimulation, you can do so by entering HDL simulator force commands at the HDL simulator command prompt or by specifying HDL simulatorforce commands in the **Post-simulation command** text field on the **Tcl** pane of your EDA Simulator Link IN Cosimulation block's parameters dialog.

If you change any part of the Simulink model, including the HDL Cosimulation block parameters, re-run the simulation or click the Update diagram button or select **Edit > Update Diagram** so that the diagram reflects those changes.

# EDA Simulator Link<sup>TM</sup> IN MATLAB<sup>®</sup> Function Reference

# dec2mvl

**Purpose** Convert decimal integer to binary string

**Syntax** dec2mv1(d) dec2mv1(d,n)

**Description** dec2mv1(d) returns the binary representation of d as a multivalued

logic string. d must be an integer smaller than 2<sup>52</sup>.

dec2mvl(d,n) produces a binary representation with at least n bits.

**Examples** The following function call returns the string '10111':

dec2mv1(23)

The following function call returns the string '01001':

dec2mv1(-23)

The following function call returns the string '11101001':

dec2mv1(-23,8)

See Also mv12dec

#### **Purpose**

Start MATLAB server component of EDA Simulator Link™ IN interface

#### **Syntax**

```
hdldaemon
```

```
hdldaemon('PropertyName', 'PropertyValue'...)
hdldaemon('status')
```

hdldaemon('kill')

# **Description**

#### **Server Activation**

hdldaemon starts the MATLAB server component of the EDA Simulator Link IN software with the following default settings:

- Shared memory communication enabled
- Time resolution for the MATLAB simulation function output ports set to scaled (type double)

Although you can use TCP/IP on a single system (one that is running both MATLAB and the HDL simulator), using shared memory communication when your application configuration consists of a single system can result in increased performance.

Only one hdldaemon per MATLAB session can be running at any given time.

#### **Matching Communication Modes and Socket Ports**

The communication mode that you specify (shared memory or TCP/IP sockets) must match what you specify for the communication mode when you issue the matlabcp, matlabtb, or matlabtbeval command in the HDL simulator.

In addition, if you specify TCP/IP socket mode, you must also identify a socket port to be used for establishing links. You can choose and specify a socket port yourself, or you can use an option that instructs the operating system to identify an available socket port for you. Regardless of how the socket port is identified, the

socket you specify with the HDL simulator must match the socket being used by the server.

For more information on modes of communication, see "Communicating with MATLAB or Simulink and the HDL Simulator" on page 1-8. For more information on establishing the HDL simulator end of the communication link, see "Associating a MATLAB® Link Function with an HDL Module" on page 2-36.

hdldaemon('PropertyName', 'PropertyValue'...) starts the EDA Simulator Link IN MATLAB server component with property-value pair settings that specify the communication mode for the link between MATLAB and the HDL simulator, the resolution of tnow (the current time argument passed by the associated m-function), and, optionally, a Tcl command to be executed immediately in the HDL simulator. See hdldaemon "Property Name/Property Value Pairs" on page 4-5 for details.

#### **Link Status**

hdldaemon('status') returns the following message indicating that a link (connection) exists between MATLAB and the HDL simulator:

```
HDLDaemon socket server is running on port 4449 with 0 connections
```

You can also use this function to check on the communication mode being used, the number of existing connections, and the interprocess communication identifier (ipc\_id) being used for a link by assigning the return value of hdldaemon to a variable. The ipc\_id identifies a port number for TCP/IP socket links or the file system name for a shared memory communication channel. For example:

This function call indicates that the server is using TCP/IP socket communication with socket port 4449 and is running with no active HDL simulator clients. If a shared memory link is in use, the value of comm is 'shared memory' and the value of ipc\_id is a file system name for the shared memory communication channel. For example:

#### Server Shutdown

hdldaemon('kill') shuts down the MATLAB server without shutting down MATLAB.

#### Property Name/ Property Value Pairs

The following property name/property value pairs are valid for hdldaemon:

```
'socket', tcp spec
```

Specifies the TCP/IP socket mode of communication for the link between MATLAB and the HDL simulator. If you omit this argument, the server uses the shared memory mode of communication.

**Note** You *must* use TCP/IP socket communication when your application configuration consists of multiple computing systems.

The tcp\_spec can be a TCP/IP port number, TCP/IP port alias or service name, or the value zero, indicating that the port is to be assigned by the operating system. See "Specifying TCP/IP Values" on page C-5 for some valid tcp\_spec examples.

# hdldaemon

For more information on choosing TCP/IP socket ports, see "Choosing TCP/IP Socket Ports" on page C-2.

**Note** If you specify the operating system option ('0' or 0), use hdldaemon('status') to acquire the assigned socket port number. You must specify this port number when you issue a link request with the matlabtb or matlabtbeval command in the HDL simulator.

'time', 'sec' | 'time', 'int64'

Specifies the time resolution for MATLAB function ports and simulation times (tnow).

| Specify                   | For                                                                                           |
|---------------------------|-----------------------------------------------------------------------------------------------|
| 'time' 'sec'<br>(default) | A double value that is scaled to<br>seconds based on the current HDL<br>simulation resolution |
| 'time' 'int64'            | 64-bit integer representing the number of simulation steps                                    |

If you omit this argument, the server uses scaled resolution time.

'tclcmd', 'command'

Passes a TCL command string, to be executed in the HDL simulator, from MATLAB to the HDL simulator. You may use a compound command and separate the commands with semicolons.

**Note** The TCL command string you specify cannot include commands that load an HDL simulator project or modify simulator state. For example, they cannot include commands such as start, stop, or restart.

'quiet', 'true'

Suppresses printing messages to the standard queue. Errors are still shown.

The following table provides guidelines on when and how to specify property name/property value pairs.

# If Your Application Is Do the Following...

Operate in shared memory mode

Omit the 'socket', tcp\_spec property name/property value pair. The interface operates in shared memory mode by default. You should use shared memory mode if your application configuration consists of a single system and uses a single communication channel.

Operate in TCP/IP socket mode, using a specific TCP/IP socket port

Specify the 'socket', tcp\_spec property name and value pair. The tcp\_spec can be a socket port number or service name. Examples of valid port specifications include '4449', 4449, and MATLAB Service. For information on choosing a TCP/IP socket port, see "Choosing TCP/IP Socket Ports" on page C-2.

Operate in TCP/IP socket mode, using a TCP/IP socket that the operating system identifies as available

Specify 'socket', 0 or 'socket', '0'.

Return time values in seconds (type double)

Specify 'time', 'sec' or omit the parameter. This is the default time value resolution.

Return 64-bit time values (type int64)

Specify 'time', 'int64'.

# If Your Application Is to...

#### Do the Following...

Execute Tcl command immediately upon simulator connection

Specify the 'tclcmd', 'command' property name and value pair. Command must be a valid Tcl command but cannot include commands that load an HDL simulator project or modify the simulator state.

Suppress server shutdown message when using hdldaemon to get an unused socket number (message can appear confusing) Specify 'quiet', 'true'.

#### **Examples**

The following function call starts the MATLAB server with shared memory communication enabled and a 64-bit time resolution format for the MATLAB function's tnow parameter:

```
hdldaemon('time', 'int64')
```

The following function call starts the MATLAB server with TCP/IP socket communication enabled on socket port 4449. Although it is not necessary to use TCP/IP socket communication on a single-computer application, you can use that mode of communication locally. A time resolution is not specified. Thus, the default, scaled simulation time resolution is applied to the MATLAB function's output ports:

```
hdldaemon('socket', 4449)
```

The following function call starts the MATLAB server with TCP/IP socket communication enabled on port 4449. A 64-bit time resolution format is also specified:

```
hdldaemon('socket', 4449, 'time', 'int64')
```

You also can start the server from a script. Consider the following function call sequence:

```
dstat = hdldaemon('socket', 0)
portnum = dstat.ipc id
```

The first call to hdldaemon specifies that the server use TCP/IP communication with a port number that the operating system identifies and returns connection status information, including the assigned port number, to dstat. The statement on the second line assigns the socket port number to portnum for future reference.

The following function call causes the string This is a test to be displayed at the HDL simulator prompt:

```
hdldaemon('tclcmd','puts "This is a test"')
```

The following is an example of a compound Tcl command used with hdldaemon:

```
hdldaemon('tclcmd','{force filter2d_v.clk_enable 1
     -after Ons;
    force filter2d_v.reset 1 -after 0 ns 0 -after 1 ns;
    puts {Running Simulink Cosimulation block};
    puts [clock format [clock seconds]]}')
```

# mvl2dec

Purpose

Convert multivalued logic to decimal

**Syntax** 

mvl2dec('multivalued\_logic\_string')

mvl2dec('multivalued\_logic\_string', signed)

**Description** 

mv12dec('multivalued\_logic\_string') converts a multivalued logic string multivalued\_logic\_string to a positive decimal. If multivalued\_logic\_string contains any character other than '0' or '1',

NaN is returned. *multivalued\_logic\_string* must be a vector.

mv12dec('multivalued\_logic\_string', signed) converts a multivalued logic string multivalued\_logic\_string to a positive or a negative decimal. If signed is true, this function assumes the first character multivalued\_logic\_string(1) to be a signed bit of a 2s complement number. If signed is missing or false, the multivalued logic string is converted to a positive decimal.

**Examples** 

The following function call returns the decimal value 23:

mvl2dec('010111')

The following function call returns NaN:

mvl2dec('xxxxxx')

The following function call returns the decimal value -9:

mvl2dec('10111',true)

See Also

dec2mvl

#### **Purpose**

Start and configure Incisive simulators for use with EDA Simulator Link<sup>TM</sup> IN software

#### **Syntax**

nclaunch('PropertyName', 'PropertyValue'...)

#### **Description**

nclaunch('PropertyName', 'PropertyValue'...) starts the Incisive simulator for use with the MATLAB and Simulink features of the EDA Simulator Link IN software. The first directory in the Incisive simulator matches your MATLAB current directory if no explicit rundir parameter is specified.

After you call this function, you can use EDA Simulator Link IN command extensions to do interactive debug setup.

The property name/property value pair settings allow you to customize the Tcl commands used to start the Incisive simulator, the ncsim executable to be used, the path and name of the Tcl script that stores the start commands, and for Simulink applications, details about the mode of communication to be used by the applications. You must use a property name/property value pair with nclaunch.

#### Property Name/ Property Value Pairs

'hdlsimdir', 'pathname'

Specifies the path name to the Incisive simulator executable to be started. By default, the function uses the first version of the simulator that it finds on the system path (defined by the path variable). Use this option to start different versions of the Incisive simulator or if the version of the simulator you want to run does not reside on the system path.

'hdlsimexe', 'simexename'

Specifies the name of an Incisive simulator executable. By default, this function uses 'ncsim'. You can specify a custom-built simulator executable with 'simexename.'

'libdir', 'directory'

Specifies the directory containing MATLAB shared libraries. This property creates an entry in the startup Tcl file that points to the directory with the shared libraries needed for the Incisive

simulator to communicate with MATLAB when the Incisive simulator is running on a machine that does not have MATLAB.

'rundir', 'dirname'

Specifies where to run the HDL simulator. By default, the function uses the current working directory.

The following conditions apply to this name/value pair:

- If dirname is specified and the directory exists, the HDL simulator is run in the specified directory.
- If no rundir property/value pair is specified or if dirname is empty, the HDL simulator is run in the current working directory.
- If the value of dirname is "TEMPDIR", the function creates a temporary directory in which it runs the HDL simulator.
- If dirname is specified and the directory does *not* exist, you will get an error.

'startupfile', 'pathname'

Specifies a Tcl script that defines the behavior of the Incisive simulator commands hdlsimmatlab and hdlsimulink. The Tcl script consists of some general-purpose Tcl commands for launching the Incisive simulator and any commands you specify with the 'tclstart' property. If you omit this property, the function creates a temporary file each time the Incisive simulator starts. If you specify a name for the Tcl script, later you can use the file to start the Incisive simulator from a system shell as shown in the following syntax:

tclsh tcl scriptname

'socketsimulink', 'tcp\_spec'

Specifies TCP/IP socket communication for links between the Incisive simulator and Simulink. See "Specifying TCP/IP Values" on page C-5 for valid TCP/IP examples. For more information

on choosing TCP/IP socket ports, see "Choosing TCP/IP Socket Ports" on page C-2.

If the Incisive simulator and Simulink are running on the same computing system, you have the option of using shared memory for communication. Shared memory is the default mode of communication and takes effect if you omit -socketsimulink tcp spec from the function call.

```
'starthdlsim', ['yes' | 'no']
```

Determines whether the Incisive simulator is launched. The default is yes, which launches the Incisive simulator and creates a startup Tcl file. If starthdlsim is set to no, the Incisive simulator is not launched, but a startup Tcl file is still created.

This startup Tcl file contains pointers to MATLAB and Simulink shared libraries. To run the Incisive simulator manually, see "Starting the HDL Simulator" on page 1-24.

```
'tclstart', 'tcl_commands'
```

Specifies one or more Tcl commands to execute before the Incisive simulator launches. Specify a command string or a cell array of command strings. You must specify at least one command; otherwise, no action occurs.

**Note** You must put "exec" in front of non-Tcl system shell commands. For example:

```
exec -ncverilog -c +access+rw +linedebug top.v
hdlsimulink -gui work.top
```

# **Examples**

The following function call sequence compiles the design and starts Simulink with a GUI from the "proj" directory with the model loaded. Simulink is instructed to communicate with the EDA Simulator Link

IN interface on socket port 4449. All of these commands are specified in a single string as the property value to tclstart.

```
nclaunch(...
'tclstart',...
{'exec ncverilog -c +access+rw +linedebug top.v',...
'hdlsimulink -gui work.top'},...
'socketsimulink','4449',...
'rundir', '/proj');
```

In this next example, tclcmd is used to build the sequence of Tcl commands that are executed in a Tcl shell after calling nclaunch from MATLAB, as follows:

- tclcmd{1} compiles vlogtestbench top.
- tclcmd{2} elaborates the model.
- tclcmd{3} calls hdlsimmatlab in gui mode and loads the elaborated vlogtestbench top in the simulator.

The arguments being passed with -input (matlabtb and run) are executed in the ncsim Tcl shell. In this example, matlabcp associates the m-function vlogmatlabc to the module instance u\_matlab\_component. It assumes that the hdldaemon in MATLAB is listening on port 32864. run will run 50 resolution units (ticks).

The following example shows using the property startupfile to designate a Tcl script that is then used to start the HDL simulator from the Tcl shell.

# nclaunch

```
In MATLAB:
```

#### In Tcl shell:

shell> tclsh mytclscript

# pingHdlSim

#### **Purpose**

Block cosimulation until HDL simulator is ready

# **Syntax**

```
pingHdlSim(timeout)
pingHdlSim(timeout, 'portnumber')
pingHdlSim(timeout, 'portnumber', 'hostname')
```

# **Description**

pingHdlSim(timeout) blocks cosimulation by not returning until the Simulink server is loaded or until the specified timeout occurs. pingHdlSim returns the process ID of the HDL simulator or -1 if a timeout occurs. You must enter a timeout value.

This function is useful if you are trying to automate a cosimulation and you need to know that the Simulink server has loaded before your script continues the simulation.

pingHdlSim(timeout, 'portnumber') tries to connect to the local host on port *portnumber*, and times out after *timeout* seconds you specify.

pingHdlSim(timeout, 'portnumber', 'hostname') tries to connect to the host *hostname* on port *portname*. It times out after *timeout* seconds you specify.

#### **Examples**

The following function call blocks further cosimulation until the Simulink server is loaded or until 30 seconds have passed:

```
pingHdlSim(30)
```

If the server loads within 30 seconds, pingHdlSim returns the process ID. If it does not, pingHdlSim returns -1.

The following function call blocks further cosimulation on port 5678 until the Simulink server is loaded or until 20 seconds have passed:

```
pingHdlSim(20, '5678')
```

# pingHdlSim

The following function call blocks further cosimulation on port 5678 on hostname msuser until the Simulink server is loaded or until 20 seconds have passed:

```
pingHdlSim(20, '5678', 'msuser')
```

Purpose Execute Tcl command in HDL simulator

**Syntax** tclHdlSim(tclCmd)

tclHdlSim(tclCmd, 'portNumber')

tclHdlSim(tclCmd, 'portnumber', 'hostname')

**Description** 

tclHdlSim(tclCmd) executes a Tcl command on the HDL simulator using a shared connection.

 $\label{tclmd} \verb|tclmd,'portNumber'|| executes a Tcl command on the HDL simulator by connecting to the local host on port $portNumber$.$ 

tclHdlSim(tclCmd, 'portnumber', 'hostname') executes a Tcl command on the HDL simulator by connecting to the host *hostname* on port *portname*.

The HDL simulator must be connected to MATLAB using the EDA Simulator Link<sup>TM</sup> IN software for this function to work (see "Starting the HDL Simulator" on page 1-24. If you start from within MATLAB, you must use hdlsimmatlab.).

**Examples** 

The following function call displays a message in the HDL simulator command window using port 5678 on hostname msuser:

```
tclHdlSim('puts "Done"', '5678', 'msuser')
```

# EDA Simulator Link<sup>TM</sup> IN Command Extensions for the HDL Simulator Reference

# hdlsimmatlab

**Purpose** Load instantiated HDL design for verification with MATLAB

**Syntax** hdlsimmatlab <instance> [<ncsim\_args>]

**Arguments** <instance>

Specifies the instance of an HDL design to load for verification.

<ncsim\_args>

Specifies one or more ncsim command arguments. For details, see the description of ncsim in the Incisive simulator documentation.

**Description** The hdlsimmatlab command loads the specified instance of an HDL

design for verification and sets up the Incisive simulator so it can establish a communication link with MATLAB. The Incisive simulator

opens a simulation workspace as it loads the HDL design.

This command may be run from the HDL simulator prompt or from

a Tcl script shell (tclsh).

**Examples** The following command loads the module instance parse from library

work for verification and sets up the Incisive simulator so it can

establish a communication link with MATLAB:

tclshell> hdlsimmatlab work.parse

**Purpose** Load instantiated HDL design for cosimulation with Simulink

**Syntax** hdlsimulink [<ncsim\_args>] <instance>

[-socket <tcp\_spec>]

**Argument** <ncsim args>

Specifies one or more ncsim command arguments. At a minimum, either -gui or -tcl is required. If you specify -gui, the Simulink GUI will be launched when the HDL design is loaded. If you specify -tcl, a Tcl script shell is launched instead. If you do not specify either of these arguments, the HDL simulator runs the simulation without Simulink. Other valid ncsim arguments may be specified in addition to -gui or -tcl. For more information on -gui, -tcl, or other ncsim arguments, see the description of ncsim in the Incisive simulator documentation.

<instance>

Specifies the instance of an HDL design to load for cosimulation.

-socket <tcp\_spec>

Specifies TCP/IP socket communication for the link between the Incisive simulator and MATLAB. This setting overrides the setting specified with the MATLAB nclaunch function. The <tcp\_spec> can consist of a TCP/IP socket port number or service name (alias). For example, you might specify port number 4449 or the service name matlabservice.

For more information on choosing TCP/IP socket ports, see "Choosing TCP/IP Socket Ports" on page C-2.

If the Incisive simulator and MATLAB are running on the same computer, you have the option of using shared memory for communication. Shared memory is the default mode of communication and takes effect if you omit -socket <tcp-spec> from the command line.

# hdlsimulink

**Note** The communication mode that you specify with the hdlsimulink command must match what you specify for the communication mode when you configure EDA Simulator Link<sup>TM</sup> IN blocks in your Simulink model. For more information on modes of communication, see "Communicating with MATLAB or Simulink and the HDL Simulator" on page 1-8. For more information on establishing the Simulink end of the communication link, see "Configuring the Communication Link in the HDL Cosimulation Block" on page 3-46.

#### **Description**

The hdlsimulink command loads the specified instance of an HDL design for cosimulation and sets up the Incisive simulator so it can establish a communication link with Simulink. The Incisive simulator opens a simulation workspace into which it loads the HDL design.

# **Examples**

The following command loads the module instance parse from library work for cosimulation, sets up the Incisive simulator so it can establish a communication link with Simulink, and opens a Tcl script shell:

tclshell> hdlsimulink -qui work.parse

#### **Purpose**

Associate MATLAB component function with instantiated HDL design

#### **Syntax**

```
matlabcp <instance>
[<time-specs>]
[-socket <tcp-spec>]
[-rising <port>[,<port>...]]
[-falling <port> [,<port>,...]]
[-sensitivity <port>[,<port>,...]]
[-mfunc <name>]
```

#### **Arguments**

#### <instance>

Specifies an instance of an HDL design that is associated with a MATLAB function. By default, matlabcp associates the instance to a MATLAB function that has the same name as the instance. For example, if the instance is myfirfilter, matlabcp associates the instance with the MATLAB function myfirfilter. Alternatively, you can specify a different MATLAB function with -mfunc.

**Note** Note Do not specify an instance of an HDL module that has already been associated with a MATLAB test bench function (via matlabcp or matlabtb). If you do, the new association overwrites the existing one.

#### <time-specs>

Specifies a combination of time specifications consisting of any or all of the following:

# matlabcp

<timen>,... Specifies one or more discrete time values at which the specified MATLAB function is called. Each time value is relative to the current simulation time. The MATLAB function is always called once at the start of the simulation, even if you do not specify a time. Multiple time values are separated by a space, for example: matlabcp vlogtestbench top 1e6 fs 3 2e3 ps -repeat 3 ns -cancel 7ns -repeat <time> Specifies that the MATLAB function be called repeatedly based on the specified <timen>,... pattern. The time values are relative to the value of thow at the time the MATLAB function is first called. -cancel <time> Specifies a time at which the specified MATLAB function stops executing. The time value is relative to the value of tnow at the time the MATLAB function is first called. If you do not specify a cancel time, the command calls the MATLAB function.

**Note** Time specifications must be placed after the matlabcp instance and before any additional command arguments; otherwise the time specifications are ignored.

All time specifications for the matlabcp functions are represented by a number and optionally a time unit:

- fs (femtoseconds)
- ps (picoseconds)
- ns (nanoseconds)

- us(microseconds)
- ms(milliseconds)
- sec (seconds)
- no units (tick)

#### -socket <tcp spec>

Specifies TCP/IP socket communication for the link between the HDL simulator and MATLAB. For TCP/IP socket communication on a single computer, the <tcp\_spec> argument can consist of just a TCP/IP port number or service name (alias). If you are setting up communication between computers, you must also specify the name or Internet address of the remote host that is running the MATLAB server (hdldaemon). See "Specifying TCP/IP Values" on page C-5 for some valid tcp\_spec examples.

For more information on choosing TCP/IP socket ports, see "Choosing TCP/IP Socket Ports" on page C-2.

If the HDL simulator and MATLAB are running on the same computer, you have the option of using shared memory for communication. Shared memory is the default mode of communication and takes effect if you omit -socket <tcp\_spec> from the command line.

**Note** The communication mode that you specify with the matlabcp command must match what you specify for the communication mode when you issue the hdldaemon command in MATLAB.

For more information on modes of communication, see "Communicating with MATLAB or Simulink and the HDL Simulator" on page 1-8. For more information on establishing the MATLAB end of the communication link, see "Starting the MATLAB Server" on page 2-48.

#### -rising <signal>[, <signal>...]

Indicates that the specified MATLAB function is called on the rising edge (transition from '0' to '1') of any of the specified signals. For determining signal transition in:

- Verilog: Z and X are read as 0
- VHDL: Z and X will not create a rate transition

Rate transitions are only from  $0 \rightarrow 1$  and  $1 \rightarrow 0$ . Specify -rising with the path names of one or more signals defined as a logic type.

#### -falling <signal>[, <signal>...]

Indicates that the specified MATLAB function is called when any of the specified signals experiences a falling edge—changes from '1' to '0'. Specify -falling with the path names of one or more signals defined as a logic type.

#### -sensitivity <signal>[, <signal>...]

Indicates that the specified MATLAB function is called when any of the specified signals changes state. Specify -sensitivity with the path names of one or more signals. Signals in the sensitivity list can be any type and can be at any level in the hierarchy of the HDL model.

#### -mfunc <name>

The name of the MATLAB function that is associated with the HDL module instance you specify for instance. If you omit this argument, matlabcp associates the HDL module instance to a MATLAB function that has the same name as the HDL instance. For example, if the HDL module instance is myfirfilter, matlabcp associates the HDL module instance with the MATLAB function myfirfilter. If you omit this argument and matlabcp does not find a MATLAB function with the same name, the command generates an error message.

#### **Description**

The matlabcp command has the following characteristics:

- Starts the HDL simulator client component of the EDA Simulator Link™ IN software.
- Associates a specified instance of an HDL design created in the HDL simulator with a MATLAB function.
- Creates a process that schedules invocations of the specified MATLAB function.
- Cancels any pending events scheduled by a previous matlabcp command that specified the same instance. For example, if you issue the command matlabcp for instance foo, all previously scheduled events initiated by matlabcp on foo are canceled.

MATLAB component functions simulate the behavior of modules in the HDL model. A stub module (providing port definitions only) in the HDL model passes its input signals to the MATLAB component function. The MATLAB component processes this data and returns the results to the outputs of the stub module. A MATLAB component typically provides some functionality (such as a filter) that is not yet implemented in the HDL code. See "Coding an EDA Simulator Link™ IN MATLAB® Application" on page 2-4.

**Note** For the HDL simulator to establish a communication link with MATLAB, the MATLAB server, hdldaemon, must be running with the same communication mode and, if appropriate, the same TCP/IP socket port as you specify with the matlabcp command.

#### **Examples**

This example associates the Verilog module vlogtestbench\_top.u\_matlab\_component with the MATLAB function vlogmatlabc using socket communication on port 4449. The '-mfunc' option specifies the m-function to connect to and '-socket' option specifies the port number for socket connection mode.

matlabcp vlogtestbench top.u matlab component -mfunc vlogmatlabc -socket 4449

# matlabcp

This example also associates the component with the MATLAB function but includes explicit times and uses the -cancel option.

matlabcp vlogtestbench\_top 1e6 fs 3 2e3 ps -repeat 3 ns -cancel 7ns

This example also associates the component with the MATLAB function and also uses rising and falling edges.

matlabcp vlogtestbench\_top 1 2 3 4 5 6 7 -rising outclk3 -falling u\_m

#### **Purpose**

Schedule MATLAB test bench session for instantiated HDL module

#### **Syntax**

```
matlabtb <instance>
[<time-specs>]
[-socket <tcp-spec>]
[-rising <port>[,<port>...]]
[-falling <port> [,<port>,...]]
[-sensitivity <port>[,<port>,...]]
[-mfunc <name>]
```

#### **Arguments**

#### <instance>

Specifies the instance of an HDL module that is to be associated with a MATLAB test bench function. By default, matlabtb associates the instance with a MATLAB function that has the same name as the instance. For example, if the instance is myfirfilter, matlabtb associates the instance with the MATLAB function myfirfilter. Alternatively, you can specify a different MATLAB function with -mfunc.

**Note** Note Do not specify an instance of an HDL module that has already been associated with a MATLAB component function (via matlabcp or matlabtb). If you do, the new association overwrites the existing one.

#### <time-specs>

Specifies a combination of time specifications consisting of any or all of the following:

# matlabtb

<timen>,... Specifies one or more discrete time values at which the specified MATLAB function is called. Each time value is relative to the current simulation time. Even if you do not specify a time, the command calls the MATLAB function once at the start of the simulation. Multiple time values are separated by a space, for example: matlabtb vlogtestbench top 1e6 fs 3 2e3 ps -repeat 3 ns -cancel 7ns -repeat <time> Specifies that the MATLAB function be called repeatedly based on the specified <timen>,... pattern. The time values are relative to the value of thow at the time the MATLAB function is first called. -cancel <time> Specifies a time at which the specified MATLAB function stops executing. The time value is relative to the value of tnow at the time the MATLAB function is first called. If you do not specify a cancel time, the command calls the MATLAB function.

**Note** Time specifications must be placed after the matlabtb instance and before any additional command arguments; otherwise the time specifications are ignored.

All time specifications for the matlabtb functions are represented by a number and optionally a time unit:

- fs (femtoseconds)
- ps (picoseconds)
- ns (nanoseconds)

- us(microseconds)
- ms(milliseconds)
- sec (seconds)
- no units (tick)

## -socket <tcp spec>

Specifies TCP/IP socket communication for the link between the HDL simulator and MATLAB. For TCP/IP socket communication on a single computer, the <tcp\_spec> can consist of just a TCP/IP port number or service name (alias). If you are setting up communication between computers, you must also specify the name or Internet address of the remote host that is running the MATLAB server (hdldaemon). See "Specifying TCP/IP Values" on page C-5 for some valid tcp\_spec examples.

For more information on choosing TCP/IP socket ports, see "Choosing TCP/IP Socket Ports" on page C-2.

If the HDL simulator and MATLAB are running on the same computer, you have the option of using shared memory for communication. Shared memory is the default mode of communication and takes effect if you omit -socket <tcp\_spec> from the command line.

**Note** The communication mode that you specify with the matlabtb command must match what you specify for the communication mode when you issue the hdldaemon command in MATLAB. For more information on modes of communication, see "Communicating with MATLAB or Simulink and the HDL Simulator" on page 1-8. For more information on establishing the MATLAB end of the communication link, see "Starting the MATLAB Server" on page 2-48.

## -rising <signal>[, <signal>...]

Indicates that the specified MATLAB function is called on the rising edge (transition from '0' to '1') of any of the specified signals. Specify -rising with the path names of one or more signals defined as a logic type.

## -falling <signal>[, <signal>...]

Indicates that the specified MATLAB function is called when any of the specified signals experiences a falling edge—changes from '1' to '0'. Specify -falling with the path names of one or more signals defined as a logic type.

## -sensitivity <signal>[, <signal>...]

Indicates that the specified MATLAB function is called when any of the specified signals changes state. Specify -sensitivity with the path names of one or more signals. Signals in the sensitivity list can be any type and can be at any level of the HDL design.

## -mfunc <name>

The name of the associated MATLAB function. If you omit this argument, matlabtb associates the HDL module instance to a MATLAB function that has the same name as the HDL instance. For example, if the HDL module instance is myfirfilter, matlabtb associates the HDL module instance with the MATLAB function myfirfilter. If you omit this argument and matlabtb does not find a MATLAB function with the same name, the command generates an error message.

# **Description**

The matlabtb command has the following characteristics:

- Starts the HDL simulator client component of the EDA Simulator Link $^{\text{TM}}$  IN software.
- Associates a specified instance of an HDL design created in the HDL simulator with a MATLAB function.
- Creates a process that schedules invocations of the specified MATLAB function.

 Cancels any pending events scheduled by a previous matlabtb command that specified the same instance. For example, if you issue the command matlabtb for instance foo, all previously scheduled events initiated by matlabtb on foo are canceled.

MATLAB test bench functions mimic stimuli passed to entities in the HDL model. You force stimulus from MATLAB or HDL scheduled with matlabtb.

**Note** For the HDL simulator to establish a communication link with MATLAB, the MATLAB server, hdldaemon, must be running with the same communication mode and, if appropriate, the same TCP/IP socket port as you specify with the matlabtb command.

# **Examples**

The following command starts the Incisive simulator client component of the EDA Simulator Link IN software, associates an instance of the module myfirfilter with the MATLAB function myfirfilter, and begins a local TCP/IP socket-based test bench session using TCP/IP port 4449. Based on the specified test bench stimuli, myfirfilter.m executes 5 nanoseconds from the current time, and then repeatedly every 10 nanoseconds:

ncsim> matlabtb myfirfilter 5 ns -repeat 10 ns -socket 4449

The following command starts the Incisive simulator client component of the EDA Simulator Link IN software, and begins a remote TCP/IP socket-based session using remote MATLAB host compa and TCP/IP port 4449. Based on the specified test bench stimuli, myfirfilter.m executes 10 nanoseconds from the current time, each time signal work.fclk experiences a rising edge, and each time signal work.din changes state.

ncsim> matlabtb myfirfilter 10 ns -rising top.fclk -sensitivity top.din -socket 4449@compa

# matlabtb

The following command starts the Incisive simulator client component of the EDA Simulator Link IN software. The '-mfunc' option specifies the m-function to connect to and '-socket' option specifies the port number for socket connection mode. '-sensitivity' indicates that the test bench session is sensitized to the signal sine\_out.

Purpose Call specified MATLAB function once and immediately on behalf of

instantiated HDL module

**Syntax** matlabtbeval <instance> [-socket <tcp spec>]

[-mfunc <name>]

**Arguments** <instance>

Specifies the instance of an HDL module that is associated with a MATLAB function. By default, matlabtbeval associates the HDL module instance with a MATLAB function that has the same name as the HDL module instance. For example, if the HDL module instance is myfirfilter, matlabtbeval associates the HDL module instance with the MATLAB function myfirfilter. Alternatively, you can specify a different MATLAB function with the -mfunc property.

-socket <tcp\_spec>

Specifies TCP/IP socket communication for the link between the HDL simulator and MATLAB. For TCP/IP socket communication on a single computer, the <tcp\_spec> can consist of just a TCP/IP port number or service name (alias). If you are setting up communication between computers, you must also specify the name or Internet address of the remote host. See "Specifying TCP/IP Values" on page C-5 for some valid tcp\_spec examples.

For more information on choosing TCP/IP socket ports, see "Choosing TCP/IP Socket Ports" on page C-2.

If the HDL simulator and MATLAB are running on the same computer, you have the option of using shared memory for communication. Shared memory is the default mode of communication and takes effect if you omit -socket <tcp-spec> from the command line.

**Note** The communication mode that you specify with the matlabtbeval command must match what you specify for the communication mode when you call the hdldaemon command to start the MATLAB server. For more information on communication modes, see "Communicating with MATLAB or Simulink and the HDL Simulator" on page 1-8. For more information on establishing the MATLAB end of the communication link, see "Starting the MATLAB Server" on page 2-48.

## -mfunc <name>

The name of the associated MATLAB function. If you omit this argument, matlabtbeval associates the HDL module instance with a MATLAB function that has the same name as the HDL module instance. For example, if the HDL module instance is myfirfilter, matlabtbeval associates the HDL module instance with the MATLAB function myfirfilter. If you omit this argument and matlabtbeval does not find a MATLAB function with the same name, the command displays an error message.

# **Description**

The matlabtbeval command has the following characteristics:

- Starts the HDL simulator client component of the EDA Simulator Link<sup>TM</sup> IN software.
- Associates a specified instance of an HDL design created in the HDL simulator with a MATLAB function.
- Executes the specified MATLAB function once and immediately on behalf of the specified module instance.

**Note** The matlabtbeval command executes the MATLAB function immediately, while matlabtb provides several options for scheduling MATLAB function execution.

**Note** For the HDL simulator to establish a communication link with MATLAB, the MATLAB hdldaemon must be running with the same communication mode and, if appropriate, the same TCP/IP socket port as you specify with the matlabtbeval command.

# **Examples**

This example starts the HDL simulator client component of the link software, associates an instance of the module myfirfilter with the function myfirfilter.m, and uses a local TCP/IP socket-based communication link to TCP/IP port 4449 to execute the function myfirfilter.m:

> matlabtbeval myfirfilter -socket 4449:

# nomatlabtb

**Purpose** End active MATLAB test bench and MATLAB component sessions

Syntax nomatlabtb

**Description** The nomatlabtb command ends all active MATLAB test bench and

MATLAB component sessions that were previously initiated by

matlabtb or matlabcp commands.

**Examples** The following command ends all MATLAB test bench and MATLAB

component sessions:

> nomatlabtb

See Also matlabtb, matlabcp

# EDA Simulator Link<sup>TM</sup> IN Simulink<sup>®</sup> Block Reference

**Purpose** 

Cosimulate hardware component by communicating with HDL module instance executing in HDL simulator

Library

EDA Simulator Link IN

# **Description**

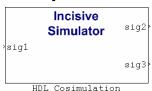

The HDL Cosimulation block cosimulates a hardware component by applying input signals to and reading output signals from an HDL model under simulation in the HDL simulator. You can use this block to model a source or sink device by configuring the block with input or output ports only.

The tabbed panes on the block's dialog box let you configure:

- Block input and output ports that correspond to signals (including internal signals) of an HDL module. You must specify a sample time for each output port; you can also specify a data type for each output port.
- Type of communication and communication settings used to exchange data between simulators.
- The timing relationship between units of simulation time in Simulink and the HDL simulator.
- Rising-edge or falling-edge clocks to apply to your model. You can specify the period for each clock signal.
- Tcl commands to run before and after the simulation.

The **Ports** pane provides fields for mapping signals of your HDL design to input and output ports in your block. The signals can be at any level of the HDL design hierarchy.

The **Timescales** pane lets you choose an optimal timing relationship between Simulink and the HDL simulator. You can configure either a *relative* timing relationship (Simulink seconds correspond to an HDL simulator-defined tick interval) or an *absolute* timing relationship (Simulink seconds correspond to an absolute unit of HDL simulator time).

The **Connection** pane specifies the communications mode used between Simulink and the HDL simulator. If you use TCP socket communication, this pane provides fields for specifying a socket port and for the host name of a remote computer running the HDL simulator. The **Connection** pane also provides the option for bypassing the cosimulation block during Simulink simulation.

The **Clocks** pane lets you create optional rising-edge and falling-edge clocks that apply stimuli to your cosimulation model.

The **Tcl** pane provides a way of specifying tools command language (Tcl) commands to be executed before and after the HDL simulator simulates the HDL component of your Simulink model. The **Pre-simulation commands** field on this pane is particularly useful for simulation initialization and startup operations, but it cannot be used to change simulation state.

**Note** You must make sure that signals being used in cosimulation have read/write access (this is done through the HDL simulator—see product documentation for details). This rule applies to all signals on the **Ports**, **Clocks**, and **Tcl** panes.

## Dialog Box

The Block Parameters dialog box consists of the following tabbed panes of configuration options:

- "Ports Pane" on page 6-4
- "Connection Pane" on page 6-10
- "Timescales Pane" on page 6-14

- "Clocks Pane" on page 6-16
- "Tcl Pane" on page 6-19

## **Ports Pane**

Specify fields for mapping signals of your HDL design to input and output ports in your block. Simulink deposits an input port signal on an HDL simulator signal at the signal's sample rate. Conversely, Simulink reads an output port signal from a specified HDL simulator signal at the specified sample rate.

In general, Simulink handles port sample periods as follows:

- If an input port is connected to a signal that has an explicit sample period, based on forward propagation, Simulink applies that rate to the port.
- If an input port is connected to a signal that does not have an explicit sample period, Simulink assigns a sample period that is equal to the least common multiple (LCM) of all identified input port sample periods for the model.
- After Simulink sets the input port sample periods, it applies user-specified output sample times to all output ports. An explicit sample time must be specified for each output port.

In addition to specifying output port sample times, you can force the fixed point data types on output ports. For example, setting the **Data Type** property of an 8-bit output port to Signed and setting its **Fraction Length** property to 5 would force the data type to sfix8 En5.

(Note, however, that can not force width; the width is always inherited from the HDL simulator. )

**Note** The **Data Type** and **Fraction Length** properties apply only to the following signals:

- VHDL signals of any logic type, such asSTD\_LOGIC or STD\_LOGIC\_VECTOR
- Verilog signals of wire or reg type

Input/output ports can be set here as well; specify port as both input and output.

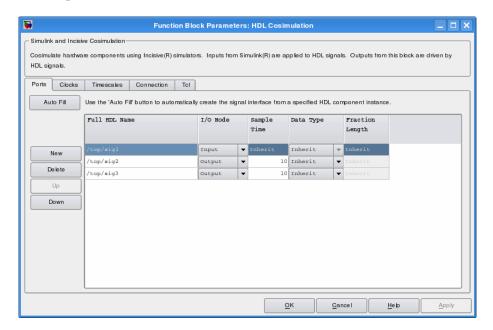

The list at the center of the pane displays HDL signals corresponding to ports on the HDL Cosimulation block.

Maintain this list with the buttons on the left of the pane:

- Auto Fill Transmit a port information request to the HDL simulator. The port information request returns port names and information from an HDL model (or module) under simulation in the HDL simulator, and automatically enters this information into the ports list. See "Obtaining Signal Information Automatically from the HDL Simulator" on page 3-35 for a detailed description of this feature.
- **New** Add a new signal to the list and select it for editing.
- **Delete** Remove a signal from the list.
- **Up** Move the selected signal up one position in the list.
- **Down** Move the selected signal down one position in the list.

To commit edits to the Simulink model, you must also click **Apply**.

**Note** When importing VHDL signals, signal names are returned in all capitals.

To edit the a signal name, double-click on the name. Set the signal properties on the same line and in the appropriate columns. The properties of a signal are as follows.

## **Full HDL Name**

Specifies the signal path name, using the HDL simulator path name syntax. For example, a path name for an input port might be manchester.samp. The signal can be at any level of the HDL design hierarchy. The HDL Cosimulation block port corresponding to the signal is labeled with the **Full HDL Name**.

For rules on specifying signal/port and module path specifications in Simulink, see "Specifying HDL Signal/Port and Module Paths for Cosimulation" on page 3-29.

**Note** You can copy signal path names directly from the HDL simulator **wave** window and paste them into the **Full HDL**Name field, using the standard copy and paste commands in the HDL simulator and Simulink (as long as you use the 'Path.Name' view and not 'Db::Path.Name' view). After pasting a signal path name into the **Full HDL Name** field, you must click the **Apply** button to complete the paste operation and update the signal list.

## I/O Mode

Select either Input, Output, or both.

Input designates signals of your HDL module that are to be driven by Simulink. Simulink deposits values on the specified the HDL simulator signal at the signal's sample rate.

**Note** When you define a block input port, make sure that only one source is set up to drive input to that signal. For example, you should avoid defining an input port that has multiple instances. If multiple sources drive input to a single signal, your simulation model may produce unexpected results.

Output designates signals of your HDL module that are to be read by Simulink. For output signals, you must specify an explicit sample time. You can also specify a data type (except width), if desired (see Date Type and Fraction Length in a following section).

Since Simulink signals do not have the semantic of tri-states (there is no 'Z' value), it is not meaningful to connect to a bi-directional HDL signal directly. In order to interface with bi-directional signals, you can interface to the input of the output driver, the enable of the output driver, and the output of the input driver. This leaves the actual tri-state buffer in HDL where

resolution functions can handle interfacing with other tri-state buffers.

## **Sample Time**

This property is enabled only for output signals. You must specify an explicit sample time.

**Sample Time** represents the time interval between consecutive samples applied to the output port. The default sample time is 1. The exact interpretation of the output port sample time depends on the settings of the **Timescales** pane of the HDL Cosimulation block (see "Timescales Pane" on page 6-14). See also "Representation of Simulation Time" on page 3-15.

## Data Type Fraction Length

These two related parameters apply only to output signals.

The **Data Type** property is enabled only for output signals. You can direct Simulink to determine the data type, or you can assign an explicit data type (with option fraction length). By explicitly assigning a data type, you can force fixed point data types on output ports of an HDL Cosimulation block.

The **Fraction Length** property specifies the size, in bits, of the fractional part of the signal in fixed-point representation. **Fraction Length** is enabled when the **Data Type** property is not set to Inherit.

Output port data types are determined by the signal width and by the **Data Type** and **Fraction Length** properties of the signal.

**Note** The **Data Type** and **Fraction Length** properties apply only to the following signals:

- VHDL signals of any logic type, such as STD\_LOGIC or STD\_LOGIC\_VECTOR
- Verilog signals of wire or reg type

To assign a port data type, set the **Data Type** and **Fraction Length** properties as follows:

• Select Inherit from the **Data Type** list if you want Simulink to determine the data type.

Inherit is the default setting. When Inherit is selected, the **Fraction Length** edit field is disabled.

Simulink always double checks that the word-length back propagated by Simulink matches the word length queried from the HDL simulator. If they don't match an error is generated. For example, if a Signal Specification block is connected to an output, Simulink will force the data type specified by Signal Specification block on the output port.

If Simulink cannot determine the data type of the signal connected to the output port, it will query the HDL simulator for the data type of the port. As an example, if the HDL simulator returns the VHDL data type STD\_LOGIC\_VECTOR for a signal of size N bits, the data type ufixN is forced on the output port. (The implicit fraction length is 0.)

Select Signed from the **Data Type** list if you want to explicitly assign a signed fixed point data type. When Signed is selected, the **Fraction Length** edit field is enabled. The port is assigned a fixed point type sfixN\_EnF, where N is the signal width and F is the **Fraction Length**.

For example, if you specify **Data Type** as Signed and a **Fraction Length** of 5 for a 16-bit signal, Simulink forces the

data type to sfix16\_En5. For the same signal with a **Data Type** set to Signed and **Fraction Length** of -5, Simulink forces the data type to sfix16 E5.

 Select Unsigned from the **Data Type** list if you want to explicitly assign an unsigned fixed point data type When Unsigned is selected, the **Fraction Length** edit field is enabled. The port is assigned a fixed point type ufixN\_EnF, where N is the signal width and F is the **Fraction Length**.

For example, if you specify **Data Type** as Unsigned and a **Fraction Length** of 5 for a 16-bit signal, Simulink forces the data type to ufix16\_En5. For the same signal with a **Data Type** set to Unsigned and **Fraction Length** of -5, Simulink forces the data type to ufix16\_E5.

## **Connection Pane**

This figure shows the default configuration of the **Connection** pane. By default, the block is configured for shared memory communication between Simulink and the HDL simulator, running on a single computer.

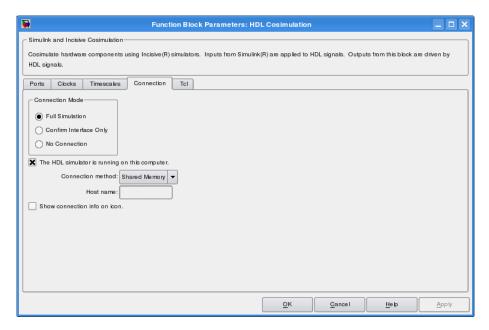

If you select TCP/IP socket mode communication, the pane displays additional properties, as shown in the following figure.

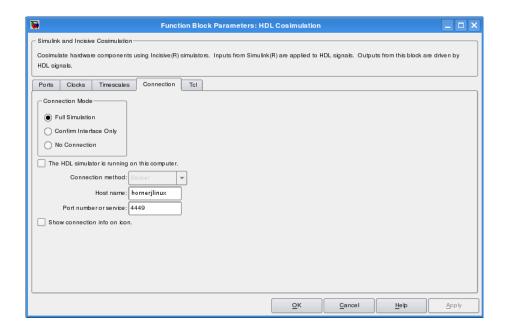

## **Connection Mode**

If you want to bypass the HDL simulator when running a Simulink simulation, use these options to specify what type of simulation connection you want. Select one of the following:

- Full Simulation: Confirm interface and run HDL simulation (default).
- **Confirm Interface Only**: Connect to the HDL simulator and check for proper signal names, dimensions, and data types, but do not run HDL simulation.
- **No Connection**: Do not communicate with the HDL simulator. The HDL simulator does not need to be started.

With the 2nd and 3rd options, the EDA Simulator Link<sup>TM</sup> IN cosimulation interface does not communicate with the HDL simulator during Simulink simulation.

## The HDL Simulator is running on this computer

Select this option if you want to run Simulink and the HDL simulator on the same computer. When both applications run on the same computer, you have the choice of using shared memory or TCP sockets for the communication channel between the two applications. If this option is deselected, only TCP/IP socket mode is available, and the **Connection method** list is disabled.

## **Connection method**

This list is enabled when **The HDL Simulator is running on this computer** is selected. Select Socket if you want Simulink and the HDL simulator to communicate via a designated TCP/IP socket. Select Shared memory if you want Simulink and the HDL simulator to communicate via shared memory. For more information on these connection methods, see "Communicating with MATLAB or Simulink and the HDL Simulator" on page 1-8.

## Host name

If Simulink and the HDL simulator are running on different computers, this text field is enabled. The field specifies the host name of the computer that is running your HDL simulation in the HDL simulator.

## Port number or service

Indicate a valid TCP socket port number or service for your computer system (if not using shared memory). For information on choosing TCP socket ports, see "Choosing TCP/IP Socket Ports" on page C-2.

## Show connection info on icon

When this option is selected, Simulink indicates information about the selected communication method and (if applicable) communication options information on the HDL Cosimulation block icon. If shared memory is selected, the icon displays the string SharedMem. If TCP socket communication is selected, the icon displays the host name and port number in the format hostname:port.

In a model that has multiple HDL Cosimulation blocks, with each communicating to different instances of the HDL simulator in different modes, this information helps to distinguish between different cosimulation sessions.

## **Timescales Pane**

The **Timescales** pane of the HDL Cosimulation block parameters dialog lets you choose a timing relationship between Simulink and the HDL simulator. The following figure shows the default settings of the **Timescales** pane.

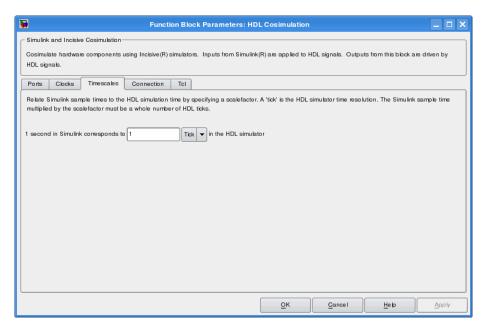

The **Timescales** pane specifies a correspondence between one second of Simulink time and some quantity of HDL simulator time. This quantity of HDL simulator time can be expressed in one of the following ways:

• In *relative* terms (i.e., as some number of HDL simulator ticks). In this case, the cosimulation is said to operate in *relative timing mode*. Relative timing mode is the default.

To use relative mode, select Tick from the list on the right, and enter the desired number of ticks in the edit box. For example, in the figure below the **Timescales** pane is configured for a relative timing correspondence of 10 HDL simulator ticks to 1 Simulink second.

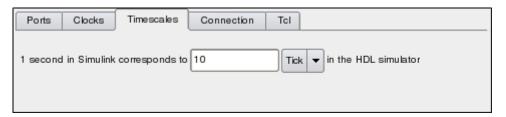

• In *absolute* units (such as milliseconds or nanoseconds). In this case, the cosimulation is said to operate in *absolute timing mode*.

To use absolute mode, select a unit of absolute time (available units are fs, ps, ns, us, ms, s) from the list on the right. Then enter a scale factor in the left-side edit box. For example, in the figure below the **Timescales** pane is configured for an absolute timing correspondence of 1 HDL simulator second to 1 Simulink second.

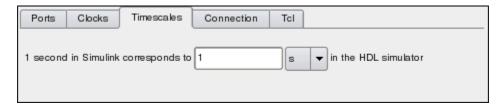

For more information on calculating relative and absolute timing modes, see "Defining the Simulink and HDL Simulator Timing Relationship" on page 3-16.

For detailed information on the relationship between Simulink and the HDL simulator during cosimulation, and on the operation of relative

and absolute timing modes, see "Representation of Simulation Time" on page 3-15.

## **Clocks Pane**

Create optional rising-edge and falling-edge clocks that apply stimuli to your cosimulation model using the Clocks pane of the HDL Cosimulation block. You can either specify an explicit period for each clock, or accept a default period of 2. Simulink attempts to create a clock that has a 50% duty cycle and a predefined phase that is inverted for the falling edge case.

Whether you have configured the **Timescales** pane for relative timing mode or absolute timing mode, the following restrictions apply to clock periods:

- If you specify an explicit clock period, you must enter a sample time equal to or greater than 2 resolution units (ticks).
- If the clock period (whether explicitly specified or defaulted) is not an even integer, Simulink cannot create a 50% duty cycle, and therefore the EDA Simulator Link IN software creates the falling edge at

clockperiod/2

(rounded down to the nearest integer).

The following figure shows a timing diagram that includes rising-edge and falling-edge clocks with a Simulink sample period of T=10 and an HDL simulator resolution limit of 1 ns. The figure also shows that given those timing parameters, the clock duty cycle is 50%.

## Rising Edge Clock

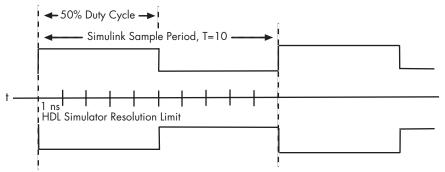

Falling Edge Clock

For more information on calculating relative and absolute timing modes, see "Defining the Simulink and HDL Simulator Timing Relationship" on page 3-16 .

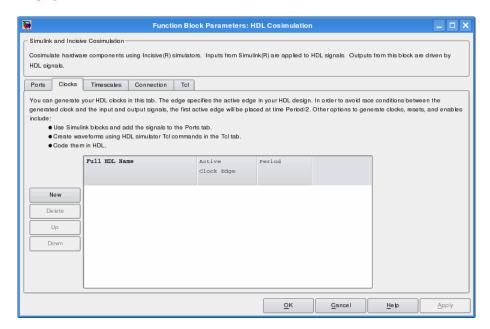

The scrolling list at the center of the pane displays HDL clocks that drive values to the HDL signals that you are modeling, using the deposit method.

Maintain the list of clock signals with the buttons on the left of the pane:

- **New** Add a new clock signal to the list and select it for editing.
- **Delete** Remove a clock signal from the list.
- **Up** Move the selected clock signal up one position in the list.
- **Down** Move the selected clock signal down one position in the list.

To commit edits to the Simulink model, you must also click **Apply**.

To edit the name of a clock signal, double-click it and enter the correct name. To edit the properties of a clock signal, select the appropriate property in that signal row. The properties of a clock signal are

#### **Full HDL Name**

Specify each clock as a signal path name, using the HDL simulator path name syntax. A sample path name for a clock might be manchester.clk.

For information about and requirements for path specifications in Simulink, see "Specifying HDL Signal/Port and Module Paths for Cosimulation" on page 3-29.

**Note** You can copy signal path names directly from the HDL simulator **wave** window and paste them into the **Full HDL**Name field, using the standard copy and paste commands in the HDL simulator and Simulink (as long as you use the 'Path.Name' view and not 'Db::Path.Name' view). After pasting a signal path name into the **Full HDL Name** field, you must click the **Apply** button to complete the paste operation and update the signal list.

## Edge

Select Rising or Falling to specify either a rising-edge clock or a falling-edge clock.

## Period

You must either specify the clock period explicitly, or accept the default period of 2.

If you specify an explicit clock period, you must enter a sample time equal to or greater than 2 resolution units (ticks).

If the clock period (whether explicitly specified or defaulted) is not an even integer, Simulink cannot create a 50% duty cycle, and therefore the EDA Simulator Link IN software creates the falling edge at

clockperiod/2

(rounded down to the nearest integer).

**Note** Vectored signals in the **Clocks** pane are not supported. Signals must be logic types with '1' and '0' values.

## **Tcl Pane**

Specify tools command language (Tcl) commands to be executed before and after the HDL simulator simulates the HDL component of your Simulink model

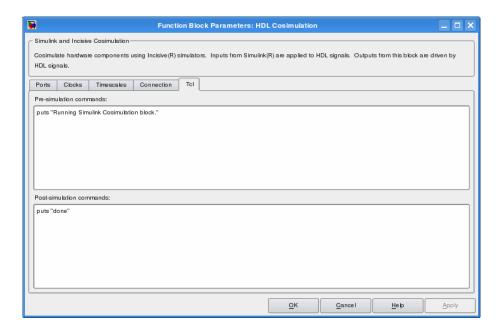

### **Pre-simulation commands**

Contains Tcl commands to be executed before the HDL simulator simulates the HDL component of your Simulink model. You can specify one Tcl command per line in the text box, or enter multiple commands per line by appending each command with a semicolon (;), the standard Tcl concatenation operator.

Alternatively, you can create an HDL simulator Tcl script that lists Tcl commands and then specify that file with the HDL simulator source command as follows:

source mycosimstartup.script\_extension

Use of this field can range from something as simple as a one-line echo command to confirm that a simulation is running to a complex script that performs an extensive simulation initialization and startup sequence.

**Note** The command string or Tcl script that you specify for this parameter cannot include commands that load an HDL simulator project or modify simulator state. For example, they cannot include commands such as run, stop, or reset.

## Post-simulation commands

Contains Tcl commands to be executed after the HDL simulator simulates the HDL component of your Simulink model. You can specify one Tcl command per line in the text box or enter multiple commands per line by appending each command with a semicolon (;), the standard Tcl concatenation operator.

Alternatively, you can create an HDL simulator Tcl script that lists Tcl commands and then specify that file with the HDL simulator source command as follows:

source mycosimcleanup.script extension

## **Notes**

• You can include the exit command in an after simulation Tcl script to force the HDL simulator to shut down at the end of a cosimulation session. To ensure that all other after simulation Tcl commands specified for the model have an opportunity to execute, specify all after simulation Tcl commands in a single cosimulation block and place exit at the end of the command string or Tcl script.

The following is an example of a Tcl script when the -gui argument was used with hdlsimmatlab or hdlsimulink:

```
after 1000 {ncsim -submit exit}
```

This next example is of a Tcl exit script to use when the -tcl argument was used with hdlsimmatlab or hdlsimulink:

```
after 1000 {exit}
```

 With the exception of exit, the command string or Tcl script that you specify cannot include commands that load an HDL simulator project or modify simulator state. For example, they cannot include commands such as run, stop, or reset.

## **Purpose**

Generate value change dump (VCD) file

# Library

**EDA Simulator Link IN** 

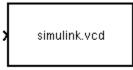

# **Description**

To VCD File

The To VCD File block generates a VCD file that contains information about changes to signals connected to the block's input ports and names the file with the specified file name. VCD files can be useful during design verification. Some examples of how you might apply VCD files include the following cases:

- For comparing results of multiple simulation runs, using the same or different simulator environments
- As input to post-simulation analysis tools
- For porting areas of an existing design to a new design

In addition, VCD files include data that can be graphically displayed or analyzed with postprocessing tools. Examples of postprocessing include the extraction of data pertaining to a particular section of a design hierarchy or data generated during a specific time interval.

Using the Block Parameters dialog box, you can specify the following:

- The file name to be used for the generated file
- The number of block input ports that are to receive signal data
- The timescale to relate Simulink sample times with HDL simulator ticks

VCD files can grow very large for larger designs or smaller designs with longer simulation runs. However, the size of a VCD file generated

# To VCD File

by the To VCD File block is limited only by the maximum number of signals (and symbols) supported, which is 94<sup>3</sup> (830,584).

For a description of the VCD file format, see "VCD File Format" on page 6-26.

**Note** The toVCD block is integrated into the Simulink Signal & Scope Manager. See the Simulink User's Guide for more information on using the Signal & Scope Manager.

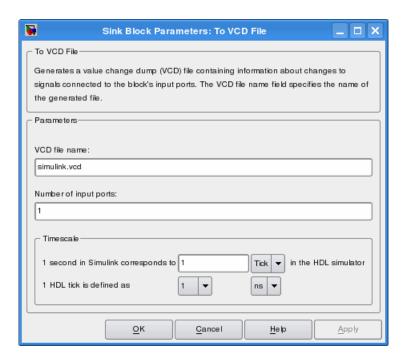

## Dialog Box

## VCD file name

The file name to be used for the generated VCD file. If you specify a file name only, Simulink places the file in your current MATLAB directory. Specify a complete path name to place the generated file in a different location. If you specify the same name for multiple To VCD File blocks, Simulink automatically adds a numeric postfix to identify each instance uniquely.

**Note** If you want the generated file to have a .vcd file type extension, you must specify it explicitly.

Do not give the same file name to different VCD blocks. Doing so results in invalid VCD files.

## Number of input ports

The number of block input ports on which signal data is to be collected. The block can handle up to 94<sup>3</sup> (830,584) signals, each of which maps to a unique symbol in the VCD file.

In some cases, a single input port maps to multiple signals (and symbols). This occurs when the input port receives a multi-dimensional signal.

Because multi-dimensional signals are not part of the VCD specification, they are flattened to a 1D vector in the file.

## **Timescale**

Choose an optimal timing relationship between Simulink and the HDL simulator.

The timescale options specify a correspondence between one second of Simulink time and some quantity of HDL simulator time. This quantity of HDL simulator time can be expressed in one of the following ways:

• In *relative* terms (i.e., as some number of HDL simulator ticks). In this case, the cosimulation is said to operate in *relative timing mode*. Relative timing mode is the default.

To use relative mode, select Tick from the pop-up list at the label **in the HDL simulator**, and enter the desired number of ticks in the edit box at **1 second in Simulink corresponds to**. The default value is 1 Tick.

• In *absolute* units (such as milliseconds or nanoseconds). In this case, the cosimulation is said to operate in *absolute timing mode*.

To use absolute mode, select the desired resolution unit from the pop-up list at the label **in the HDL simulator** (available units are fs, ps, ns, us, ms, s), and enter the desired number of resolution units in the edit box at **1 second in Simulink corresponds to**. Then, set the value of the HDL simulator tick by selecting 1, 10, or 100 from the pop-up list at **1 HDL Tick is defined as** and the resolution unit from the pop-up list at **defined as**.

# VCD File Format

The format of generated VCD files adheres to IEEE Std 1364-2001. The following table describes the format.

## **Generated VCD File Format**

| File Content                                                  | Description                                       |
|---------------------------------------------------------------|---------------------------------------------------|
| \$date<br>23-Sep-2003 14:38:11<br>\$end                       | Data and time the file was generated.             |
| <pre>\$version EDA Simulator Link IN version 1.0 \$ end</pre> | Version of the VCD block that generated the file. |

# **Generated VCD File Format (Continued)**

| File Content                                                                                                    | Description                                                                                                    |
|----------------------------------------------------------------------------------------------------|----------------------------------------------------------------------------------------------------|
| \$timescale 1 ns \$ end                                                                                                    | The time scale that was used during the simulation.                                                                                                    |
| \$scope module manchestermodel \$end                                                                                                    | The scope of the module being dumped.                                                                                                    |
| <pre>\$var wire 1 ! Original Data [0] \$end \$var wire 1 " Recovered Clock [0] \$end \$var wire 1 # Recovered Data [0] \$end \$var wire 1 \$ Data Validity [0] \$end</pre> | Variable definitions. Each definition associates a signal with character identification code (symbol). The symbols are derived from printable characters in the ASCII character set from! to ~. Variable definitions also include the variable type (wire) and size in bits. |
| \$upscope \$end                                                                                                    | Marks a change to the next higher level in the HDL design hierarchy.                                                                                                    |
| \$enddefinitions \$end                                                                                                    | Marks the end of the header and definitions section.                                                                                                    |
| #0                                                                                                    | Simulation start time.                                                                                                    |

# To VCD File

# **Generated VCD File Format (Continued)**

| File Content                  | Description                                                                                                    |
|-------------------------------|----------------------------------------------------------------------------------------------------|
| \$dumpvars 0! 0" 0# 0\$ \$end | Lists the values of all defined variables at time equals 0.                                                                                                    |
| #630<br>1!                    | The starting point of logged value changes. Variable values are checked at each simulation time increment and are logged if a change occurs. This entry indicates that at 63 nanoseconds, the value of signal Original Data changed from 0 to 1. |

## **Generated VCD File Format (Continued)**

| File Content                                    | Description                                                                                                |
|-------------------------------------------------|----------------------------------------------------------------------------------------------------|
| #1160<br>1#<br>1\$                              | At 116 nanoseconds<br>the values of signals<br>Recovered Data<br>and Data Validity<br>changed from 0 to 1. |
| <pre>\$dumpoff   x!   x"   x#   x\$ \$end</pre> | Marks the end of the file by dumping the values of all variables as the value x.                           |

# To VCD File

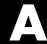

# VHDL and Verilog Language Support

EDA Simulator Link™ IN VHDL and Verilog Language Support (p. A-2)

Describes EDA Simulator Link  $^{\text{TM}}$  IN support and support limitations for VHDL and Verilog

# **EDA Simulator Link™ IN VHDL and Verilog Language Support**

All EDA Simulator Link<sup>TM</sup> IN MATLAB functions and the HDL Cosimulation block offer the same language-transparent feature set for both Verilog and VHDL models.

EDA Simulator Link™ IN software also supports mixed-language HDL models (models with both Verilog and VHDL components), allowing you to cosimulate VHDL and Verilog signals simultaneously. However, only Simulink® software can access components in different languages at any level; MATLAB® software can access signals only with the language of the top-level module instance or component. .

## Mixed-Language Model Limitation

The Cadence® VHPI reports the incorrect simulator precision when simulating mixed Verilog/VHDL design. (It is correct when in a pure VHDL design.) In a mixed-HDL model, the VHPI always returns a precision of 1 fs. The actual simulator precision is properly modified by -vhdl time precision, but the returned value does not reflect that value in a mixed-HDL model.

You will get incorrect or non-running simulations if both the following conditions exist:

- You have a mixture of VHDL and Verilog in your design AND you have set -vhdl\_time\_precision to TP and TP != 1fs
- You also are cosimulating *either* of the following:
  - Only VHDL signals and there is a Simulink sample time finer than TP (after accounting for the cosimulation block timescale calculations)
  - Both VHDL and Verilog signals and TP is coarser than the Verilog time precision set by timescale or the -timescale command line and there is a Simulink sample time finer than TP (after accounting for the cosimulation block timescale calculations)

# EDA Simulator Link<sup>TM</sup> IN Machine Configuration Requirements

Valid Configurations For Using the EDA Simulator Link™ IN Software with MATLAB® Applications (p. B-2)

Valid Configurations For Using the EDA Simulator Link<sup>™</sup> IN Software with Simulink<sup>®</sup> Software (p. B-4)

Describes how you choose the number of clients and servers and how they communicate when using the EDA Simulator Link<sup>TM</sup> IN cosimulation interface with MATLAB® software

Describes how you choose the number of clients and servers and how they communicate when using the EDA Simulator Link IN cosimulation interface with Simulink® software

# Valid Configurations For Using the EDA Simulator Link™ IN Software with MATLAB® Applications

The following list provides samples of valid configurations for using theIncisive® HDL simulator and the EDA Simulator Link™ IN software with MATLAB® software. The scenarios apply whether the HDL simulator is running on the same or different computing system as the MATLAB software. In a network configuration, you use an Internet address in addition to a TCP/IP socket port to identify the servers in an application environment.

- An HDL simulator session linked to a MATLAB function foo through a single instance of the MATLAB server
- An HDL simulator session linked to multiple MATLAB functions (for example, foo and bar) through a single instance of the MATLAB server
- An HDL simulator session linked to a MATLAB function foo through multiple instances of the MATLAB server (each running within the scope of a unique MATLAB session)
- Multiple HDL simulator sessions each linked to a MATLAB function foo through multiple instances of the MATLAB server (each running within the scope of a unique MATLAB session)
- Multiple HDL simulator sessions each linked to a different MATLAB function (for example, foo and bar) through the same instance of the MATLAB server
- Multiple HDL simulator sessions each linked to MATLAB function foo through a single instance of the MATLAB server

Although multiple HDL simulator sessions can link to the same MATLAB function in the same instance of the MATLAB server, as this configuration scenario suggests, such links are not recommended. If the MATLAB function maintains state (for example, maintains global or persistent variables), you may experience unexpected results because the MATLAB function does not distinguish between callers when handling input and output data. If you must apply this configuration scenario, consider deriving unique instances of the MATLAB function to handle requests for each HDL entity.

#### **Notes**

- Shared memory communication is an option for configurations that require only one communication link on a single computing system.
- TCP/IP socket communication is required for configurations that use multiple communication links on one or more computing systems. Unique TCP/IP socket ports distinguish the communication links.
- In any configuration, an instance of MATLAB can run only one instance of the EDA Simulator Link IN MATLAB server (hdldaemon) at a time.
- In a TCP/IP configuration, the MATLAB server can handle multiple client connections to one or more HDL simulator sessions.

# Valid Configurations For Using the EDA Simulator Link™ IN Software with Simulink® Software

The following list provides samples of valid configurations for using the Incisive® HDL simulator and the EDA Simulator Link™ IN software with Simulink® software. The scenarios apply whether the HDL simulator is running on the same or different computing system as the MATLAB or Simulink products. In a network configuration, you use an Internet address in addition to a TCP/IP socket port to identify the servers in an application environment.

- An HDL Cosimulation block in a Simulink model linked to a single HDL simulator session
- Multiple HDL Cosimulation blocks in a Simulink model linked to the same HDL simulator session
- An HDL Cosimulation block in a Simulink model linked to multiple HDL simulator sessions
- Multiple HDL Cosimulation blocks in a Simulink model linked to different HDL simulator sessions

#### **Notes**

- HDL Cosimulation blocks in a Simulink model can connect to the same or different HDL simulator sessions.
- TCP/IP socket communication is required for configurations that use multiple communication links on one or more computing systems. Unique TCP/IP socket ports distinguish the communication links.
- Shared memory communication is an option for configurations that require only one communication link on a single computing system.

# TCP/IP Socket Communication

Choosing TCP/IP Socket Ports

(p. C-2)

Contains instructions for selecting

TCP/IP socket ports

Specifying TCP/IP Values (p. C-5)

Provides some examples of valid TCP/IP values that can be used for

TCP/IP socket communication.

TCP/IP Services (p. C-6)

Explains how using TCP/IP services may help optimize your application

# **Choosing TCP/IP Socket Ports**

Depending on your particular configuration (for example, when the MATLAB® software and the HDL simulator reside on separate machines), when creating an EDA Simulator Link™ IN MATLAB application or defining the block parameters of an HDL Cosimulation block, you may need to identify the TCP/IP socket port number or service name (alias) to be used for EDA Simulator Link IN connections.

To use the TCP/IP socket communication, you must choose a TCP/IP socket port number for the server component to listen on that is available in your computing environment. Client components can connect to a specific server by specifying the port number on which the server is listening. For remote network configurations, the Internet address helps distinguish multiple connections.

The socket port resource is associated with the server component of an EDA Simulator Link IN configuration. That is, if you use MATLAB in a test bench configuration, the socket port is a resource of the system running MATLAB. If you use a Simulink® design in a cosimulation configuration, the socket port is a resource of the system running the HDL simulator.

A TCP/IP socket port number (or alias) is a shared resource. To avoid potential collisions, particularly on servers, you should use caution when choosing a port number for your application. Consider the following guidelines:

- If you are setting up a link for MATLAB, consider the EDA Simulator Link IN option that directs the operating system to choose an available port number for you. To use this option, specify 0 for the socket port number.
- Choose a port number that is registered for general use. Registered ports range from 1024 to 49151.
- If you do not have a registered port to use, review the list of assigned registered ports and choose a port in the range 5001 to 49151 that is not in use. Ports 1024 to 5000 are also registered, however operating systems use ports in this range for client programs.

Consider registering a port you choose to use.

- Choose a port number that does not contain patterns or have a known meaning. That is, avoid port numbers that more likely to be used by others because they are easier to remember.
- Do not use ports 1 to 1023. These ports are reserved for use by the Internet Assigned Numbers Authority (IANA).
- Avoid using ports 49152 through 65535. These are dynamic ports that operating systems use randomly. If you choose one of these ports, you risk a potential port conflict.
- TCP/IP port filtering on either the client or server side can cause the EDA Simulator Link IN interface to fail to make a connection.

In such cases the error messages displayed by the EDA Simulator Link IN interface indicate the lack of a connection, but do not explicitly indicate the cause. A typical scenario caused by port filtering would be a failure to start a simulation in the HDL simulator, with the following warning displayed in the HDL simulator if the simulation is restarted:

```
#MLWarn - MATLAB server not available (yet),
The entity 'entityname' will not be active
```

In MATLAB, checking the server status at this point indicates that the server is running with no connections:

```
x=hdldaemon('status')
HDLDaemon server is running with 0 connections
x=
    4449
```

Windows Users If you suspect that your chosen socket port is filtered, you can check it as follows:

- 1 From the Windows Start menu, select Settings > Network Connections.
- 2 Select Local Area Connection from the Network and Dialup Connections window.
- 3 From the Local Area Connection dialog, select Properties > Internet Protocol (TCP/IP > Properties > Advanced > Options > TCP/IP filtering > Properties.
- **4** If your port is listed in the **TCP/IP filtering Properties** dialog, you should select an unfiltered port. The easiest way to do this is to specify 0 for the socket port number to let the EDA Simulator Link IN software choose an available port number for you.

# **Specifying TCP/IP Values**

Specifies TCP/IP socket communication for links between the HDL simulator and Simulink® software. For TCP/IP socket communication on a single computing system, the tcp\_spec can consist of just a TCP/IP port number or service name. If you are setting up communication between computing systems, you must also specify the name or Internet address of the remote host. The following table lists different ways of specifying tcp spec.

| Format                                        | Example                    |
|-----------------------------------------------|----------------------------|
| <port-num></port-num>                         | 4449                       |
| <port-alias></port-alias>                     | matlabservice              |
| <port-num>@<host></host></port-num>           | 4449@compa                 |
| <host>:<port-num></port-num></host>           | compa:4449                 |
| <port-alias>@<host-ia></host-ia></port-alias> | matlabservice@123.34.55.23 |

# **TCP/IP Services**

By setting up the MATLAB® server as a service, you can run the service in the background, allowing it to handle different HDL simulator client requests over time without you having to start and stop the service manually each time. Although it makes less sense to set up a service for the Simulink® software as you cannot really automate the starting of an HDL simulator service, you might want to use a service with Simulink to reserve a TCP/IP socket port.

Services are defined in the etc/services file located on each computer; consult the User's Guide for your particular operating system for instructions and more information on setting up TCP/IP services.

For remote connections, the service name must be set up on both the client and server side. For example, if the service name is "matlabservice" and you are performing a Windows-Linux cross-platform simulation, the service name must appear in the service file on both the Windows machine and the Linux machine.

# Race Conditions in HDL Simulators

Overview (p. D-2)

Describes the problem of race conditions in hardware simulation

Potential Race Conditions in Simulink® Link Sessions (p. D-3)

Describes race conditions when cosimulating with Simulink® software and how to work around

them

Potential Race Conditions in MATLAB® Link Sessions (p. D-5)

Describes race conditions when cosimulating with MATLAB® software and how to work around them

Further Reading (p. D-6)

Provides suggestions for further study about race conditions in

hardware simulation

### **Overview**

A well-known issue in hardware simulation is the potential for nondeterministic results when race conditions are present. Because the HDL simulator is a highly parallel execution environment, you must write the HDL such that the results do not depend on the ordering of process execution.

Although there are well-known coding idioms for ensuring successful simulation of a design under test, you must always take special care at the testbench/DUT interfaces for applying stimulus and reading results, even in pure HDL environments. For an HDL/foreign language interface, such as with a Simulink® or MATLAB® link session, the problem is compounded if there is no common synchronization signal, such as a clock coordinating the flow of data.

## Potential Race Conditions in Simulink® Link Sessions

All the signals on the interface of an HDL Cosimulation block in the Simulink® library have an intrinsic sample rate associated with them. This sample rate can be thought of as an implicit clock that controls the simulation time at which a value change can occur. Because this implicit clock is completely unknown to the HDL engine (that is, it is not an HDL signal), the times at which input values are driven into the HDL or output values are sampled from the HDL are asynchronous to any clocks coded in HDL directly, even if they are nominally at the same frequency.

For Simulink value changes scheduled to occur at a specific simulation time, the HDL simulator does not make any guarantees as to the order that value change occurs versus some other blocking signal assignment. Thus, if the Simulink values are driven/sampled at the same time as an active clock edge in the HDL, there is a race condition.

For cases where your active HDL clock edge and your intrinsic Simulink active clock edges are at the same frequency, you can ensure proper data propagation by offsetting one of those edges. Because the Simulink sample rates are always aligned with time 0, you can accomplish this offset by shifting the active clock edge in the HDL off of time 0. If you are coding the clock stimulus in HDL, use a delay operator ("after" or "#") to accomplish this offset.

When using a Tcl "force" command to describe the clock waveform, you can simply put the first active edge at some nonzero time. Using a nonzero value allows a Simulink sample rate that is the same as the fundamental clock rate in your HDL. This example shows a 20 ns clock (so the Simulink sample rates will also be every 20 ns) with an active positive edge that is offset from time 0 by 2 ns:

Cadence> force top.clk = 1'b0 after 0 ns 1'b1 after 2 ns 1'b0 after 12 ns repeat 20 ns

For HDL Cosimulation Blocks with Clock panes, you can define the clock period and active edge in that pane. The waveform definition places the **non-active** edge at time 0 and the **active** edge at time T/2. This placement ensures the maximum setup and hold times for a clock with a 50% duty cycle.

If the Simulink sample rates are at a different frequency than the HDL clocks, then you must synchronize the signals between the HDL and Simulink as you

D

would do with any multiple time-domain design, even one in pure HDL. For example, you can place two synchronizing flip-flops at the interface.

If your cosimulation does not include clocks, then you must also treat the interfacing of Simulink and the HDL code as being between asynchronous time domains. You may need to over-sample outputs to ensure that all data transitions are captured.

# Potential Race Conditions in MATLAB® Link Sessions

When you use the -sensitivity, -rising\_edge, or -falling\_edge scheduling options to matlabtb or matlabcp to trigger MATLAB® function calls, the propagation of values follow the same semantics as a pure HDL design; you are guaranteed that the triggers must occur before the results can be calculated. You still can have race conditions, but they can be analyzed within the HDL alone.

However, when you use the -time scheduling option to matlabtb or matlabcp, or use "tnext" within the MATLAB function itself, the driving of signal values or sampling of signal values cannot be guaranteed in relation to any HDL signal changes. It is as if the potential Simulink race conditions in that time-based scheduling are like an implicit clock that is unknown to the HDL engine and not visible by just looking at the HDL code.

The remedies are the same as for the Simulink signal interfacing: ensure the sampling and driving of signals does not occur at the same simulation times as the MATLAB function calls.

# **Further Reading**

Problems interfacing designs from testbenches and foreign languages, including race conditions in pure HDL environments, are well-known and extensively documented. Some texts that describe these issues include:

- The documentation for each vendor's HDL simulator product
- The HDL standards specifications
- Writing Testbenches: Functional Verification of HDL Models, Janick Bergeron, 2nd edition, © 2003
- Verilog and SystemVerilog Gotchas, Stuart Sutherland and Don Mills, © 2007
- SystemVerilog for Verification: A Guide to Learning the Testbench Language Features, Chris Spear, © 2007
- Principles of Verifiable RTL Design, Lionel Bening and Harry D. Foster, © 2001

| A                                                 | BIT data type 2-9                |
|---------------------------------------------------|----------------------------------|
| Absolute timing mode 3-19                         | conversion of 2-19               |
| addresses, Internet C-2                           | converting to 2-25               |
| application software 1-10                         | bit vectors                      |
| application specific integrated circuits          | converting for MATLAB 2-23       |
| (ASICs) 1-3                                       | converting to 2-25               |
| applications 1-3                                  | BIT_VECTOR data type 2-9         |
| coding for EDA Simulator Link <sup>TM</sup> IN    | conversion of 2-19               |
| software 2-4                                      | converting for MATLAB 2-23       |
| overview of 2-4                                   | converting to 2-25               |
| programming with EDA Simulator Link $^{	ext{TM}}$ | block input ports parameter      |
| IN software                                       | description of 6-2               |
| overview of 2-4                                   | Block input ports parameter      |
| arguments                                         | mapping signals with 3-34        |
| for hdlsimmatlab command 5-2                      | block latency 3-24               |
| for hdlsimulink command 5-3                       | block library                    |
| for matlabcp command 5-5                          | description of 3-7               |
| for matlabtb command 5-11                         | block output ports parameter     |
| for matlabtbeval command 5-17                     | description of 6-2               |
| for pingHdlSim function 4-16                      | Block output ports parameter     |
| for tclHdlSim function 4-18                       | mapping signals with 3-34        |
| array data types                                  | block parameters                 |
| conversions of 2-19                               | setting programmatically 3-50    |
| VHDL 2-9                                          | Block Parameters dialog          |
| array indexing                                    | for HDL Cosimulation block 3-33  |
| differences between MATLAB and                    | block ports                      |
| VHDL 2-19                                         | mapping signals to 3-34          |
| arrays                                            | blocks                           |
| converting to 2-25                                | HDL Cosimulation                 |
| indexing elements of 2-19                         | description of 6-2               |
| of VHDL data types 2-9                            | To VCD File                      |
| ASICs (application specific integrated            | description of 6-23              |
| circuits) 1-3                                     | blocksets                        |
| Auto fill                                         | for creating hardware models 3-5 |
| in Ports pane of HDL Cosimulation block 6-2       | for EDA applications 3-5         |
| using in Ports pane 3-34                          | installing 1-13                  |
| -                                                 | breakpoints                      |
| В                                                 | setting in MATLAB 2-52           |
| _                                                 | bypass                           |
| behavioral model 1-3                              | HDL Cosimulation block 3-46      |

| C                                                      | checking identifier for 2-50                |
|--------------------------------------------------------|---------------------------------------------|
| Cadence Incisive or NC simulator                       | communication modes                         |
| as required software 1-10                              | checking 2-50                               |
| in EDA Simulator Link™ IN                              | specifying for Simulink links 3-56          |
| environment 1-7                                        | specifying with hdldaemon function 2-48     |
| installing 1-13                                        | Communications Blockset                     |
| invoking for use with EDA Simulator Link <sup>TM</sup> | as optional software 1-10                   |
| IN software 1-24                                       | using for EDA applications 3-5              |
| setting up during installation 1-13                    | compilation, VHDL code 2-11                 |
| starting from MATLAB 2-50                              | compiler, VHDL 2-11                         |
| working with Simulink links to 1-7                     | component function                          |
| callback specification 2-13                            | programming for HDL verification 2-13       |
| callback timing 2-39                                   | configuration file                          |
| -cancel option 5-11                                    | using with Cadence Incisive or NC simulator |
| CHARACTER data type 2-9                                | $\operatorname{ncsim}\ 1	ext{-}25$          |
| conversion of 2-19                                     | configurations                              |
| client                                                 | deciding on for MATLAB B-2                  |
| for MATLAB and HDL simulator links 1-5                 | deciding on for Simulink B-4                |
| for Simulink and HDL simulator links 1-7               | MATLAB                                      |
| client/server environment                              | multiple-link B-2                           |
| MATLAB and HDL simulator 1-5                           | Simulink                                    |
| Simulink and HDL simulator 1-7                         | multiple-link B-4                           |
| clocks                                                 | single-system for MATLAB B-2                |
| specifying for HDL Cosimulation blocks 3-31            | single-system for Simulink B-4              |
| Clocks pane                                            | valid for MATLAB and HDL simulator B-2      |
| configuring block clocks with 3-31                     | valid for Simulink and HDL simulator B-4    |
| description of 6-2                                     | Connection pane                             |
| column-major numbering 2-19                            | configuring block communication with 3-46   |
| comm status field                                      | description of 6-2                          |
| checking with hdldaemon function 2-50                  | connections status field                    |
| description of 4-3                                     | checking with hdldaemon function 2-50       |
| commands, HDL simulator 5-1                            | description of 4-3                          |
| See also HDL simulator commands                        | connections, link                           |
| communication                                          | checking number of 2-50                     |
| configuring for blocks 3-46                            | TCP/IP socket C-2                           |
| initializing for HDL simulator and MATLAB              | Continue button, MATLAB 2-52                |
| session 2-39                                           | Continue option, MATLAB 2-52                |
| modes of 1-8                                           | continuous signals 3-15                     |
| socket ports for C-2                                   | cosimulation                                |
| communication channel                                  | bypassing 3-46                              |

| controlling MATLAB                           | discrete blocks 3-15                          |
|----------------------------------------------|-----------------------------------------------|
| overview of 2-47                             | do command 3-49                               |
| loading HDL modules for 3-56                 | DO files                                      |
| logging changes to signal values during 3-52 | specifying for HDL Cosimulation blocks 3-49   |
| starting MATLAB                              | documentation                                 |
| overview of 2-47                             | overview 1-28                                 |
| starting with Simulink 3-57                  | double values                                 |
| cosimulation environment                     | as representation of time 2-39                |
| MATLAB and HDL simulator 1-5                 | converting for MATLAB 2-23                    |
| Simulink and HDL simulator 1-7               | converting for the HDL simulator 2-25         |
| cosimulation output ports                    | dspstartup M-file 3-25                        |
| specifying 3-43                              | duty cycle 3-31                               |
| Cosimulation timing                          |                                               |
| absolute mode 6-2                            | E                                             |
| relative mode 6-2                            | _                                             |
|                                              | EDA (Electronic Design Automation) 1-3        |
| D                                            | EDA Simulator Link <sup>TM</sup> IN           |
|                                              | default libraries 1-19                        |
| data types                                   | EDA Simulator Link <sup>TM</sup> IN libraries |
| conversions of 2-19                          | using 1-19                                    |
| converting for MATLAB 2-23                   | EDA Simulator Link <sup>TM</sup> IN software  |
| converting for the HDL simulator 2-25        | block library                                 |
| HDL port                                     | using to add HDL to Simulink with 3-7         |
| verifying 2-17                               | definition of 1-3                             |
| unsupported VHDL 2-9                         | installing 1-13                               |
| VHDL port 2-9                                | setting up the HDL simulator for 1-13         |
| dbstop function 2-52                         | workflow for using with MATLAB 1-26           |
| dec2mvl function                             | workflow for using with Simulink 1-27         |
| description of 4-2                           | Electronic Design Automation (EDA) 1-3        |
| delta time 3-24                              | entities                                      |
| demos 1-29                                   | coding for MATLAB verification 2-7            |
| for EDA Simulator Link™ IN 1-28              | loading for cosimulation with Simulink 3-56   |
| deposit                                      | sample definition of 2-10                     |
| changing signals with 3-15                   | entities or modules                           |
| for iport parameter 2-13                     | getting port information of 2-13              |
| with force commands 2-51                     | enumerated data types 2-9                     |
| design process, hardware 1-3                 | conversion of 2-19                            |
| dialogs                                      | converting to 2-25                            |
| for HDL Cosimulation block 6-2               | environment                                   |
| for To VCD File block 6-23                   |                                               |

| cosimulation with MATLAB and HDL simulator 1-5 cosimulation with Simulink and HDL simulator 1-7 examples 3-5 dec2mv1 function 4-2 hdldaemon function 4-3                                                                                                    | performance improvements gained from 3-22 requirements for use of 3-22 restrictions on use of 3-22 functions 4-1 resolution 3-15 See also MATLAB functions                                                                                                    |
|----------------------------------------------------------------------------------------------------|----------------------------------------------------------------------------------------------------|
| hdlsimmatlab command 5-2 hdlsimulink command 5-3 matlabcp command 5-5 matlabtb command 5-11                                                                                                    | <b>G</b> Go Until Cursor option, MATLAB 2-52                                                                                                    |
| matlabtbeval command 5-17 mv12dec function 4-10 nclaunch function 4-11 nomatlabtb command 5-20 pingHd1Sim function 4-16 tc1Hd1Sim function 4-18 test bench function 2-28 See also Manchester receiver Simulink model                                                                                                    | hardware description language (HDL). See HDL hardware design process 1-3 hardware model design creating in Simulink 3-5 running and testing in Simulink 3-27 HDL (hardware description language) 1-3 HDL cosimulation block                                                                                                    |
| F                                                                                                    | configuring ports for 3-34<br>opening Block Parameters dialog for 3-33                                                                                                    |
| -falling option 5-11 specifying scheduling options with 2-39 falling-edge clocks creating for HDL Cosimulation blocks 3-31 description of 6-2 specifying as scheduling options 2-39 Falling-edge clocks parameter specifying block clocks with 3-31 field programmable gate arrays (FPGAs) 1-3 files VCD 6-26 force command applying simulation stimuli with 2-51 resetting clocks during cosimulation with 3-57 | HDL Cosimulation block adding to a Simulink model 3-7 black boxes representing 3-5 bypassing 3-46 configuration requirements for B-4 configuring clocks for 3-31 configuring communication for 3-46 configuring Tcl commands for 3-49 description of 6-2 design decisions for 3-5 handling of signal values for 3-14 in EDA Simulator Link™ IN environment 1-7 scaling simulation time for 3-15 valid configurations for B-4 |
| FPGAs (field programmable gate arrays) 1-3<br>Frame-based processing 3-22<br>in cosimulation 3-22                                                                                                    | HDL entities<br>loading for cosimulation with Simulink 3-56<br>HDL models 1-3                                                                                                    |

| adding to Simulink models 3-7           | matlabtb                                      |
|-----------------------------------------|-----------------------------------------------|
| compiling 2-11                          | description of 5-11                           |
| configuring Simulink for 3-25           | initializing HDL simulator with 2-39          |
| cosimulation 1-3                        | matlabtbeval                                  |
| debugging 2-11                          | description of 5-17                           |
| porting 3-52                            | initializing HDL simulator with 2-39          |
| running in Simulink 3-57                | nomatlabtb 5-20                               |
| testing in Simulink 3-57                | run $2\text{-}52$                             |
| verifying 1-3                           | specifying scheduling options with 2-39       |
| See also VHDL models                    | HDL simulator running on this computer        |
| HDL module                              | parameter                                     |
| associating with link function 2-36     | description of 6-2                            |
| HDL modules                             | hdldaemon function                            |
| coding for MATLAB verification 2-7      | checking link status of 2-50                  |
| getting port information of 2-13        | configuration restrictions for B-2            |
| loading for verification 2-12           | description of 4-3                            |
| naming 2-8                              | starting 2-48                                 |
| using port information for 2-17         | hdlsimdir property                            |
| validating 2-17                         | with nclaunch function 4-11                   |
| verifying port direction modes for 2-17 | hdlsimmatlab command                          |
| HDL simulator                           | description of 5-2                            |
| handling of signal values for 3-14      | loading HDL modules for verification          |
| initializing for MATLAB session 2-39    | with 2-12                                     |
| simulation time for 3-15                | hdlsimulink command                           |
| starting 1-24                           | description of 5-3                            |
| starting for use with Simulink 3-56     | help                                          |
| HDL simulator commands 5-5              | for EDA Simulator Link™ IN software 1-28      |
| force                                   | Host name parameter                           |
| applying simulation stimuli with 2-51   | description of 6-2                            |
| resetting clocks during cosimulation    | specifying block communication with 3-46      |
| with 3-57                               | hostnames                                     |
| hdlsimmatlab                            | identifying HDL simulator server 3-46         |
| description of 5-2                      | identifying MATLAB server 2-39                |
| loading HDL modules for verification    | identifying server with C-2                   |
| with 2-12                               |                                               |
| hdlsimulink                             | I                                             |
| loading HDL modules for cosimulation    | IN direction mode 2-8                         |
| with 3-56                               |                                               |
| matlabcp                                | verifying 2-17<br>Incisive simulator commands |
| description of 5-5                      | meisive simulator commands                    |

| hdlsimmatlab                                | K                                        |
|---------------------------------------------|------------------------------------------|
| description of 5-2                          | kill option                              |
| hdlsimulink                                 | description of 4-3                       |
| description of 5-3                          | F1333-1-1-1-1-1-1-1-1-1-1-1-1-1-1-1-1-1- |
| Incisive <sup>®</sup>                       | •                                        |
| in EDA Simulator Link™ IN cosimulation      | L                                        |
| environment 1-5                             | latency                                  |
| working with MATLAB links to 1-5            | block 3-24                               |
| INOUT direction mode 2-8                    | clock signal 3-24                        |
| verifying 2-17                              | link function                            |
| INOUT ports                                 | associating with HDL module 2-36         |
| specifying 6-2                              | matlabcp 2-12                            |
| input 2-8                                   | matlabtb 2-12                            |
| See also input ports                        | matlabtbeval 2-12                        |
| input ports                                 | link functions                           |
| attaching to signals 3-15                   | coding for HDL verification 2-12         |
| for HDL model 2-8                           | programming for HDL verification 2-13    |
| for MATLAB component function 2-13          | link session. See link function          |
| for MATLAB link function 2-13               | link status                              |
| for MATLAB test bench function 2-13         | checking MATLAB server 2-50              |
| for test bench function 2-13                | function for acquiring 4-3               |
| mapping signals to 3-34                     | links                                    |
| simulation time for 3-15                    | MATLAB and HDL simulator 1-5             |
| installation                                | Simulink and HDL simulator 1-7           |
| of EDA Simulator Link™ IN software 1-13     |                                          |
| of related software 1-13                    | M                                        |
| installation of EDA Simulator Link™ IN 1-13 |                                          |
| int64 values 2-39                           | MATLAB                                   |
| INTEGER data type 2-9                       | as required software 1-10                |
| conversion of 2-19                          | in EDA Simulator Link™ IN cosimulation   |
| converting to 2-25                          | environment 1-5                          |
| Internet address C-2                        | installing 1-13                          |
| identifying server with C-2                 | quitting 2-54                            |
| specifying 2-39                             | working with HDL simulator links to 1-5  |
| interprocess communication identifier 2-50  | MATLAB component functions               |
| ipc_id status field                         | adding to MATLAB search path 2-48        |
| checking with hdldaemon function 2-50       | defining 2-13                            |
| description of 4-3                          | specifying required parameters for 2-13  |
| iport parameter 2-13                        | MATLAB data types                        |
|                                             | conversion of 2-19                       |

| MATLAB functions 4-1                       | defining 2-13                            |
|--------------------------------------------|------------------------------------------|
| coding for HDL verification 2-12           | specifying required parameters for 2-13  |
| dbstop 2-52                                | matlabcp command                         |
| dec2mvl                                    | description of 5-5                       |
| description of 4-2                         | matlabtb command                         |
| defining 2-13                              | description of 5-11                      |
| hdldaemon 2-48                             | initializing HDL simulator for MATLAB    |
| description of 4-3                         | session 2-39                             |
| mvl2dec                                    | specifying scheduling options with 2-39  |
| description of 4-10                        | matlabtbeval command                     |
| naming 2-36                                | description of 5-17                      |
| nclaunch 3-56                              | initializing HDL simulator for MATLAB    |
| description of 4-11                        | session 2-39                             |
| pingHdlSim                                 | specifying scheduling options with 2-39  |
| description of 4-16                        | -mfunc option                            |
| programming for HDL verification 2-12      | specifying test bench function with 2-39 |
| sample of 2-28                             | with matlabcp command 5-5                |
| scheduling invocation of 2-39              | with matlabtb command 5-11               |
| specifying required parameters for 2-13    | with matlabtbeval command 5-17           |
| tclHdlSim                                  | models                                   |
| description of 4-18                        | compiling VHDL 2-11                      |
| test bench 1-5                             | debugging VHDL 2-11                      |
| which $2\text{-}48$                        | modes                                    |
| MATLAB link functions                      | communication 2-48                       |
| defining 2-13                              | port direction 2-17                      |
| specifying required parameters for 2-13    | module names                             |
| MATLAB link sessions                       | specifying paths                         |
| controlling                                | for MATLAB link sessions 2-37            |
| overview 2-47                              | in Simulink 3-29 6-2                     |
| starting                                   | modules                                  |
| overview 2-47                              | coding for MATLAB verification 2-7       |
| MATLAB search path 2-48                    | loading for verification 2-12            |
| MATLAB server                              | naming 2-8                               |
| checking link status with 2-50             | multirate signals 3-22                   |
| configuration restrictions for B-2         | mv12dec function                         |
| configurations for B-2                     | description of 4-10                      |
| function for invoking 1-5                  |                                          |
| identifying in a network configuration C-2 | N                                        |
| starting 2-48                              |                                          |
| MATLAB test bench functions                | names                                    |

| for HDL modules 2-8                      | OS platform. See EDA Simulator Link™      |
|------------------------------------------|-------------------------------------------|
| for test bench functions 2-36            | IN product requirements page on The       |
| shared memory communication channel 2-50 | MathWorks web site                        |
| verifying port 2-17                      | OUT direction mode 2-8                    |
| NATURAL data type 2-9                    | verifying 2-17                            |
| conversion of 2-19                       | output ports                              |
| converting to 2-25                       | for HDL model 2-8                         |
| nclaunch                                 | for MATLAB component function 2-13        |
| using 1-24                               | for MATLAB link function 2-13             |
| nclaunch function                        | for MATLAB test bench function 2-13       |
| description of 4-11                      | for test bench function 2-13              |
| starting HDL simulator with 2-50         | mapping signals to 3-34                   |
| ncsim                                    | simulation time for 3-15                  |
| for the Cadence Incisive or NC simulator | Output sample time parameter              |
| using configuration file with 1-25       | description of 6-2                        |
| network configuration C-2                | specifying sample time with 3-34          |
| nomatlabtb command 5-20                  |                                           |
| Number of input ports parameter 6-23     | P                                         |
| Number of output ports parameter         | •                                         |
| description of 6-23                      | parameters                                |
| numeric data                             | for HDL Cosimulation block 6-2            |
| converting for MATLAB 2-23               | for To VCD File block 6-23                |
| converting for the HDL simulator 2-25    | required for MATLAB component             |
| <u> </u>                                 | functions 2-13                            |
| 0                                        | required for MATLAB link functions 2-13   |
| _                                        | required for MATLAB test bench            |
| online help                              | functions 2-13                            |
| where to find it 1-28                    | required for test bench functions 2-13    |
| oport parameter 2-13                     | setting programmatically 3-50             |
| options                                  | path specification                        |
| for hdlsimulink command 5-3              | for ports/signals and modules             |
| for matlabcp command 5-5                 | for MATLAB link sessions 2-37             |
| for matlabtb command 5-11                | in Simulink 3-29                          |
| for matlabtbeval command 5-17            | for ports/signals and modules in Simulink |
| kill $4-3$                               | with HDL Cosimulation block 6-2           |
| property                                 | phase, clock 3-31                         |
| with hdldaemon function 4-3              | pingHdlSim function                       |
| with nclaunch function 4-11              | description of 4-16                       |
| status 4-3                               | platform support                          |
|                                          | required 1-10                             |

| port names                               | for using EDA Simulator Link™ IN        |
|------------------------------------------|-----------------------------------------|
| specifying paths                         | software 1-10                           |
| for MATLAB link sessions 2-37            | properties                              |
| in Simulink 3-29                         | for hdldaemon function 4-3              |
| specifying paths in Simulink             | for nclaunch function 4-11              |
| with HDL Cosimulation block 6-2          | for starting HDL simulator for use with |
| verifying 2-17                           | Simulink 3-56                           |
| Port number or service parameter         | for starting MATLAB server 2-48         |
| description of 6-2                       | nclaunchdir                             |
| specifying block communication with 3-46 | with nclaunch function 4-11             |
| port numbers C-2                         | socket 4-3                              |
| checking 2-50                            | socketsimulink 4-11                     |
| specifying for MATLAB server 2-48        | startupfile 4-11                        |
| specifying for the HDL simulator 2-39    | tclstart                                |
| portinfo parameter 2-13                  | with nclaunch function 4-11             |
| portinfo structure 2-17                  | time                                    |
| ports                                    | description of 4-3                      |
| getting information about 2-13           | property option                         |
| specifying direction modes for 2-8       | for hdldaemon function 4-3              |
| specifying VHDL data types for 2-9       | for nclaunch function 4-11              |
| using information about 2-17             |                                         |
| verifying data type of 2-17              | R                                       |
| verifying direction modes for 2-17       | <del></del>                             |
| Ports pane                               | race conditions                         |
| Auto fill option 6-2                     | in HDL simulation 3-24                  |
| configuring block ports with 3-34        | rate converter 3-22                     |
| description of 6-2                       | real data                               |
| using Auto fill 3-34                     | converting for MATLAB 2-23              |
| ports, block                             | converting for the HDL simulator 2-25   |
| mapping signals to 3-34                  | REAL data type 2-9                      |
| Post- simulation command parameter       | conversion of 2-19                      |
| specifying block Tcl commands with 3-49  | converting to 2-25                      |
| Post-simulation command parameter        | real values, as time 2-39               |
| description of 6-2                       | relative timing mode                    |
| postprocessing tools 3-52                | definition of 3-17                      |
| Pre-simulation command parameter         | operation of 3-17                       |
| description of 6-2                       | -repeat option 5-5                      |
| specifying block simulation Tcl commands | specifying scheduling options with 2-39 |
| with 3-49                                | requirements                            |
| prerequisites                            | application software 1-10               |

| checking product 1-10 platform 1-10 resolution functions 3-15 resolution limit 2-17 -rising option 5-5 specifying scheduling options with 2-39 rising-edge clocks creating for HDL Cosimulation blocks 3-31 description of 6-2 specifying as scheduling options 2-39 Rising-edge clocks parameter | for Simulink and HDL simulator links 1-7 identifying in a network configuration C-2 starting MATLAB 2-48 Set/Clear Breakpoint option, MATLAB 2-52 set_param for specifying post-simulation Tcl commands 3-49 shared memory communication 1-8 as a configuration option for MATLAB B-2 as a configuration option for Simulink B-4 for Simulink applications 3-56 |
|----------------------------------------------------------------------------------------------------|----------------------------------------------------------------------------------------------------|
| specifying block clocks with 3-31                                                                                                    | specifying for HDL Cosimulation blocks 3-46                                                                                                    |
| run command 2-52                                                                                                    | specifying with hdldaemon function 2-48                                                                                                    |
| Run option, MATLAB 2-52                                                                                                    | Shared memory parameter description of 6-2                                                                                                    |
| S                                                                                                    | specifying block communication with 3-46                                                                                                    |
|                                                                                                    | signal dataypes                                                                                                    |
| sample periods 3-5                                                                                                    | specifying 3-43                                                                                                    |
| See also sample times                                                                                                    | signal names                                                                                                    |
| sample times 3-24                                                                                                    | specifying paths                                                                                                    |
| design decisions for 3-5                                                                                                    | for MATLAB link sessions 2-37                                                                                                    |
| handling across simulation domains 3-14                                                                                                    | in Simulink 3-29                                                                                                    |
| specifying for block output ports 3-34                                                                                                    | specifying paths in Simulink                                                                                                    |
| Sample-based processing 3-22                                                                                                    | with HDL Cosimulation block 6-2                                                                                                    |
| Save and Run option, MATLAB 2-52                                                                                                    | signal path names                                                                                                    |
| scalar data types<br>conversions of 2-19                                                                                                    | displaying 3-34                                                                                                    |
| VHDL 2-9                                                                                                    | specifying for block clocks 3-31                                                                                                    |
|                                                                                                    | specifying for block ports 3-34                                                                                                    |
| scheduling options 2-39                                                                                                    | Signal Processing Blockset                                                                                                    |
| script HDL simulator setup 1-13 search path 2-48                                                                                                    | as optional software 1-10 using for EDA applications 3-5                                                                                                    |
| sensitivity lists 2-39                                                                                                    | signals                                                                                                    |
| -sensitivity option 5-5                                                                                                    | continuous 3-15                                                                                                    |
| specifying scheduling options with 2-39                                                                                                    | defining ports for 2-8                                                                                                    |
| server activation 4-3                                                                                                    | driven by multiple sources 3-15                                                                                                    |
| server shutdown 4-3                                                                                                    | exchanging between simulation<br>domains 3-14                                                                                                    |
| server, MATLAB                                                                                                    |                                                                                                    |
| checking link status of MATLAB 2-50                                                                                                    | handling across simulation domains 3-14<br>how Simulink drives 3-15                                                                                                    |
| for MATLAB and HDL simulator links 1-5                                                                                                    | logging changes to 3-52                                                                                                    |
|                                                                                                    | 10gging changes to 0-02                                                                                                    |

| logging changes to values of 3-52            | working with HDL simulator links to 1-7      |
|----------------------------------------------|----------------------------------------------|
| mapping to block ports 3-34                  | Simulink Fixed Point                         |
| multirate 3-22                               | as optional software 1-10                    |
| read/write access                            | using for EDA applications 3-5               |
| mapping 3-34                                 | Simulink models                              |
| required 3-15                                | adding HDL models to 3-7                     |
| read/write access required 6-2               | sink device                                  |
| signed data 2-23                             | adding to a Simulink model 3-7               |
| SIGNED data type 2-25                        | specifying block ports for 3-34              |
| simulation analysis 3-52                     | specifying clocks for 3-31                   |
| simulation time 2-13                         | specifying communication for 3-46            |
| guidelines for 3-15                          | specifying Tcl commands for 3-49             |
| representation of 3-15                       | socket numbers 2-50                          |
| scaling of 3-15                              | See also port numbers                        |
| simulations                                  | -socket option                               |
| comparing results of 3-52                    | specifying TCP/IP socket with 2-39           |
| ending 2-54                                  | with hdlsimulink command 5-3                 |
| logging changes to signal values during 3-52 | with matlabcp command 5-5                    |
| quitting 2-54                                | with matlabtb command 5-11                   |
| simulator communication                      | with matlabtbeval command 5-17               |
| options 3-27                                 | socket port numbers C-2                      |
| simulator resolution limit 2-17              | as a networking requirement C-2              |
| simulators                                   | checking 2-50                                |
| Cadence Incisive or NC simulator             | specifying for HDL Cosimulation blocks 3-46  |
| starting from MATLAB 2-50                    | specifying for TCP/IP link 3-56              |
| handling of signal values between 3-14       | specifying with -socket option 2-39          |
| HDL simulator                                | socket property                              |
| initializing for MATLAB session 2-39         | description of 4-3                           |
| Simulink                                     | specifying with hdldaemon function 2-48      |
| as optional software 1-10                    | sockets 1-8                                  |
| configuration restrictions for B-4           | See also TCP/IP socket communication         |
| configuring for HDL models 3-25              | socketsimulink property                      |
| creating hardware model designs with 3-5     | description of 4-11                          |
| driving cosimulation signals with 3-15       | specifying TCP/IP socket for HDL simulator   |
| in EDA Simulator Link™ IN                    | with 3-56                                    |
| environment 1-7                              | software                                     |
| installing 1-13                              | installing EDA Simulator Link™ IN 1-13       |
| running and testing hardware model in 3-27   | installing related application software 1-13 |
| simulation time for 3-15                     | optional 1-10                                |
| starting the HDL simulator for use with 3-56 | required 1-10                                |

| standard logic vectors converting for MATLAB 2-23 converting for the HDL simulator 2-25 start time 3-15 startupfile property description of 4-11 status option checking value of 2-50 description of 4-3 status, link 2-50 STD_LOGIC data type 2-9 conversion of 2-19 converting to 2-25 STD_LOGIC_VECTOR data type 2-9 conversion of 2-19 converting for MATLAB 2-23 converting to 2-25 STD_ULOGIC data type 2-9 conversion of 2-19 converting to 2-25 STD_ULOGIC_VECTOR data type 2-9 conversion of 2-19 converting to 2-25 STD_ULOGIC_VECTOR data type 2-9 conversion of 2-19 converting to 2-25 STD_ULOGIC_VECTOR data type 2-9 conversion of 2-19 converting to 2-25 STD_ULOGIC_VECTOR data type 2-9 conversion of 2-19 converting for MATLAB 2-32 converting for MATLAB 2-32 sonverting to 2-25 Step button MATLAB 2-52 Step-In button, MATLAB 2-52 Step-In button, MATLAB 2-52 Step-Out button, MATLAB 2-52 stimuli, block internal 3-31 stop time 3-15 strings, time value 2-39 subtypes, VHDL 2-9  hdisimulink 5-3 post-simulation using set_param 3-49 specified in Tcl pane of HDL Cosimulation block 6-2  Tcl pane description of 6-2 tclHdISim function description of 4-18 tclstart property with nclaunch function 4-11 TCP/IP networking protocol 1-8 as a networking requirement C-2 See also TCP/IP socket communication TCP/IP socket communication TCP/IP socket communication TCP/IP socket communication as a communication option for MATLAB B-2 as a communication option for Simulink B-4 for Simulink applications 3-56 mode 1-8 specifying with hdldaemon function 2-48 TCP/IP socket ports C-2 specifying with -socket option 2-39 test bench functions adding to MATLAB search path 2-48 coding for HDL verification 2-12 defining 2-13 naming 2-36 post-simulation using set_param 3-49 specified in Tcl pane of HDL Cosimulation description of 6-2 tclHdISim function TCP/IP socket communication TCP/IP socket communication TCP/IP socket communication TCP/IP socket communication as a communication option for MATLAB 8-2 specifying with hdldaemon function 2-48 TCP/IP socket ports C-2 | source device                         | Т                                         |
|----------------------------------------------------------------------------------------------------|---------------------------------------|-------------------------------------------|
| specifying clocks for 3-31 specifying communication for 3-46 specifying Tel commands for 3-49 standard logic data 2-23 standard logic vectors converting for MATLAB 2-23 converting for MATLAB 2-25 start time 3-15 stertupfile property description of 4-11 status option checking value of 2-50 description of 4-11 status, link 2-50 STD_LOGIC data type 2-9 conversing for 2-19 converting to 2-25 STD_UCGIC_VECTOR data type 2-9 converting to 2-25 STD_ULOGIC data type 2-9 converting to 2-25 STD_ULOGIC data type 2-9 converting to 2-25 STD_ULOGIC_VECTOR data type 2-9 converting to 2-25 STD_ULOGIC_VECTOR data type 2-9 converting to 2-25 STD_ULOGIC_VECTOR data type 2-9 converting to 2-25 STD_ULOGIC_VECTOR data type 2-9 converting to 2-25 STD_ULOGIC_VECTOR data type 2-9 converting to 2-25 STD_ULOGIC_VECTOR data type 2-9 converting to 2-25 STD_ULOGIC_VECTOR data type 2-9 converting to 2-25 Step_In button, MATLAB 2-23 converting to 2-25 Step_Dutboth MATLAB 2-52 Step-Dut button, MATLAB 2-52 Step-Dut button, MATLAB 2-52 Step-Out button, MATLAB 2-52 stimuli, block internal 3-31 stop time 3-15 strings, time value 2-39 subtypes, VHDL 2-9  configuring for block simulation 3-49 configuring for block simulation 3-49 configuring for block simulation 3-49 configuring for block simulation to start with 3-56 hdlsimmatlab 5-2 hdlsimulink 5-3 post-simulation using set_param 3-49 specified in Tel pane of HDL Cosimulation block 6-2 Tel pane description of 6-2 tclHdISin function description of 4-18 tclStart property with nclaunch function 4-11 TCP/IP socket communication as a communication option for MATLAB B-2 as a communication option for MATLAB B-2 secifying with holdaemon function 2-48 TCP/IP socket option 2-39 test bench functions adding to MATLAB search path 2-48 coding for HDL verification 2-13 sample of 2-28                                                                                                    | adding to a Simulink model 3-7        | Tcl commands                              |
| specifying clocks for 3-31 specifying communication for 3-46 specifying Tel commands for 3-49 standard logic data 2-23 standard logic vectors converting for MATLAB 2-23 converting for the HDL simulator 2-25 start time 3-15 startupfile property description of 4-11 status option checking value of 2-50 description of 4-3 status, link 2-50 STD_LOGIC data type 2-9 conversion of 2-19 converting for MATLAB 2-23 converting to 2-25 STD_ULOGIC_VECTOR data type 2-9 conversion of 2-19 converting to 2-25 STD_ULOGIC_VECTOR data type 2-9 converting to 2-25 STD_ULOGIC_VECTOR data type 2-9 converting to 2-25 STD_ULOGIC_VECTOR data type 2-9 converting to 2-25 STD_ULOGIC_VECTOR data type 2-9 converting to 2-25 STD_ULOGIC_VECTOR data type 2-9 converting to 2-25 Step_Dutton MATLAB 2-52 step_Dutton MATLAB 2-52 Step-Dut button, MATLAB 2-52 Step-Dut button, MATLAB 2-52 Step-Dut button, MATLAB 2-52 stimuli, block internal 3-31 stop time 3-15 strings, time value 2-39 subtypes, VHDL 2-9 conversion of 2-19 strings, time value 2-39 subtypes, VHDL 2-9 conversion of 2-19 converting to 2-25 stimuli, block internal 3-31 stop time 3-15 strings, time value 2-39 subtypes, VHDL 2-9 conversion of 2-19 converting to 2-29 subtypes, VHDL 2-9 conversion of 2-19 converting to 2-25 stimuli, block internal 3-31 stop time 3-15 strings, time value 2-39 subtypes, VHDL 2-9 conversion of 2-19 converting to 2-29 subtypes, VHDL 2-9 conversion of 2-19 converting to 2-25 conversion of 2-19 converting to 2-25 conversion of 2-19 converting to 2 | specifying block ports for 3-34       | added to startup script via nclaunch 4-11 |
| specifying communication for 3-46 specifying Tcl commands for 3-49 standard logic data 2-23 standard logic vectors converting for MATLAB 2-23 converting for the HDL simulator 2-25 start time 3-15 startupfile property description of 4-11 status option checking value of 2-50 description of 4-3 status, link 2-50 STD_LOGIC data type 2-9 conversion of 2-19 converting to 2-25 STD_UCGIC VECTOR data type 2-9 converting to 2-25 STD_ULOGIC data type 2-9 converting to 2-25 STD_ULOGIC data type 2-9 converting to 2-25 STD_ULOGIC data type 2-9 converting to 2-25 STD_ULOGIC data type 2-9 converting to 2-25 STD_ULOGIC data type 2-9 converting to 2-25 STD_ULOGIC VECTOR data type 2-9 converting to 2-25 STD_ULOGIC VECTOR data type 2-9 converting to 2-25 STD_ULOGIC_VECTOR data type 2-9 converting to 2-25 STD_ULOGIC_VECTOR data type 2-9 converting to 2-25 STD_ULOGIC_VECTOR data type 2-9 converting to 2-25 Step In button, MATLAB 2-23 converting to 2-25 Step In button, MATLAB 2-23 converting to 2-25 Step In button, MATLAB 2-52 Step In button, MATLAB 2-52 Step In button, MATLAB 2-52 Step-In button, MATLAB 2-52 stimuli, block internal 3-31 stop time 3-15 strings, time value 2-39 subtypes, VHDL 2-9 converting for PIDL verification 2-13 sample of 2-28 configuring the HDL simulator to start with 3-56 haldsimmatlab 5-2 hdlsimmatlab 5-2 hdl | specifying clocks for 3-31            |                                           |
| specifying Tel commands for 3-49 standard logic data 2-23 standard logic vectors converting for MATLAB 2-23 converting for the HDL simulator 2-25 start time 3-15 startupfile property description of 4-11 status option checking value of 2-50 description of 4-3 status, link 2-50 startupfile property conversion of 2-19 conversion of 2-19 conversion of 2-19 converting for MATLAB 2-23 converting to 2-25 stD_ULOGIC data type 2-9 conversion of 2-19 converting for MATLAB 2-23 converting to 2-25 stD_ULOGIC data type 2-9 conversion of 2-19 converting to 2-25 stD_ULOGIC data type 2-9 conversion of 2-19 converting to 2-25 stD_ULOGIC data type 2-9 conversion of 2-19 converting to 2-25 stD_ULOGIC VECTOR data type 2-9 conversion of 2-19 converting for MATLAB 2-23 converting to 2-25 stD_ULOGIC_VECTOR data type 2-9 conversion of 2-19 seconversion of 2-19 seconversion of 2-19  | specifying communication for 3-46     |                                           |
| standard logic data 2-23 standard logic vectors converting for MATLAB 2-23 converting for MATLAB 2-25 start time 3-15 startupfile property description of 4-11 status option checking value of 2-50 description of 4-3 status, link 2-50 STD_LOGIC data type 2-9 conversion of 2-19 converting to 2-25 STD_LOGIC_VECTOR data type 2-9 conversion of 2-19 converting for MATLAB 2-23 converting for MATLAB 2-25 STD_ULOGIC_VECTOR data type 2-9 conversion of 2-19 converting for MATLAB 2-23 converting to 2-25 STD_ULOGIC_VECTOR data type 2-9 conversion of 2-19 converting for MATLAB 2-32 converting for MATLAB 2-35 Step button MATLAB 2-52 Step button, MATLAB 2-52 Step-In button, MATLAB 2-52 Step-Out button, MATLAB 2-52 stimuli, block internal 3-31 stop time 3-15 strings, time value 2-39 subtypes, VHDL 2-9  hdlsimulink 5-3 post-simulation using set_param 3-49 pre-simulation using set_param 3-49 pre-simul | specifying Tcl commands for 3-49      |                                           |
| standard logic vectors converting for MATLAB 2-23 converting for the HDL simulator 2-25 start time 3-15 startupfile property description of 4-11 status option checking value of 2-50 description of 4-3 status, link 2-50 STD_LOGIC data type 2-9 conversion of 2-19 converting to 2-25 STD_UCGIC_VECTOR data type 2-9 converting to 2-25 STD_ULOGIC_VECTOR data type 2-9 conversion of 2-19 converting to 2-25 STD_ULOGIC_VECTOR data type 2-9 conversion of 2-19 converting to 2-25 STD_ULOGIC_VECTOR data type 2-9 conversion of 2-19 converting to 2-25 STD_ULOGIC_VECTOR data type 2-9 conversion of 2-19 converting to 2-25 STD_ULOGIC_VECTOR data type 2-9 conversion of 2-19 converting for MATLAB 2-23 converting for MATLAB 2-3 converting to 2-25 STD_ULOGIC_VECTOR data type 2-9 converting for MATLAB 2-52 Step button MATLAB 2-52 Step-In button, MATLAB 2-52 Step-Out button, MATLAB 2-52 Step-Out button, MATLAB 2-52 stimuli, block internal 3-31 stop time 3-15 strings, time value 2-39 subtypes, VHDL 2-9  hdlsimulink 5-3 post-simulation using set_param 3-49 specified in Tcl pane of HDL Cosimulation block 6-2  Tcl pane description of 6-2 tclHdIsim function description of 4-18 tclstart property with nclaunch function 4-11 TCP/IP networking protocol 1-8 as a networking requirement C-2 See also TCP/IP socket communication as a communication option for MATLAB B-2 as a communication option for MATLAB B-2 specifying with hdldaemon function 2-48 TCP/IP socket ports C-2 specifying with -socket option 2-39 test bench functions adding to MATLAB search path 2-48 coding for HDL verification 2-12 defining 2-13 naming 2-36 programming for HDL verification 2-13 sample of 2-28                                                                                                    | standard logic data 2-23              |                                           |
| converting for MATLAB 2-23 converting for the HDL simulator 2-25 start time 3-15 startupfile property description of 4-11 status option checking value of 2-50 description of 4-3 status, link 2-50 STD_LOGIC data type 2-9 converting to 2-25 STD_LOGIC_VECTOR data type 2-9 converting for MATLAB 2-23 converting to 2-25 STD_ULOGIC data type 2-9 converting to 2-25 STD_ULOGIC data type 2-9 converting to 2-25 STD_ULOGIC data type 2-9 converting to 2-25 STD_ULOGIC data type 2-9 converting to 2-25 STD_ULOGIC data type 2-9 converting to 2-25 STD_ULOGIC VECTOR data type 2-9 converting for MATLAB 2-23 converting for MATLAB 2-23 converting for MATLAB 2-23 step-In button, MATLAB 2-52 Step-In button, MATLAB 2-52 Step-In button, MATLAB 2-52 Step-Out button, MATLAB 2-52 strings, time value 2-39 subtypes, VHDL 2-9  post-simulation using set_param 3-49 specified in Tcl pane of HDL Cosimulation block 6-2 Tcl pane description of 6-2 tclHd1Sim function description of 4-18 tclstart property with nclaunch function 4-11 TCP/IP networking protocol 1-8 as a networking requirement C-2 See also TCP/IP socket communication as a communication option for MATLAB B-2 as a communication option for Simulink B-4 for Simulation using set_param 3-49 specified in Tcl pane of HDL Cosimulation block 6-2 Tcl Hd1Sim function description of 4-18 tclstart property with nclaunch function 4-11 TCP/IP networking protocol 1-8 as a networking requirement C-2 See also TCP/IP socket communication as a communication option for MATLAB B-2 specifying with hdldaemon function 2-48 TCP/IP socket ports C-2 specifying with -socket option 2-39 test bench functions adding to MATLAB search path 2-48 coding for HDL verification 2-12 defining 2-13 naming 2-36 programming for HDL verification 2-13 sample of 2-28                                                                                                    | standard logic vectors                |                                           |
| converting for the HDL simulator 2-25 start time 3-15 startupfile property description of 4-11 status option checking value of 2-50 description of 4-3 status, link 2-50 STD_LOGIC data type 2-9 conversion of 2-19 converting to 2-25 STD_LOGIC_VECTOR data type 2-9 converting to 2-25 STD_ULOGIC_VECTOR data type 2-9 converting to 2-25 STD_ULOGIC_VECTOR data type 2-9 converting to 2-25 STD_ULOGIC_VECTOR data type 2-9 converting to 2-25 STD_ULOGIC_VECTOR data type 2-9 converting for MATLAB 2-23 converting to 2-25 STD_ULOGIC_VECTOR data type 2-9 converting to 2-25 STD_ULOGIC_VECTOR data type 2-9 converting to 2-25 Step_In button MATLAB 2-52 Step-In button, MATLAB 2-52 Step-In button, MATLAB 2-52 Step-Ut button, MATLAB 2-52 Step-Ut button, MATLAB 2-52 Step-Ut button, MATLAB 2-52 Step-In button, MATLAB 2-52 Step-In button, MATLAB 2-52 Step- | converting for MATLAB 2-23            |                                           |
| start time 3-15 startupfile property description of 4-11 status option checking value of 2-50 description of 4-3 status, link 2-50 STD_LOGIC data type 2-9 conversion of 2-19 converting to 2-25 STD_LOGIC_VECTOR data type 2-9 converting to 2-25 STD_ULOGIC data type 2-9 converting to 2-25 STD_ULOGIC data type 2-9 converting to 2-25 STD_ULOGIC data type 2-9 converting for MATLAB 2-23 converting to 2-25 STD_ULOGIC_VECTOR data type 2-9 converting to 2-25 STD_ULOGIC_VECTOR data type 2-9 converting for 2-19 converting to 2-25 STD_ULOGIC_VECTOR data type 2-9 converting to 2-25 STD_ULOGIC_VECTOR data type 2-9 converting to 2-25 STD_ULOGIC_VECTOR data type 2-9 converting to 2-25 STD_ULOGIC_VECTOR data type 2-9 converting to 2-25 STD_ULOGIC_VECTOR data type 2-9 sonverting to 2-25 Step button MATLAB 2-52 Step button MATLAB 2-52 Step-In button, MATLAB 2-52 Step-In button, MATLAB 2-52 Step-In button, MATLAB 2-52 Step-In button, MATLAB 2-55 Strimgs, time value 2-39 subtypes, VHDL 2-9  status find in Tcl pane of HDL Cosimulation description of 6-2 tclHd1Sim function description of 6-2 tclHd1Sim function description of 4-18 tclstart property with nclaunch function 4-11 TCP/IP networking protocol 1-8 as a networking requirement C-2 See also TCP/IP socket communication as a communication option for MATLAB B-2 as a communication option for Simulink B-4 for Simulink applications 3-56 mode 1-8 specifying with hdldaemon function 2-48 TCP/IP socket ports C-2 specifying for HDL Cosimulation blocks 3-46 specifying with -socket option 2-39 test bench function adding to MATLAB search path 2-48 coding for HDL verification 2-12 defining 2-13 naming 2-36 programming for HDL verification 2-13 sample of 2-28                                                                                                    | converting for the HDL simulator 2-25 | -                                         |
| startupfile property description of 4-11 status option checking value of 2-50 description of 4-3 status, link 2-50 STD_LOGIC data type 2-9 conversion of 2-19 converting for MATLAB 2-23 converting to 2-25 STD_ULOGIC data type 2-9 conversion of 2-19 converting to 2-25 STD_ULOGIC data type 2-9 conversion of 2-19 converting to 2-25 STD_ULOGIC data type 2-9 conversion of 2-19 converting to 2-25 STD_ULOGIC data type 2-9 conversion of 2-19 converting to 2-25 STD_ULOGIC data type 2-9 conversion of 2-19 converting to 2-25 STD_ULOGIC VECTOR data type 2-9 conversion of 2-19 converting for MATLAB 2-23 converting for MATLAB 2-23 converting to 2-25 Step button MATLAB 2-52 Step- button MATLAB 2-52 Step- Dut button, MATLAB 2-52 Step- Out button, MATLAB 2-52 steimuli, block internal 3-31 stop time 3-15 strings, time value 2-39 subtypes, VHDL 2-9  strings, time value 2-39 subtypes, VHDL 2-9  strings, time value 2-39 subtypes, VHDL 2-9  strings, time value 2-30 status, link 2-50 Stele in Tcl pane of HDL Cosimulation block 6-2 Tcl pane description of 6-2 tc1HdlSim function description of 4-18 tc1start property with nclaunch function 4-11 TCP/IP networking protocol 1-8 as a networking requirement C-2 See also TCP/IP socket communication TCP/IP socket communication option for MATLAB B-2 as a communication option for Simulink B-4 for Simulink applications 3-56 mode 1-8 specifying with hdldaemon function 2-48 TCP/IP socket ports C-2 specifying with -socket option 2-39 test bench functions adding to MATLAB search path 2-48 coding for HDL verification 2-12 defining 2-13 naming 2-36 programming for HDL verification 2-13 sample of 2-28                                                                                                    | start time 3-15                       |                                           |
| description of 4-11 status option checking value of 2-50 description of 4-3 status, link 2-50 STD_LOGIC data type 2-9 conversion of 2-19 converting to 2-25 STD_UCGIC data type 2-9 converting for MATLAB 2-23 converting to 2-25 STD_UCGIC data type 2-9 converting to 2-25 STD_UCGIC data type 2-9 converting to 2-25 STD_UCGIC data type 2-9 converting to 2-25 STD_UCGIC data type 2-9 converting to 2-25 STD_UCGIC data type 2-9 converting to 2-25 STD_UCGIC data type 2-9 converting to 2-25 STD_UCGIC_VECTOR data type 2-9 converting to 2-25 STD_UCGIC_VECTOR data type 2-9 converting to 2-25 STD_UCGIC_VE | startupfile property                  | -                                         |
| status option                                                                                                    | description of 4-11                   |                                           |
| checking value of 2-50 description of 4-3 status, link 2-50 STD_LOGIC data type 2-9 conversion of 2-19 conversion of 2-19 conversion of 2-19 converting to 2-25 STD_LOGIC_VECTOR data type 2-9 converting for MATLAB 2-23 converting to 2-25 STD_ULOGIC data type 2-9 converting to 2-25 STD_ULOGIC data type 2-9 converting to 2-25 STD_ULOGIC data type 2-9 conversion of 2-19 converting to 2-25 STD_ULOGIC data type 2-9 conversion of 2-19 converting to 2-25 STD_ULOGIC VECTOR data type 2-9 conversion of 2-19 converting to 2-25 STD_ULOGIC_VECTOR data type 2-9 conversion of 2-19 converting for MATLAB 2-23 converting for MATLAB 2-23 converting for MATLAB 2-23 converting to 2-25 Step button MATLAB 2-52 Step-In button, MATLAB 2-52 Step-Out button, MATLAB 2-52 stimuli, block internal 3-31 stop time 3-15 strings, time value 2-39 subtypes, VHDL 2-9  TCP/IP socket communication TCP/IP socket communication option for MATLAB B-2 as a communication option for MATLAB B-2 as a communication option for Simulink B-4 for Simulink applications 3-56 mode 1-8 specifying with hdldaemon function 2-48 TCP/IP socket ports C-2 specifying with -socket option 2-39 test bench functions adding to MATLAB search path 2-48 coding for HDL verification 2-12 defining 2-13 naming 2-36 programming for HDL verification 2-13 sample of 2-28                                                                                                    | status option                         |                                           |
| description of 4-3 status, link 2-50 STD_LOGIC data type 2-9 conversion of 2-19 converting to 2-25 STD_LOGIC_VECTOR data type 2-9 converting for MATLAB 2-23 converting to 2-25 STD_ULOGIC data type 2-9 converting to 2-25 STD_ULOGIC data type 2-9 converting to 2-25 STD_ULOGIC data type 2-9 converting to 2-25 STD_ULOGIC data type 2-9 converting to 2-25 STD_ULOGIC data type 2-9 converting to 2-25 STD_ULOGIC_VECTOR data type 2-9 converting to 2-25 STD_ULOGIC_VECTOR data type 2-9 converting to 2-25 STD_ULOGIC_VECTOR data type 2-9 converting to 2-25 STD_ULOGIC_VECTOR data type 2-9 conversion of 2-19 converting for MATLAB 2-23 converting for MATLAB 2-23 converting to 2-25 Step button MATLAB 2-52 Step-In button, MATLAB 2-52 Step-In button, MATLAB 2-52 Step-Out button, MATLAB 2-52 stimuli, block internal 3-31 stop time 3-15 strings, time value 2-39 subtypes, VHDL 2-9  description of 6-2 tclHdlSim function description of 4-18 tclstart property with nclaunch function 4-11 TCP/IP networking protocol 1-8 as a networking requirement C-2 See also TCP/IP socket communication TCP/IP socket communication as a communication option for MATLAB 8-2 as a communication option for Simulink B-4 for Simulink applications 3-56 mode 1-8 specifying with hdldaemon function 2-48 TCP/IP socket option 2-39 test bench functions adding to MATLAB search path 2-48 coding for HDL verification 2-12 defining 2-13 naming 2-36 programming for HDL verification 2-13 sample of 2-28                                                                                                    | checking value of 2-50                |                                           |
| status, link 2-50  STD_LOGIC data type 2-9                                                                                                    | description of 4-3                    | •                                         |
| description of 4-18 conversion of 2-19 converting to 2-25  STD_LOGIC_VECTOR data type 2-9 converting for MATLAB 2-23 converting to 2-25  STD_ULOGIC data type 2-9 converting for MATLAB 2-23 converting to 2-25  STD_ULOGIC data type 2-9 converting to 2-25  STD_ULOGIC data type 2-9 converting to 2-25  STD_ULOGIC data type 2-9 conversion of 2-19 converting to 2-25  STD_ULOGIC_VECTOR data type 2-9 conversion of 2-19 converting for MATLAB 2-23 converting for MATLAB 2-23 converting to 2-25  Step button MATLAB 2-52  Step-In button, MATLAB 2-52 Step-Out button, MATLAB 2-52 stimuli, block internal 3-31 stop time 3-15 strings, time value 2-39 subtypes, VHDL 2-9  description of 4-18 tclstart property with nclaunch function 4-11 TCP/IP networking protocol 1-8 as a networking requirement C-2 See also TCP/IP socket communication TCP/IP socket communication option for MATLAB B-2 as a communication option for Simulink B-4 for Simulink applications 3-56 mode 1-8 specifying with hdldaemon function 2-48 specifying with -socket option 2-39 test bench function 4-11 TCP/IP networking protocol 1-8 as a networking requirement C-2 See also TCP/IP socket communication as a communication option for MATLAB B-2 as a communication option for Simulink B-4 for Simulink applications 3-56 mode 1-8 specifying with hdldaemon function 2-48 specifying with -socket option 2-39 test bench function 4-11 TCP/IP networking protocol 1-8 as a networking requirement C-2 See also TCP/IP socket communication as a communication option for MATLAB B-2 specifying with hdldaemon function 2-48 specifying with -socket option 2-39 test bench function 2-12 defining 2-13 naming 2-36 programming for HDL verification 2-13 sample of 2-28                                                                                                    | status, link 2-50                     | <del>-</del>                              |
| conversion of 2-19 converting to 2-25  STD_LOGIC_VECTOR data type 2-9 converting for MATLAB 2-23 converting to 2-25  STD_ULOGIC data type 2-9 converting to 2-25  STD_ULOGIC data type 2-9 conversion of 2-19 converting to 2-25  STD_ULOGIC_VECTOR data type 2-9 conversion of 2-19 converting to 2-25  STD_ULOGIC_VECTOR data type 2-9 conversion of 2-19 conversion of 2-19 converting for MATLAB 2-23 converting for MATLAB 2-23 converting to 2-25  Step button MATLAB 2-52  Step-In button, MATLAB 2-52 Step-Out button, MATLAB 2-52 stimuli, block internal 3-31 stop time 3-15 strings, time value 2-39 subtypes, VHDL 2-9  tclstart property with nclaunch function 4-11  TCP/IP networking protocol 1-8 as a networking requirement C-2 See also TCP/IP socket communication TCP/IP socket communication as a communication option for MATLAB 8-2 as a communication option for Simulink B-4 for Simulink applications 3-56 mode 1-8 specifying with hdldaemon function 2-48 TCP/IP socket ports C-2 specifying for HDL Cosimulation blocks 3-46 specifying with -socket option 2-39 test bench functions adding to MATLAB search path 2-48 coding for HDL verification 2-12 defining 2-13 naming 2-36 programming for HDL verification 2-13 sample of 2-28                                                                                                    | STD_LOGIC data type 2-9               |                                           |
| converting to 2-25  STD_LOGIC_VECTOR data type 2-9     conversion of 2-19     converting for MATLAB 2-23     converting to 2-25  STD_ULOGIC data type 2-9     conversion of 2-19     converting to 2-25  STD_ULOGIC data type 2-9     converting to 2-25  STD_ULOGIC_VECTOR data type 2-9     conversion of 2-19     converting for MATLAB 2-23     conversion of 2-19     converting for MATLAB 2-23     converting for MATLAB 2-23     converting to 2-25  Step button     MATLAB 2-52  Step-In button, MATLAB 2-52  Step-Out button, MATLAB 2-52  stimuli, block internal 3-31  stop time 3-15  strings, time value 2-39  subtypes, VHDL 2-9  with nclaunch function 4-11  TCP/IP networking protocol 1-8  as a networking requirement C-2  See also TCP/IP socket communication  TCP/IP socket communication option for MATLAB B-2  as a communication option for Simulink B-4  for Simulink applications 3-56  mode 1-8  specifying with hdldaemon function 2-48  TCP/IP socket communication  as a communication option for MATLAB B-2  as a communication option for MATLAB B-2  as a communication option for MATLAB B-2  specifying with hdldaemon function 2-48  TCP/IP socket communication  as a communication option for MATLAB B-2  specifying with hdldaemon function 2-48  TCP/IP socket communication  as a communication option for MATLAB B-2  specifying with hdldaemon function 2-48  TCP/IP socket communication  as a communication option for MATLAB B-2  specifying with hdldaemon function 2-48  TCP/IP socket communication  as a communication option for MATLAB B-2  specifying with hdldaemon function 2-48  TCP/IP socket communication  as a communication option for MATLAB as communication  as a communication option for MATLAB B-2  specifying of HDL Cosimulation blocks 3-46  specifying for HDL verification 2-12  defining 2-13  naming 2-36  programming for HDL verification 2-13  sample of 2-28                                                                                                    | conversion of 2-19                    | <del>-</del>                              |
| STD_LOGIC_VECTOR data type 2-9 conversion of 2-19 converting for MATLAB 2-23 converting to 2-25  STD_ULOGIC data type 2-9 conversion of 2-19 conversion of 2-19 converting for MATLAB 2-23 converting for MATLAB 2-23 converting to 2-25  Step button MATLAB 2-52  Step-In button, MATLAB 2-52 Step-Out button, MATLAB 2-52 stimuli, block internal 3-31 stop time 3-15 strings, time value 2-39 subtypes, VHDL 2-9  TCP/IP networking protocol 1-8 as a networking requirement C-2 See also TCP/IP socket communication as a communication option for MATLAB B-2 as a communication option for MATLAB B-2 as a communication option for MATLAB B-2 as a communication option for MATLAB B-2 as a communication as a communication option for MATLAB B-2 as a communication as a communication option for MATLAB B-2 as a communication option for MATLAB B-2 as a communication option for MATLAB B-2 as a communication option for MATLAB B-2 as a communication option for MATLAB B-2 as a communication option for MATLAB B-2 as a communication option for MATLAB B-2 as a communication option for MATLAB B-2 as a communication option for MATLAB B-2 as a communication option for MATLAB B-2 specifying with hdldaemon function 2-48 specifying with hdldaemon function 2-48 specifying with -socket option 2-39 test bench functions adding to MATLAB search path 2-48 coding for HDL verification 2-12 defining 2-13 naming 2-36 programming for HDL verification 2-13 sample of 2-28                                                                                                    | converting to 2-25                    |                                           |
| conversion of 2-19 converting for MATLAB 2-23 converting to 2-25  STD_ULOGIC data type 2-9 conversion of 2-19 converting to 2-25  STD_ULOGIC_VECTOR data type 2-9 conversion of 2-19 converting for MATLAB 2-23 converting for MATLAB 2-23 converting for MATLAB 2-23 converting for MATLAB 2-23 converting to 2-25  Step button MATLAB 2-52  Step-In button, MATLAB 2-52 Step-Out button, MATLAB 2-52 stimuli, block internal 3-31 stop time 3-15 strings, time value 2-39 subtypes, VHDL 2-9  as a networking requirement C-2 See also TCP/IP socket communication as a communication option for MATLAB B-2 sa a communication option for MATLAB B-2 se communication option for MATLAB B-2 sa secommunication option for MATLAB B-2 sa secommunication option for MATLAB B-2 sepcifying with hdldaemon function 2-48 specifying with hdldaemon function 2-48 specifying with - socket option 2-39 test bench functions adding to MATLAB search path 2-48 coding for HDL verification 2-12 defining 2-13 naming 2-36 programming for HDL verification 2-13 sample of 2-28                                                                                                    | STD_LOGIC_VECTOR data type 2-9        |                                           |
| converting for MATLAB 2-23 converting to 2-25  STD_ULOGIC data type 2-9 conversion of 2-19 converting to 2-25  STD_ULOGIC_VECTOR data type 2-9 converting for MATLAB 2-23 converting to 2-25  Step button MATLAB 2-52  Step-In button, MATLAB 2-52 Step-Out button, MATLAB 2-52 Step-Out button, MATLAB 2-52 stimuli, block internal 3-31 stop time 3-15 strings, time value 2-39 subtypes, VHDL 2-9  STD_ULOGIC_VECTOR data type 2-9 conversion of 2-19 converting to 2-25  See also TCP/IP socket communication TCP/IP socket communication as a communication option for MATLAB B-2 as a communication option for MATLAB B-2 sa a communication option for MATLAB B-2 sepcifying with hdldaemon function 2-48 TCP/IP socket ports C-2 specifying with hdldaemon function 2-48 specifying with -socket option 2-39 test bench functions adding to MATLAB search path 2-48 coding for HDL verification 2-12 defining 2-13 naming 2-36 programming for HDL verification 2-13 sample of 2-28                                                                                                    | conversion of 2-19                    |                                           |
| converting to 2-25  STD_ULOGIC data type 2-9     conversion of 2-19     converting to 2-25  STD_ULOGIC_VECTOR data type 2-9     conversion of 2-19     converting for MATLAB 2-23     converting to 2-25  Step button     MATLAB 2-52  Step-In button, MATLAB 2-52  Step-Out button, MATLAB 2-52  stimuli, block internal 3-31  stop time 3-15  subtypes, VHDL 2-9  TCP/IP socket communication  as a communication option for MATLAB 8-2  as a communication option for MATLAB 8-2  as a communication option for MATLAB 8-2  as a communication option for MATLAB 8-2  specifying with hdldaemon function 2-48  TCP/IP socket ports C-2  specifying with - socket option 2-39  test bench functions  adding to MATLAB search path 2-48  coding for HDL verification 2-12  defining 2-13  naming 2-36  programming for HDL verification 2-13  sample of 2-28                                                                                                    | converting for MATLAB 2-23            |                                           |
| conversion of 2-19 converting to 2-25  STD_ULOGIC_VECTOR data type 2-9 converting for MATLAB 2-23 converting to 2-25  Step button MATLAB 2-52  Step-In button, MATLAB 2-52  Step-Out button, MATLAB 2-52  stimuli, block internal 3-31 stop time 3-15 stop time 3-15 subtypes, VHDL 2-9  as a communication option for Simulink B-4 for Simulink applications 3-56 mode 1-8 specifying with hdldaemon function 2-48 TCP/IP socket ports C-2 specifying for HDL Cosimulation blocks 3-46 specifying with - socket option 2-39 test bench functions adding to MATLAB search path 2-48 coding for HDL verification 2-12 defining 2-13 naming 2-36 programming for HDL verification 2-13 sample of 2-28                                                                                                    | converting to 2-25                    |                                           |
| converting to 2-25  STD_ULOGIC_VECTOR data type 2-9     conversion of 2-19     conversion of 2-19     converting for MATLAB 2-23     converting to 2-25  Step button     MATLAB 2-52  Step-In button, MATLAB 2-52  Step-Out button, MATLAB 2-52  stimuli, block internal 3-31  stop time 3-15  subtypes, VHDL 2-9  as a communication option for Simulink B-4 for Simulink applications 3-56 mode 1-8 specifying with hdldaemon function 2-48  TCP/IP socket ports C-2 specifying for HDL Cosimulation blocks 3-46 specifying with - socket option 2-39 test bench functions adding to MATLAB search path 2-48 coding for HDL verification 2-12 defining 2-13 naming 2-36 programming for HDL verification 2-13 sample of 2-28                                                                                                    | STD_ULOGIC data type 2-9              | as a communication option for MATLAB B-2  |
| converting to 2-25  STD_ULOGIC_VECTOR data type 2-9     conversion of 2-19     converting for MATLAB 2-23     converting to 2-25  Step button     MATLAB 2-52  Step-In button, MATLAB 2-52  Step-Out button, MATLAB 2-52  stimuli, block internal 3-31  stop time 3-15  subtypes, VHDL 2-9  for Simulink applications 3-56  mode 1-8  specifying with hdldaemon function 2-48  TCP/IP socket ports C-2  specifying for HDL Cosimulation blocks 3-46  specifying with - socket option 2-39  test bench functions  adding to MATLAB search path 2-48  coding for HDL verification 2-12  defining 2-13  naming 2-36  programming for HDL verification 2-13  sample of 2-28                                                                                                    | conversion of 2-19                    |                                           |
| strings, time value 2-9  conversion of 2-19  conversion of 2-19  converting for MATLAB 2-23  converting to 2-25  Step button  MATLAB 2-52  Step-Out button, MATLAB 2-52  stimuli, block internal 3-31  stop time 3-15  subtypes, VHDL 2-9  mode 1-8  specifying with hdldaemon function 2-48  TCP/IP socket ports C-2  specifying for HDL Cosimulation blocks 3-46  specifying with - socket option 2-39  test bench functions  adding to MATLAB search path 2-48  coding for HDL verification 2-12  defining 2-13  naming 2-36  programming for HDL verification 2-13  sample of 2-28                                                                                                    | converting to 2-25                    |                                           |
| converting for MATLAB 2-23 converting to 2-25  Step button MATLAB 2-52  Step-In button, MATLAB 2-52  Step-Out button, MATLAB 2-52  stimuli, block internal 3-31 stop time 3-15 strings, time value 2-39 subtypes, VHDL 2-9  TCP/IP socket ports C-2 specifying for HDL Cosimulation blocks 3-46 specifying with -socket option 2-39 test bench functions adding to MATLAB search path 2-48 coding for HDL verification 2-12 defining 2-13 naming 2-36 programming for HDL verification 2-13 sample of 2-28                                                                                                    | STD_ULOGIC_VECTOR data type 2-9       |                                           |
| converting for MATLAB 2-23 converting to 2-25  Step button MATLAB 2-52 Step-In button, MATLAB 2-52 Step-Out button, MATLAB 2-52 stimuli, block internal 3-31 stop time 3-15 strings, time value 2-39 subtypes, VHDL 2-9  TCP/IP socket ports C-2 specifying for HDL Cosimulation blocks 3-46 specifying with - socket option 2-39 test bench functions adding to MATLAB search path 2-48 coding for HDL verification 2-12 defining 2-13 naming 2-36 programming for HDL verification 2-13 sample of 2-28                                                                                                    | conversion of 2-19                    | specifying with hdldaemon function 2-48   |
| converting to 2-25 Step button MATLAB 2-52 Step-In button, MATLAB 2-52 Step-Out button, MATLAB 2-52 stimuli, block internal 3-31 stop time 3-15 strings, time value 2-39 subtypes, VHDL 2-9  specifying for HDL Cosimulation blocks 3-46 specifying with - socket option 2-39 test bench functions adding to MATLAB search path 2-48 coding for HDL verification 2-12 defining 2-13 naming 2-36 programming for HDL verification 2-13 sample of 2-28                                                                                                    | converting for MATLAB 2-23            |                                           |
| Step button MATLAB 2-52 Step-In button, MATLAB 2-52 Step-Out button, MATLAB 2-52 stimuli, block internal 3-31 stop time 3-15 strings, time value 2-39 subtypes, VHDL 2-9 specifying with - socket option 2-39 test bench functions adding to MATLAB search path 2-48 coding for HDL verification 2-12 defining 2-13 naming 2-36 programming for HDL verification 2-13 sample of 2-28                                                                                                    | converting to 2-25                    | <del>-</del>                              |
| MATLAB 2-52 Step-In button, MATLAB 2-52 Step-Out button, MATLAB 2-52 stimuli, block internal 3-31 stop time 3-15 strings, time value 2-39 subtypes, VHDL 2-9  test bench functions adding to MATLAB search path 2-48 coding for HDL verification 2-12 defining 2-13 naming 2-36 programming for HDL verification 2-13 sample of 2-28                                                                                                    | Step button                           |                                           |
| Step-In button, MATLAB 2-52 Step-Out button, MATLAB 2-52 stimuli, block internal 3-31 stop time 3-15 strings, time value 2-39 subtypes, VHDL 2-9 adding to MATLAB search path 2-48 coding for HDL verification 2-12 defining 2-13 naming 2-36 programming for HDL verification 2-13 sample of 2-28                                                                                                    |                                       |                                           |
| Step-Out button, MATLAB 2-52 stimuli, block internal 3-31 stop time 3-15 strings, time value 2-39 subtypes, VHDL 2-9 coding for HDL verification 2-12 defining 2-13 naming 2-36 programming for HDL verification 2-13 sample of 2-28                                                                                                    |                                       |                                           |
| stimuli, block internal 3-31 stop time 3-15 strings, time value 2-39 subtypes, VHDL 2-9 defining 2-13 naming 2-36 programming for HDL verification 2-13 sample of 2-28                                                                                                    |                                       |                                           |
| stop time 3-15 strings, time value 2-39 subtypes, VHDL 2-9 naming 2-36 programming for HDL verification 2-13 sample of 2-28                                                                                                    | stimuli, block internal 3-31          |                                           |
| strings, time value 2-39 programming for HDL verification 2-13 subtypes, VHDL 2-9 sample of 2-28                                                                                                    | stop time 3-15                        |                                           |
| subtypes, VHDL 2-9 sample of 2-28                                                                                                    | strings, time value 2-39              |                                           |
| <del>-</del>                                                                                                    | subtypes, VHDL 2-9                    |                                           |
|                                                                                                    |                                       | scheduling invocation of 2-39             |

| specifying required parameters for 2-13       | To VCD File block                                      |
|-----------------------------------------------|--------------------------------------------------------|
| test bench sessions                           | description of 6-23                                    |
| logging changes to signal values during 3-52  | uses of 1-7                                            |
| monitoring 2-52                               | tools, postprocessing 3-52                             |
| restarting 2-54                               | tscale parameter 2-17                                  |
| running 2-52                                  | tutorials 1-29                                         |
| stopping 2-54                                 | for EDA Simulator Link™ IN 1-28                        |
| The HDL simulator is running on this computer |                                                        |
| parameter                                     | U                                                      |
| specifying block communication with 3-46      |                                                        |
| time 3-15                                     | unsigned data 2-23                                     |
| callback 2-13                                 | UNSIGNED data type 2-25                                |
| delta 3-24                                    | unsupported data types 2-9                             |
| simulation 2-13                               | users                                                  |
| guidelines for 3-15                           | for EDA Simulator Link™ IN software 1-10               |
| representation of 3-15                        |                                                        |
| See also time values                          | V                                                      |
| TIME data type 2-9                            | value shange duman (VCD) files 2 59                    |
| conversion of 2-19                            | value change dump (VCD) files 3-52  See also VCD files |
| converting to 2-25                            |                                                        |
| time property                                 | VCD file name parameter                                |
| description of 4-3                            | description of 6-23<br>VCD files                       |
| setting return time type with 2-48            |                                                        |
| time scale, VCD file 6-26                     | format of 6-26                                         |
| time units 2-39                               | using 3-52                                             |
| time values 2-39                              | vcd2wlf command 3-52                                   |
| specifying as scheduling options 2-39         | vectors                                                |
| specifying with hdldaemon function 2-48       | converting for MATLAB 2-23                             |
| Timescales pane                               | converting to 2-25                                     |
| description of 6-2                            | verification                                           |
| timing errors 3-15                            | coding test bench functions for 2-12                   |
| Timing mode                                   | verification sessions                                  |
| absolute 3-45                                 | logging changes to signal values during 3-52           |
| configuring for cosimulation 3-45             | monitoring 2-52                                        |
| relative 3-45                                 | restarting 2-54                                        |
| tnext parameter 2-13                          | running 2-52                                           |
| controlling callback timing with 2-39         | stopping 2-54                                          |
| specifying as scheduling options 2-39         | Verilog data types                                     |
| time representations for 2-39                 | conversion of 2-19                                     |
| tnow parameter 2-13                           | Verilog modules                                        |

Wave Log Format (WLF) files 3-52

coding for MATLAB verification 2-7 wave window, HDL simulator 3-34 VHDL data types waveform files 3-52 conversion of 2-19 which function 2-48 VHDL entities WLF files 3-52 coding for MATLAB verification 2-7 workflow sample definition of 2-10 Cadence Incisive or NC Simulator with MATLAB 2-2 verifying port direction modes for 2-17 VHDL models 1-3 Cadence Incisive or NC Simulator with Simulink 3-2 compiling 2-11 debugging 2-11 EDA Simulator Link<sup>TM</sup> IN with See also HDL models MATLAB 1-26 visualization EDA Simulator Link<sup>TM</sup> IN with coding functions for 2-12 Simulink 1-27 W Z

zero-order hold 3-15